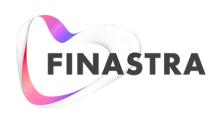

# PRODUCT UX & UI LIBRARY KIT V1.0

FINASTRA PATTERNS & STANDARDS

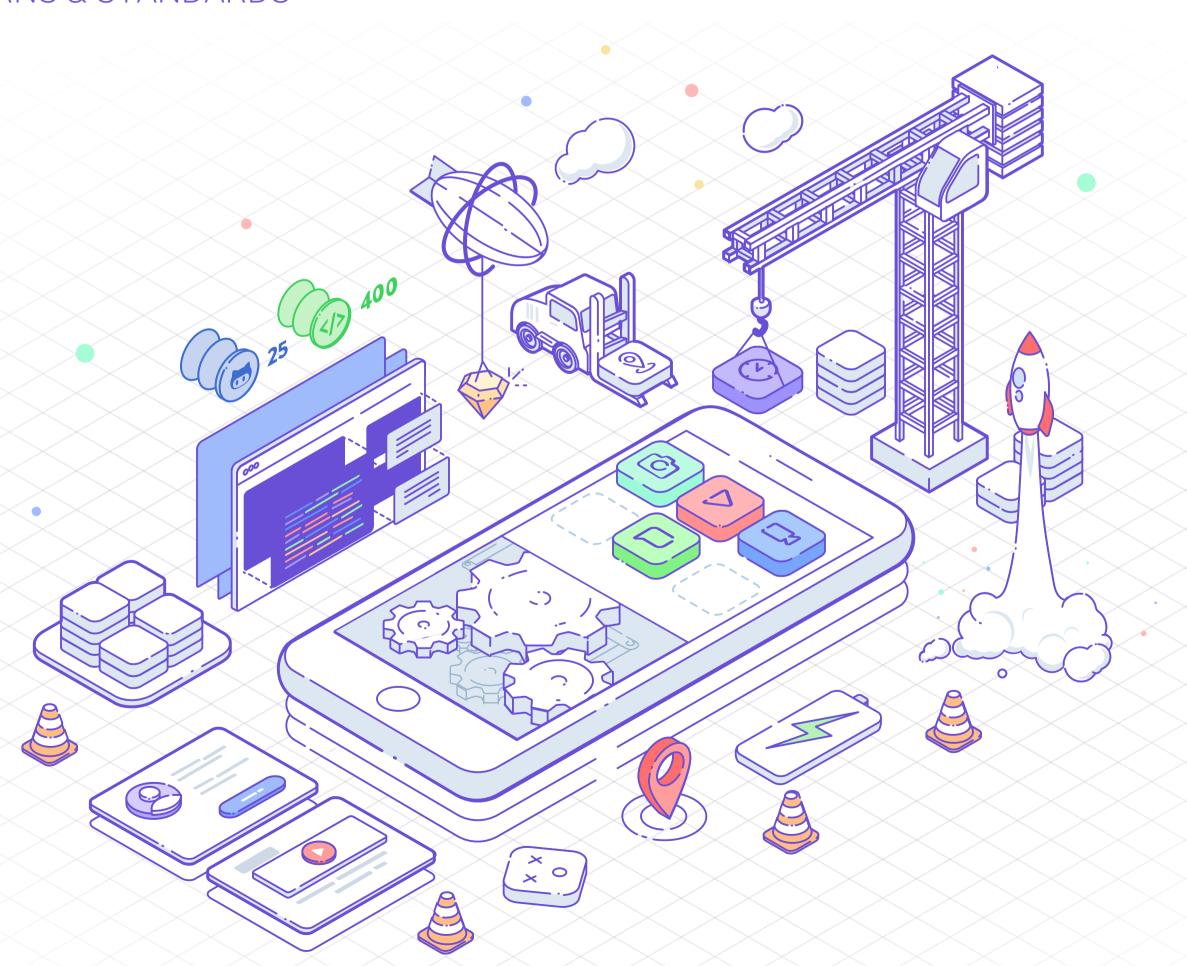

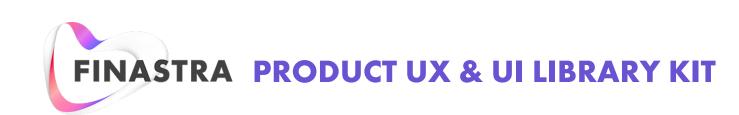

## **GETTING STARTED**

This is a collection of symbols and text styles for rapid design and prototyping of layouts for the UXP & other web based Finastra products & platforms.

#### **DOCUMENT STRUCTURE**

#### THIS DOCUMENT HAS SEVERAL SKETCH PAGES AS FOLLOWS:

- 1. Cover
- 2. Getting Started: (this one), instruction on how to use the kit.
- 3. Release Notes: Incremental release updates, what's new and issues descriptions.
- 4. Style: The core visual styles of Finastra, including typography, color and more.
- 5. Components: A collection of all assets that correspond to the Carbon Design System and Component Library.
- 6. Templates: A collection of templates for usage or reference.
- 7. Work In Progress: Components, patterns, standards and templates still under construction (minor versions)
- 8. Deprecated: A collection of items superseded or no longer considered efficient for use.

  Symbols

#### **SYMBOLS - USAGE**

Use Insert > Symbols to add symbols from the Finastra Product UX & UI Design Kit symbol library to your document. They are organized in groups including components, icons and add-ons. Use these symbols and templates as a base for your design or as a drag-and-drop design system.

#### **TEXT STYLES - USAGE**

Apply text styles to add pre-determined text styles from the Finastra Product UX & UI Design Kit text style library to your document. Keep in mind that text styles are kept in sync, so the style changes you make to one text layer are propagated to all layers using that style. Text styles are based on the typography that is described on the styles page of this document.

#### **DOCUMENTATION STYLE**

The documentation throughout the kit has the following structure:

## TITLE

## HEADING 1

## Heading 2

Cras quis nulla commodo, aliquam lectus sed, blandit augue. Cras ullamcorper bibendum bibendum. Duis tincidunt urna non pretium porta. Donec id dignissim nunc. Donec elit ante, eleifend a dolor et, venenatis facilisis dolor. In feugiat orci odio, sed lacinia sem elementum quis.

Nam condimentum vitae ligula vel ornare. Phasellus at semper turpis. Nunc eu tellus tortor. Etiam at condimentum nisl, vitae sagittis orci. Donec id dignissim nunc. Donec elit ante, eleifend a dolor et, venenatis facilisis dolor. In feugiat orci odio, sed lacinia sem elementum quis. Aliquam consectetur, eros et vulputate euismod, nunc leo tempor lacus, ac rhoncus neque eros nec lacus. Cras lobortis molestie faucibus.

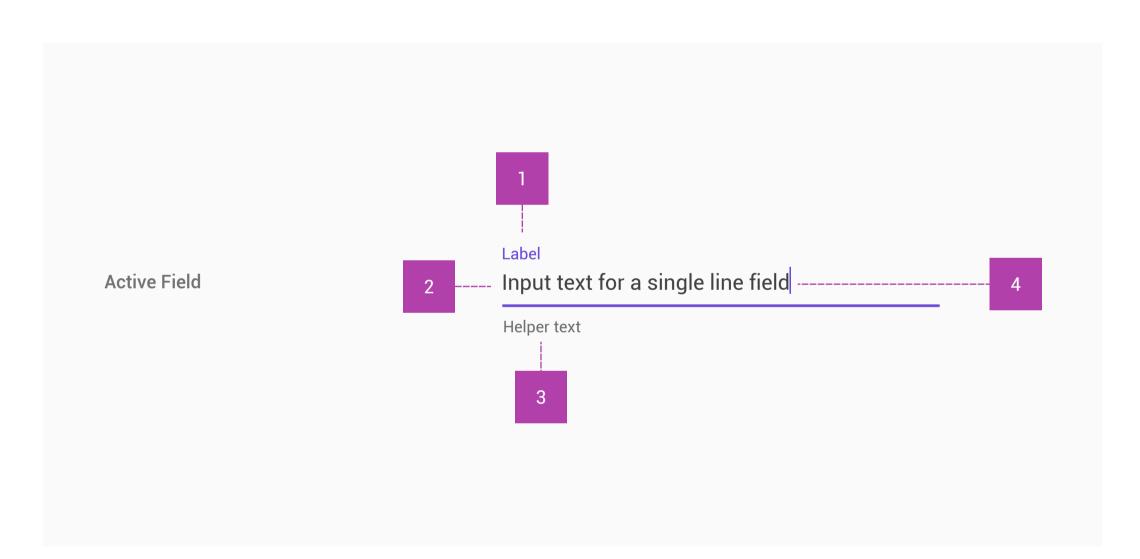

| State         | <b>Bottom Line</b>                | Label Text                                                                   | Input/Placeholder Text |
|---------------|-----------------------------------|------------------------------------------------------------------------------|------------------------|
| Idle & Empty  | Thickness: 1px<br>Color: C50      | Type: Roboto 16px Color: C75                                                 |                        |
|               |                                   | <b>Spacing:</b> 16px top padding, 8px bottom padding, inset with bottom line |                        |
| Roboto Medium | Roboto Medium:                    |                                                                              |                        |
|               | Roboto Light<br><b>Color:</b> C50 |                                                                              |                        |

| TITLE | • ATOM     |
|-------|------------|
| TITLE | MOLECULE   |
| TITLE | ₩ ORGANISM |
| TITLE | H TEMPLATE |
| TITLE |            |
| TITLE | ☑ STYLE    |

## RELEASE NOTES

#### **Sketch Libraries**

The Finastra Product UX & UI Library Kit now includes Sketch Libraries, a better way to share and version symbols across Sketch files.

#### **Package Contents**

The package for the Kit now includes the required fonts, the document colour palette and any necessary sketch plugins to assist with setting up the file for any prototyping need.

#### **New in Components include:**

- Input Fields
- Dropdowns
- Date Picker
- Tooltips
- Selections
  - Checkboxes
  - Radio Buttons
  - Switch Toggle
- Buttons
- Hyperlinks
- Icon Behaviour
- Steppers

#### New in Templates include:

- Global Header/Navigation
- Web Based Login Screen

#### New in WIP include:

- Tabs
- Seacrh (+field autocomplete)
- System Notifications
- Toast Notifications
- Modal Boxes
- Grid System

#### **Skecth Version**

The Sketch version used is 49.3 (51167) and there are not any know issues on the usage of this kit.

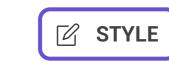

Our color palette plays a vital part in how we present ourselves. Our clean canvas of White and Charcoal represents our open approach, whilst a fusion of vibrant colors bring energy and differentiation.

Fuchsia and Violet are our lead colors, helping us to be unique and stand apart from our competitors. (Brand Guidelines v3.0)

# Our primary color palette consists of White, Charcoal, Violet and Fuchsia. These colors are present across most touch points from marketing to

**PRIMARY COLOR PALETTE** 

product.

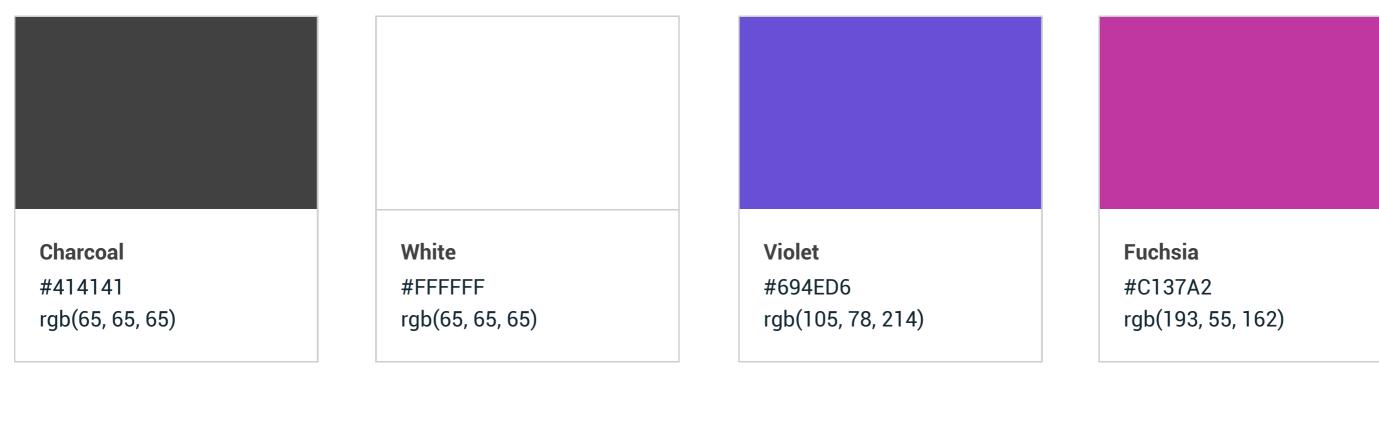

# Secondary colors must always be used with Fuchsia and Violet. They must never replace our primary colors.

**EXTENDED COLOR PALETTE** 

Our extended palette works alongside Fuchsia and Violet to complete a full fusion of colors across the spectrum.

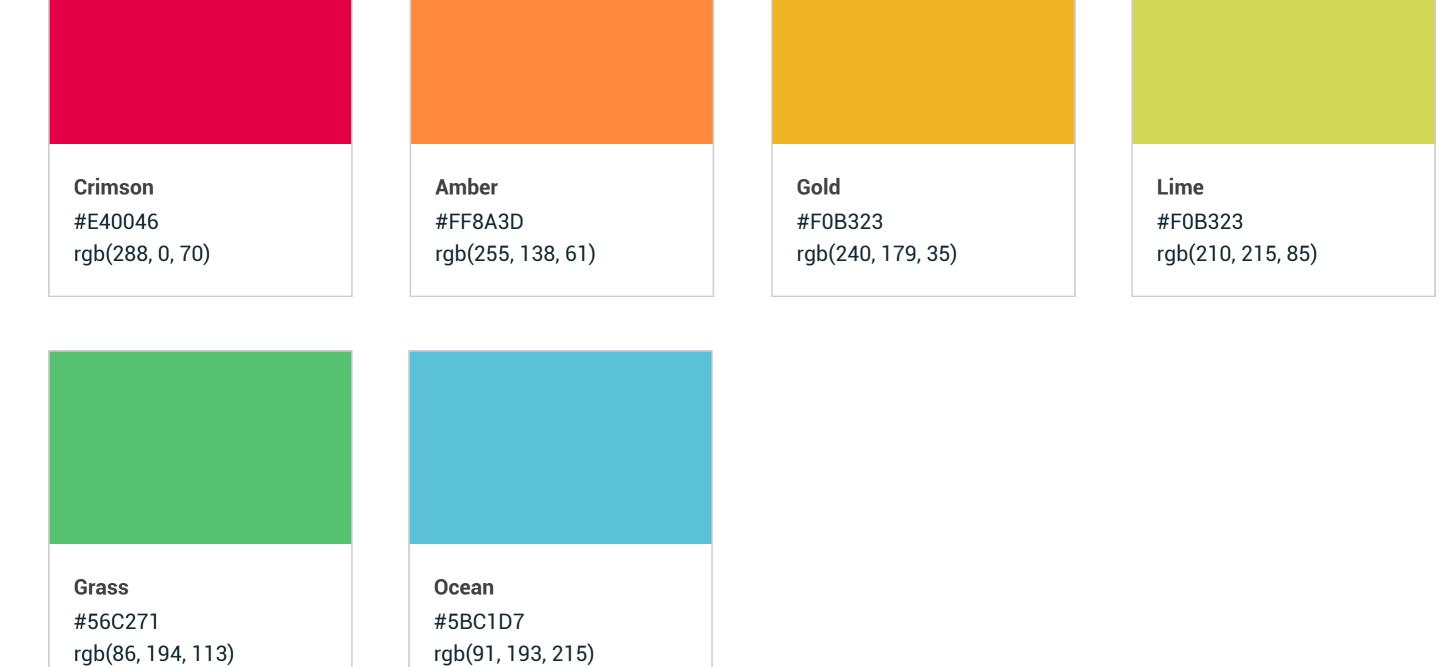

## **COLOR ROLES**

**COLOR USAGE** 

A color role refers to the systematic usage/s of a color value. (Carbon) Each colour name is a combination of the first letter of the associated colour name and the tint perecentage. So C75 is Charcoal with a 75% tint.

Color brings a design to life. Color is versatile; it's used to express emotion and tone, as well as place emphasis and create associations. Color

should always be used in meaningful and intentional ways in order to create patterns and visual cues. (Carbon)

# **Charcoal & White**

C75

C50

#717171

#A0A0A0

#8F7BE1

#B4A6EA

#EFCDE8

**USING THE EXTENDED (SECONDARY) PALETTE** 

Tints of secondary colors are mainly reserved for use in infographics.

#E42346

#EB5A75

The extended palette consists of all the useable shades of each color in the palette.

C100 Primary text, body copy #414141 Secondary text, subtle text

Subtle border, tertiary background

Secondary border, default background, field background, separators

Phasellus ligula ipsum, volutpat eget semper id, viverra eget nibh

Hint text, emphasis border

Listing item hover color

|        | C25              | #CFCFCF | Primary container background                                                                                      |
|--------|------------------|---------|----------------------------------------------------------------------------------------------------|
|        | C10              | #ECECEC |                                                                                                    |
|        | C05              | #F5F5F5 |                                                                                                    |
|        | W100             | #FFFFFF |                                                                                                    |
| Violet | (primary brand o | color)  |                                                                                                    |
|        | V100             | #694ED6 | Interactive text, primary icon color, border highlight, emphasis background In volutpat ante semper diam molestie |

Sed sit amet arcu aliquet

#### V25 #D9D3F5

V75

V50

F25

**Crimson (red)** 

R100

R75

**R25** 

**Amber** 

| Fuchsia (supporting brand color) |      |         |                                                        |  |  |  |
|----------------------------------|------|---------|--------------------------------------------------------|--|--|--|
|                                  | F100 | #C137A2 | Lorem ipsum dolor sit amet consectetur adipiscing elit |  |  |  |
|                                  | F75  | #D168BA | Ut pretium pretium tempor Ut eget imperdie             |  |  |  |
|                                  | F50  | #E09BD0 |                                                        |  |  |  |

## R50 #F191A2

#F8C8D1

#F0B323

#F4C65A

#F7D991

#FBECC8

#D2D755

#DEE180

#81D295

#AAE0B8

#D5F0DB

| A100 | #FF8A3E | Lorem ipsum dolor sit amet consectetur adipiscing elit |
|------|---------|--------------------------------------------------------|
| A75  | #FFA86E | Ut pretium pretium tempor  Ut eget imperdie            |
| A50  | #FFC49E |                                                        |
| A25  | #FFE2CE |                                                        |

Warnings and highlighted messages

consectetur adipiscing elit

Ut pretium pretium tempor

Lorem ipsum dolor sit amet

consectatur adiniscing alit

Ut pretium pretium tempor

consectetur adipiscing elit

Ut pretium pretium tempor

Ut eget imperdie

Ut eget imperdie

Error highlight and error texts

consectetur adipiscing elit

Ut pretium pretium tempor

Ut eget imperdie

# **Y25**

Lime

Gold (yellow)

Y100

Y75

Y50

L100

L75

|       |         |         | Ut eget imperdie                             |
|-------|---------|---------|----------------------------------------------|
|       | L50     | #E8EBAA |                                              |
|       | L25     | #F4F5D4 |                                              |
| Grass | (green) |         |                                              |
|       | G100    | #56C271 | Inidication of success and the right outcome |

Ocean (blue)

G75

G50

G25

|     | B100               | #5BC1D7      | Lorem ipsum dolor sit amet  |  |
|-----|--------------------|--------------|-----------------------------|--|
|     |                    |              | consectetur adipiscing elit |  |
|     | B75                | #84D1E1      | Ut pretium pretium tempor   |  |
|     |                    |              | Ut eget imperdie            |  |
|     | B50 #ADE0EB        | #ADE0EB      |                             |  |
|     | 500                | "TOEGED      |                             |  |
|     | D05                | "D 6 = = = = |                             |  |
|     | B25                | #D6EFF5      |                             |  |
|     |                    |              |                             |  |
|     |                    |              |                             |  |
|     |                    |              |                             |  |
| EXT | EXTENSIONAL COLORS |              |                             |  |

# **Supportive color palette and styles**

#A0A0A0

C50

Default board background, base layer BgDef #FAFAFA Dropshadow of items that use shadow for background higlight (e.g. cards, buttons)

On top of our brand colors and their tints some extensional color support the visual structure of the interfaces.

| Representation of layering wi | th these colors |  |  |
|-------------------------------|-----------------|--|--|
|                               |                 |  |  |
|                               |                 |  |  |

box-shadow: 0px 0px 2px 0px #A0A0A0A

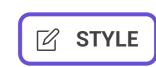

Our distinctive typographic approach reinforces our openness and expertise.

Built to work across digital and print, the clean, simple, bold and confident style balances the fluidity of our ribbon and brings a sense of security and trust to communications. (Brand Guidelines v3.0)

Futura EF and Roboto are the standard typefaces.

**Futura EF** 

# AdBbCc

## Medium Bold

1234567890

1234567890

Roboto

AaBbCc

Light

Light oblique

Regular Regular oblique

Medium

Medium oblique

**Bold** 

**Bold oblique** 

1234567890

**LANGUAGE SUPPORT - ROBOTO** 

Our main typeface for interfaces should support most of the languages and should be replaceable for branding and localisation purposes.

#### Belarusian, Catalan, Czech, Danish, German, Greek, English, Spanish, French, Hungarian, IPA, Italian, Macedonian, Maltese, Dutch, Norwegian, Polish, Portuguese, Russian, Slovenian, Serbian, Swedish, Turkish, Ukrainian, Vietnamese

**Supported Languages and Characters by Roboto** 

AÁBCČĆDÐEÉFGHIÍJKLMNOÓPQRSŠTUÚÜŰV WXYZŽabcčćdđefghijklmnopqrsštuvwxyzŽA БВГҐДЂЕЁЄЖЗЅИЇЙЈКЛЉМНЊОПРСТЂУЎФ ХЦЧЏШЩЪЫЬЭЮЯабⴥдђеёєжзѕиіїй јклљм ньопрстћуў фхцчџшщъыьэюя АВΓΔΕΖΗΘΙΚΛΜΝΞΟΠΡΣΤΥΦΧΨΩαβγδεζηθικλμνξοπρστυφχψωά Αέξέ Ηίϊ ΐ Ιόθυ ΰ ΰ Ϋ Ϋ Ω Ă ÂÊΘΟ Ư ă â ê ô σ ư 1 2 3 4 5 6 7 8 9 0 '?' "!" (%) [#] {@}/&\<-+÷×=>®©\$€£¥ ¢:;,.\*

the same vertical metrics with Roboto.

FALLBACK FONTS FOR UNSUPPORTED LANGUAGES - NOTO SANS, MADA & HIND SILIGURI

Reference: https://material.io/guidelines/style/typography.html#typography-typeface

Languages with a special character coding the Noto Sans, Mada & Hind Siliguri typefaces can be substitutions to Roboto. Especially Noto Sans has

Mada can be used for these languages: **Noto Sans** can be used for these languages: All above + Simplified Chinese, Traditional English, Arabic, Egyptian

ABCČĆDĐEFGHIJKLMNOPQRSŠTUVW XYZŽabcčćdđefghijkImnopqrsštuvwx уzžАБВГҐДЂЕЁЄЖЗЅИІЇЙЈКЛЉМНЊ ОПРСТЋУЎФХЦЧЏШЩЪЫЬЭЮЯабвгґ дђеёєжзѕиіїйјклљмнњопрстћуўфхц чџшщъыьэюяАВГДЕΖНӨІКЛМΝΞОПР ΣΤΥΦΧΨΩαβγδεζηθικλμνξοπρστυφχψ

ωάΆέ Έ έ Ἡίϊϊ Ίο Ὁ ὑ ΰ ὑ Ύ Ϋ ὰ ά ἐ έ ἡ ἡ ὶ ί ὸ ὁ ὺ ὑ ωωω ΩĂÂÊÔO Ư ăâêô σ ư आईऊऋऋ ल ल ऐ औ ऐ

अं अँक ख ग घ ङ च छ ज झ ञ ट ठ ड ढ ण त थ द ध न प फ ब भ य र वळशषसह 1234567890 ०१२३४५६७८९'?'"!"

(%)[#]{@}/&\<-+÷×=>®©\$€£¥¢:;,.\*₹

Chinese, Japanese, Korean, Thai,

Hindi(Devanagari)

efghijklmnopqrstuvwxyz

ABCDEFGHIJKLMNOPQRSTUVWXYZabcd

ءيوهنملكقفععططضصشســزرذدخحجثتبأ1234567890

£€\$©®<=×÷+->\&/{@}[#](%)"!"'?'\\\\\\\\\\\\\\ ধনপফবভমযরলবশষসহড্চ্য়ৎ1234567890০১২ Ს 8 Ს ৬ ৭ ৮ ৯ '?'"!"(%)[#]{@}/&\<-+÷×=>®©\$

Headline

Subheader

Title

Kannada, Malayalam, Tamil, Telugu, and Sinhala. In addition to Bengali, the Hind Siliguri fonts also include Latin-script characters. ABCČĆDĐEFGHIJKLMNOPQRSŠTUVWXY ZŽabcčćdđefqhijklmnopgrsštuvwxyzžo আইঈউউঋৡএঐওঔকখগঘঙচছজঝঞটঠডচণতথদ

Regular 24pt

Medium 20pt

Medium 18pt

**Hind Siliguri** can be used for these languages:

Bangladesh, India, Nepal, and Sri Lanka:

Bengali, Devanagari, Gujarati, Gurmukhi,

#### The primary web font used in products is Roboto.

along with the layout grid.

**TYPOGRAPHY** 

Too many type sizes and styles at once can wreck any layout. A typographic scale has a limited set of type sizes that work well together

These sizes and styles were developed to balance content density and reading comfort under typical usage conditions. (Material Design)

Medium 14pt Body 2 / Menu Regular 14pt Body 1 Regular 12pt Caption MEDIUM (ALL CAPS) 14PT **Button** 

#### **Line Height** The line-height property defines the amount of space above and below inline elements.

**TYPOGRAPHIC COMPONENTS** 

To achieve proper readability and appropriate pacing, line heights have been determined based on each style's individual size and weight. Line wrapping only applies to Body, Subhead, Headline, and the smaller Display styles. All other styles should exist as single lines. (Material Design)

**Colors and contrast** 

A text color that is too similar to the background color is hard to read. Text with too much contrast can also be hard to read. This is especially true of light-colored text against dark backgrounds.

Preferred: 7:1

Minimum: 4.5:1

Ideal text contrast ratios:

**Line Breaking** Avoid leaving large gaps and orphans on a line. Try not to leave very short words such as prepositions at the end of a line. Well-considered line

breaks can avoid hyphenation of words altogether. **Tracking or Letter Spacing** 

**Line Length** Having the right amount of characters on each line is key to the readability of your text. It shouldn't merely be your design that dictates the width of your text, it should also be a matter of legibility. (baymard.com)

**Parameters** 

Line height:

**Font Family:** 

Font weight:

Line height:

**Font Size:** 

**BUTTON** 

16 px

Suggested Usage: Caption text, helper

text.

Roboto

Regular

14 px

16 px

Suggested Usage: Button text.

THE QUICK BROWN FOX JUMPS OVER THE LAZY DOG.

Roboto

24 px

The letter-spacing property defines the space between characters in a text.

The optimal line length for your body text is considered to be 50-60 characters per line, including spaces ("Typographie", E. Ruder).

**Type** 

**Example** 

The quick brown fox jumps over the lazy dog.

#### **HEADLINE** Font Family: Font Size:

TYPOGRAPHY SPECIFICATIONS

|               | Font Size. Font weight: Line height:                       | Regular<br>32 px                                                    |                                              |
|---------------|------------------------------------------------------------|---------------------------------------------------------------------|----------------------------------------------|
|               | Suggested Usage:                                           | Headings, main titles to be used once per page.                     |                                              |
| TITLE         | Font Family:<br>Font Size:<br>Font weight:<br>Line height: | Roboto<br>20 px<br>Medium<br>28 px                                  | The quick brown fox jumps over the lazy dog. |
|               | Suggested Usage:                                           | Segment titles,<br>Headings that identify<br>key functionality.     |                                              |
| SUBHEADER     | Font Family:<br>Font Size:<br>Font weight:<br>Line height: | Roboto<br>16 px<br>Regular<br>24 px                                 | The quick brown fox jumps over the lazy dog. |
|               | Suggested Usage:                                           | Deep headings and for highlighting important pieces of information. |                                              |
| BODY 2 / MENU | Font Family:<br>Font Size:<br>Font weight:<br>Line height: | Roboto<br>14 px<br>Medium<br>24 px                                  | The quick brown fox jumps over the lazy dog. |
|               | Suggested Usage:                                           | Deep headings and for highlighting important pieces of information. |                                              |
| BODY 1        | Font Family:<br>Font Size:<br>Font weight:<br>Line height: | Roboto<br>14 px<br>Regular<br>20 px                                 | The quick brown fox jumps over the lazy dog. |
|               | Suggested Usage:                                           | Body text.                                                          |                                              |
| CAPTION       | Font Family:<br>Font Size:<br>Font weight:<br>Line height: | Roboto<br>12 px<br>Regular<br>16 px                                 | The quick brown fox jumps over the lazy dog. |

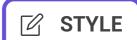

Our visual signature for interfaces is based on cards which create the containers for any information displayed on the screen.

#### **OUR LOGO**

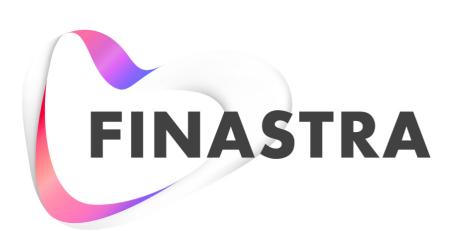

#### **OUR LOGO - SVG FORMAT**

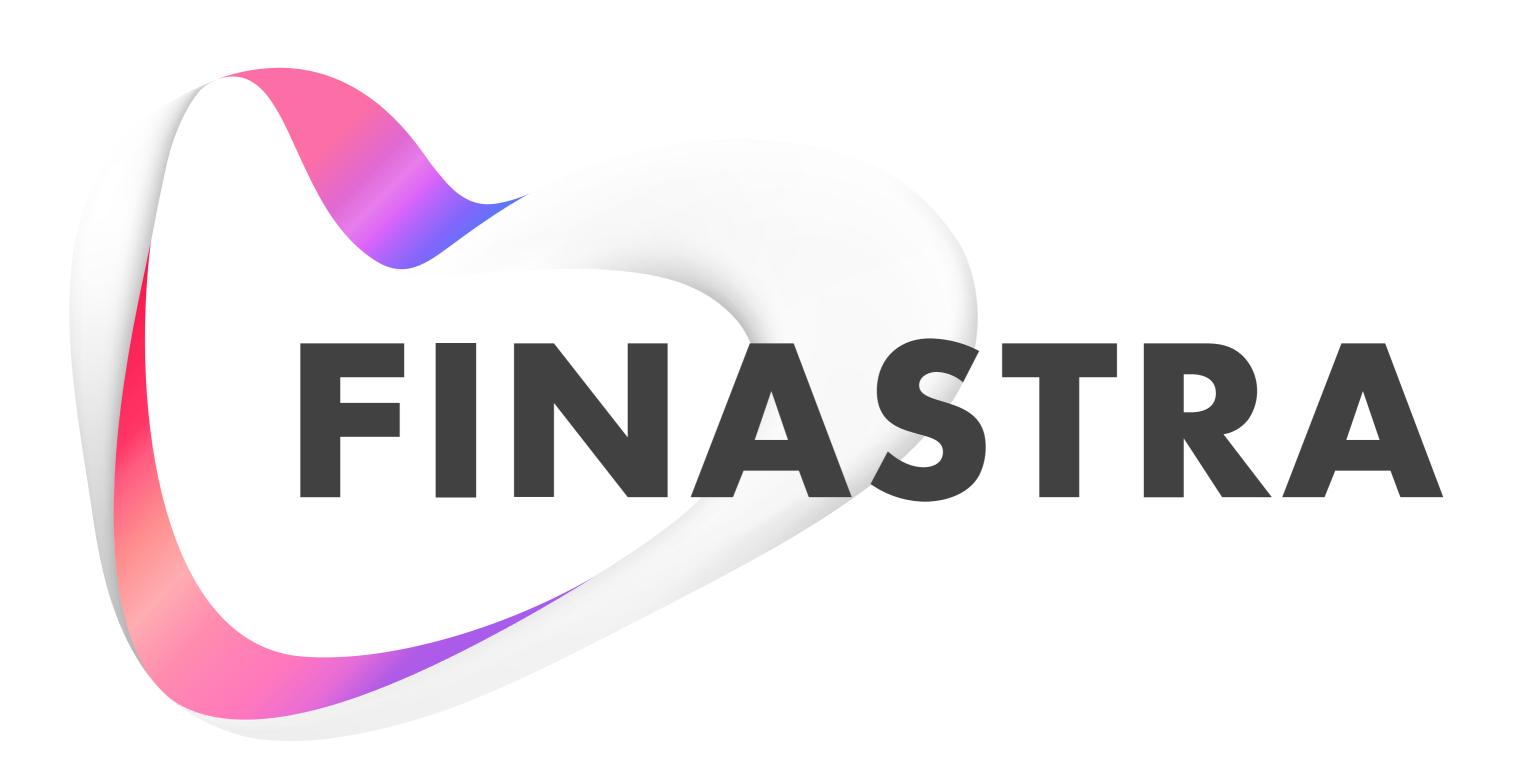

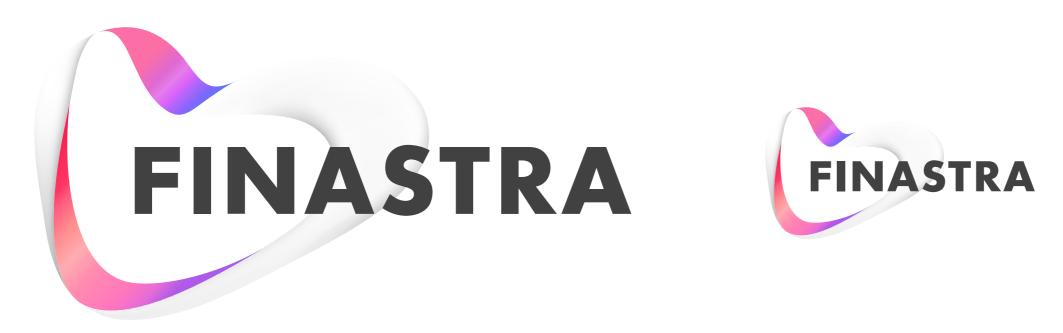

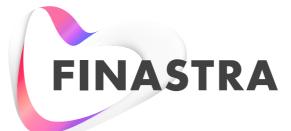

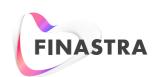

#### **PRODUCT NAMES**

A full list of our product names are available on our intranet in the document called Product Naming Hierachy.

The names of the products are important to consider to be part of our interfaces as they serve as indentifiers to the given product used along with the product icons and our logo.

It is also important to understand the hierarchy of naming for our products to consider placing and display of this element on our interfaces. Products along with their subproducts needs to be identified by the user.

Product names are used mainly on:

- the login screen
- product header

The length of the product names are also key to find the proper layouting for these elements.

Our longest product name is:

Fusion Global Liquidity and Risk Management

Our shortest product name is:

**Fusion ECM** 

A majority of our products has independently called subproducts (modules) as well.

Examples:

Fusion Global PayPlus - SDK

Fusion Sophis - Risk & Limits

#### **PURPOSE OF THIS DOCUMENT**

This document summarises all details to be able to comply to our product icon guidelines. Collects the requirements for elements to be presents, sizes and the application forms.

The guideline is mandatory to follow to satisfy the key principles of our logo system for products.

#### PRINCIPLES

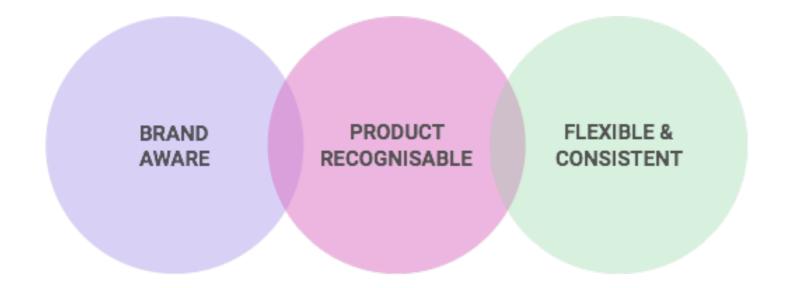

#### PLATFORM DEPENDENT REQUIREMENTS

| Platform           | Sizes and density                                                                                                    | Places to apply (+ spec sizes)                                                                                                    | Formats                                                                                                    |
|--------------------|----------------------------------------------------------------------------------------------------|----------------------------------------------------------------------------------------------------|----------------------------------------------------------------------------------------------------|
| Windows            | Pixel based display. Wide range of sizes across different views starting from min. 16 px and goes up to 256 px. (sometimes even up to 512 px)                                                                                                    | Tray: 16x16, 20x20 or 32x32 (depend on users' preferences)  Desktop: 32x32, 64x64, 128x128 or 256x256  Application icon on window, in small size list items and quick system tray: 16x16         | multi sized .ICO<br>Should support transparent layers                                                                                                    |
| Mac OSX            | Pixel based display. From @1 to @3 density exports to support retina display.  This platform itself supports scaling of displayed elements. The icons should be scalable to unusual sizes as well. e.g. 41x41 px. Optionally can be vector graphic. | Dock: Scalable sizes. No default size.  Finder listings: from 16x16 to 48 x 48  Application icon on window, notification centre: 16x16  Mac status bar: 24x24  Desktop icon: from 24x24 to 64x64 | PNG format with alpha channels. (to support transparency)  Optionally can be used as an SVG/EPS vector graphic icons.  Should be generated as icon sets. |
| iOS & Android      | Pixel based display. From @1 to @3 density exports to support retina display.  This platform itself supports scaling of displayed elements. px. Optionally can be vector graphic.  Might be truncated.                                              | Home screen, menu app icon: 32x32 (if grouped then less than 16x16)  Notification, notification centre: 16x16  App switch menu, listings: from 16x16 to 24x24                                    | PNG format with alpha channels. (to support transparency)  Optionally can be used as an SVG/EPS vector graphic icons.  Should be generated as icon sets. |
| Web & miscellanous | Pixel based display.                                                                                                    | Browser tab favicon: 16x16  Notifications, notification centre: from 16x16 to 32x32  News letters, webpage, installation disc: No predefined size.                                               | PNG and .ICO format with alpha channels. (to support transparency)                                                                                       |

#### MINIMUM REQUIREMENTS FOR SIZES

By considering the platform requirements, Finastra's product icons should support the following sizes when talking about pixel based display.

| 16x16 | 32x32 | 48×48 | 128×128 | 256x256 |
|-------|-------|-------|---------|---------|
|       |       |       |         |         |
|       |       |       |         |         |
|       |       |       |         |         |
|       |       |       |         |         |
|       |       |       |         |         |
|       |       |       |         |         |
|       |       |       |         |         |
|       |       |       |         |         |

#### STRUCTURE OF THE PRODUCT ICON SYSTEM

#### **CONSIDERING BRAND ELEMENTS**

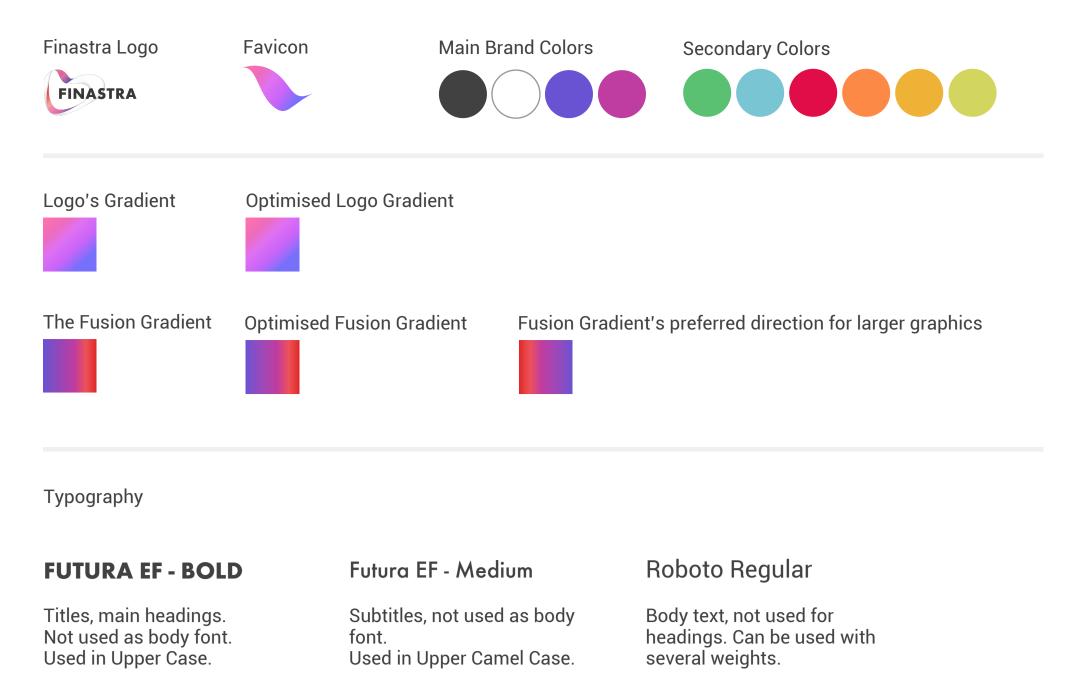

Our brand elements are used to create the basic structure for the product icons. Considering the brand guidelines the following elements have been selected to be used in the icons:

- 1. Favicon: as this part represents our ribbon
- 2. White color: as the brand based on white
- 3. Fusion gradient: as it contains our brand colors, and the symbol of our products whereas it also creates a contrasted visual applied on top of
- 4. Futura EF-Bold font: as it is our main brand font

#### **PRODUCT NAMES**

The icon should also include a clue to the make the product identifiable. But in the same time this requirement should be satisfied by focusing on the principle that the icon should be flexible and easily generated.

This led us to the conclusion to use abbreviated names with letters in our product icons instead of iconography or different color schemas. **Important limitation**: we use **maximum of 3 letters** to abbreviate a product.

**Examples** 

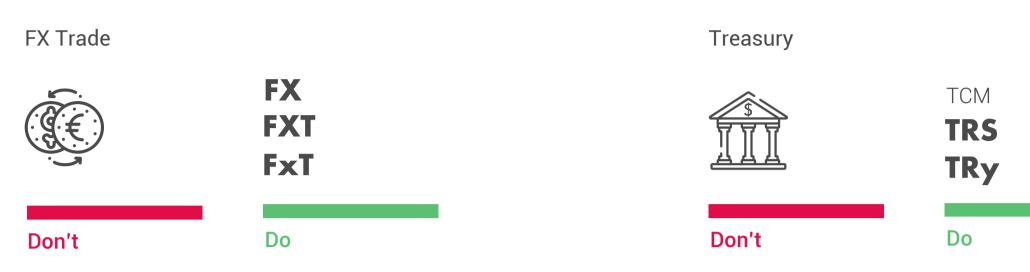

#### Why?

Nobody will be able to find or create different icons for each product. Also iconography is hard to maintain can make the recognisability hard. Imagine if we have to Treasury products we use but the icon is the same on the Windows tray, however with letters a minor difference can be created between the two applications.

**ANATOMY AND TYPES OF THE ICONS** 

Our products are stuctured in a way that we have master and sub products. By considering this portfolio stucture we differentiate between these two in the icon system as well.

- 1. Default Public Icon: icon for the default Finastra Brand on public (ios & google playstore) app stores
- 2. Hero icons: icons for the master product e.g. TCM: Treasury and Capital Markets

These icons are stuctured to be prominent visual with bigger elements that apply the above mentioned clues.

These icons remain a bit subtle comparing to the hero icons to convey the message that they are smaller / really specific applications.

3. Sub-product icons: icons for products that are sub-products of master products.

# **DEFAULT ICON**

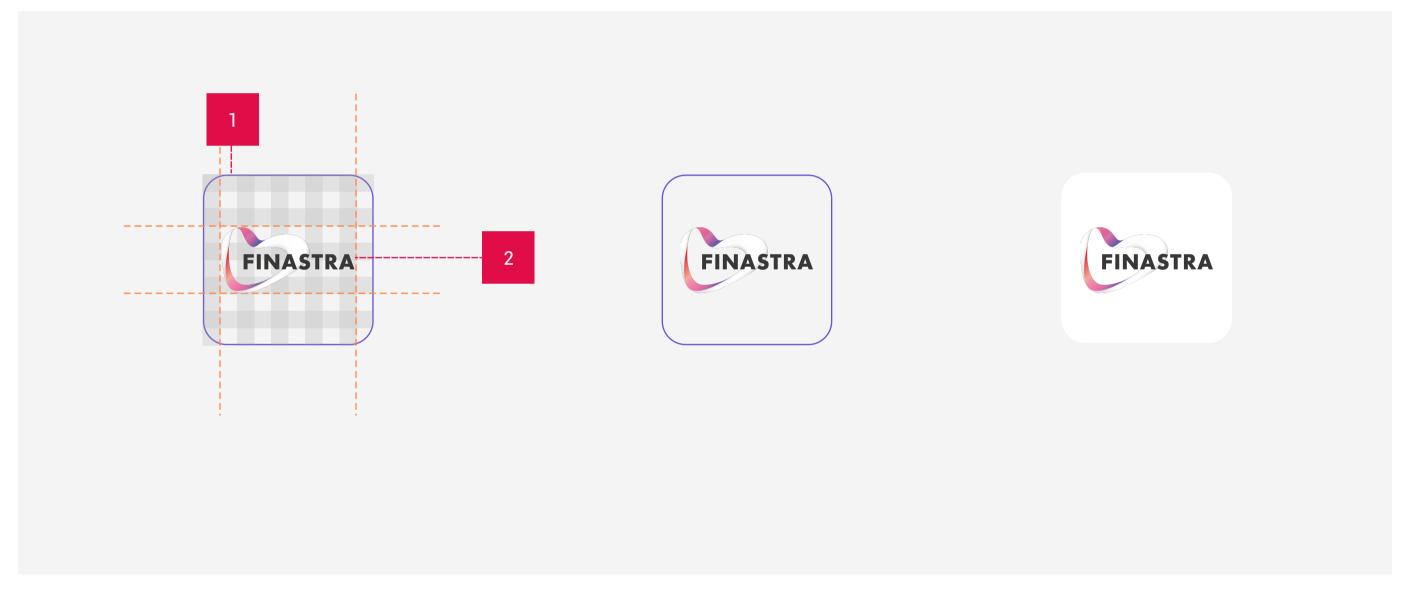

1. Base layer: White rounder background with 10% rounded corners.

Hero icons contain the following elements:

2. Finastra Logo:

**HERO ICONS** 

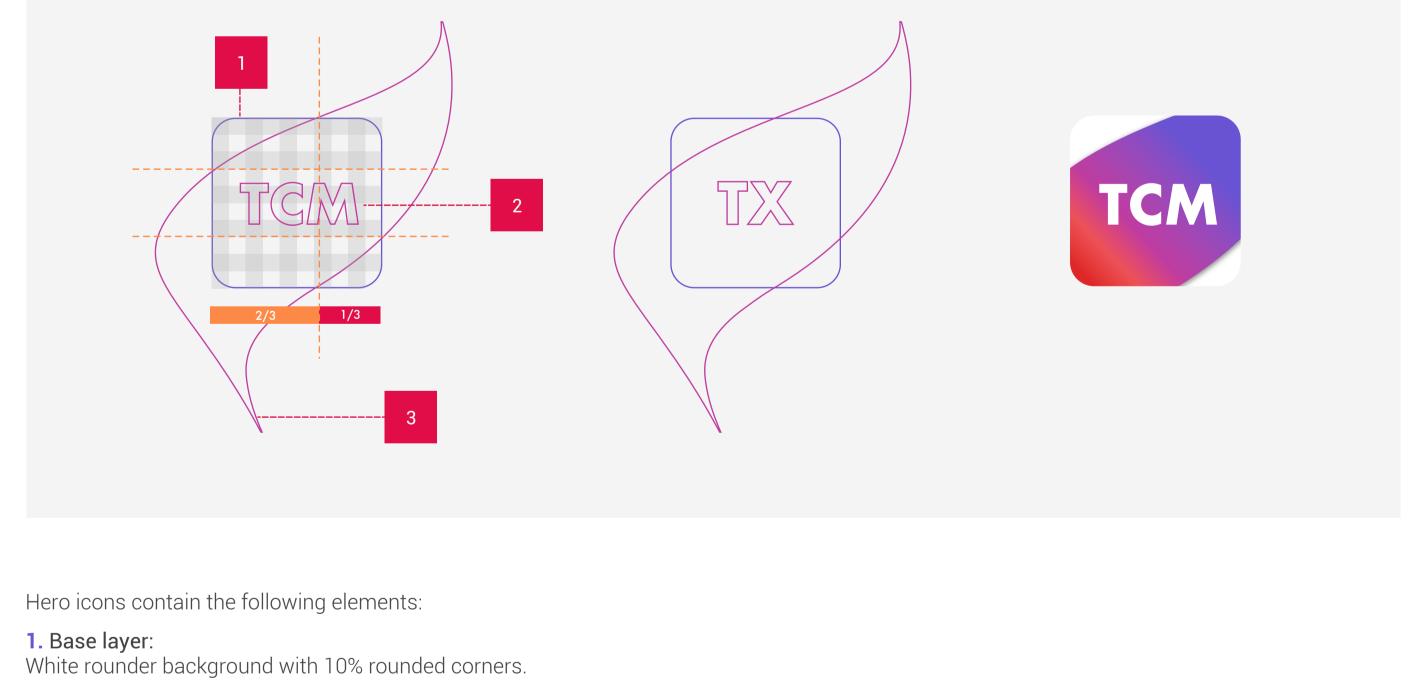

2. Product name / Text area: Text area is using 40% of the height to create a space in the center for the letters. Letters are 25% of the height so with bigger text area create a nice white space for the letters.

The font type is Future EF - Bold (our brand font) with the color of white #FFFFFF

As shown on the exmaple above not just the icons with 3 letters follow these ratios. (TX above) 3. Ribbon, brand association: The ribbon is used with the Fusion gradient makes the icon aligned more to the brand with the color and its

shape.

**SUB-PRODUCT ICONS** 

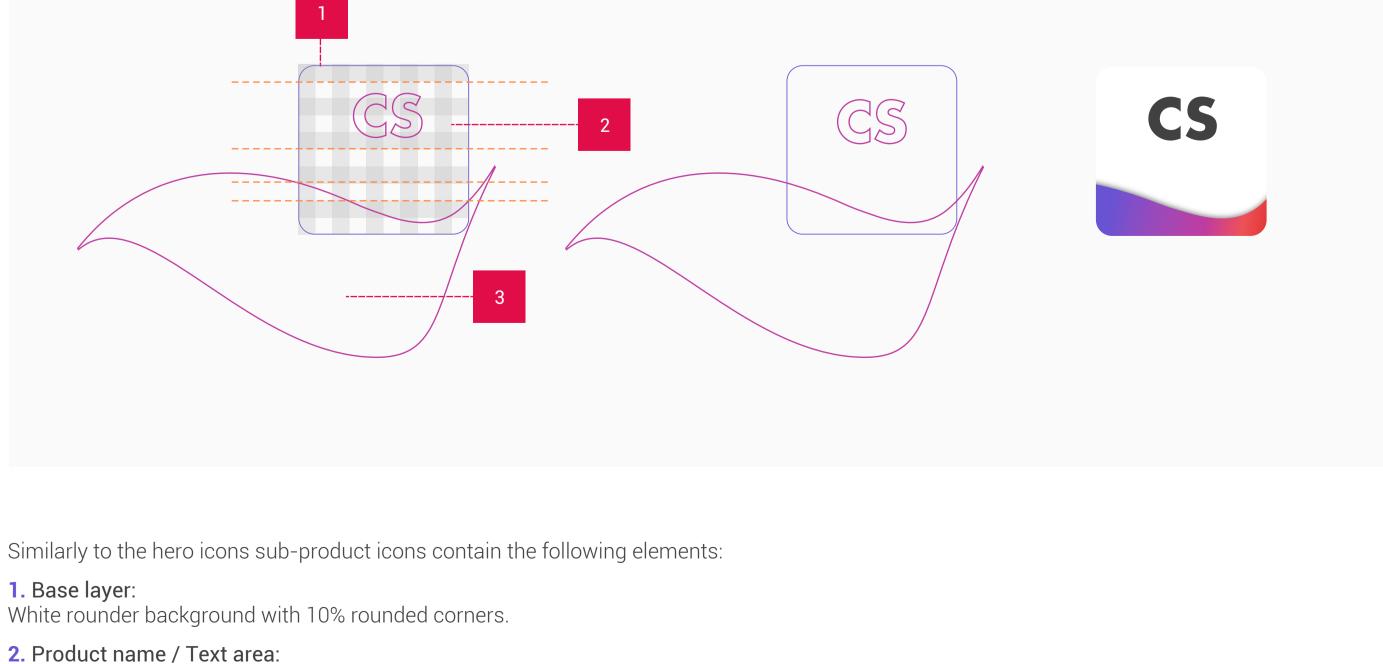

Letters are 25% of the height so with bigger text area create a nice white space for the letters. The fonttype is Future EF - Bold (our brand font) with the color of dark-grey #414141

3. Ribbon, brand association: The ribbon is used with the Fusion gradient makes the icon aligned more to the brand with the color and its shape. On sub-product icons the gradient goes from purple to red.

Text area is using 40% of the height to create a space for the letters on the top.

#### 1 LETTER ICONS

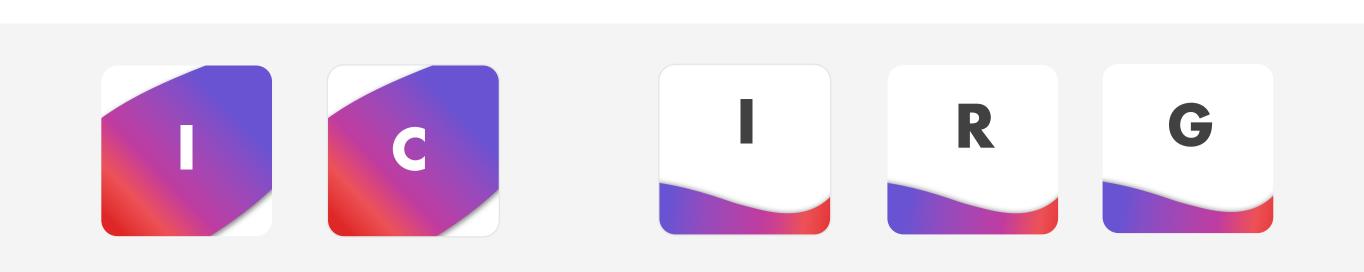

#### 2 LETTERS ICONS

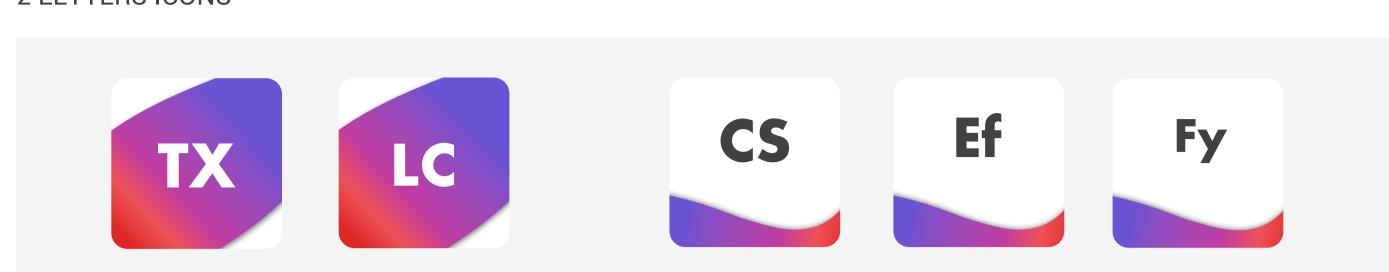

#### 3 LETTERS ICONS

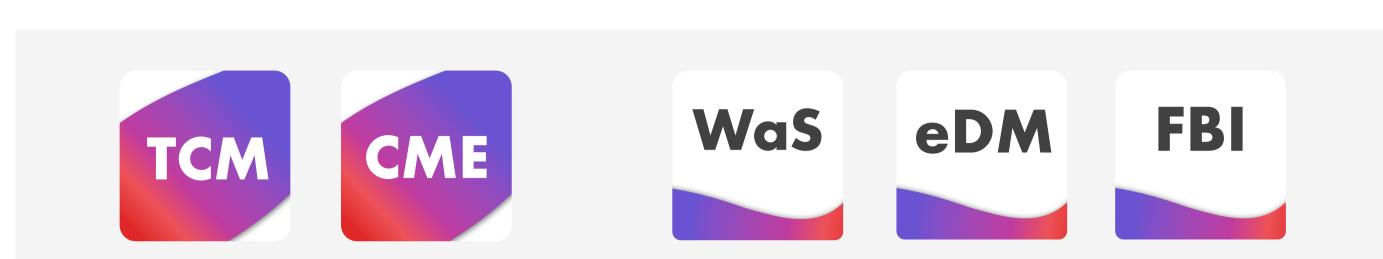

#### **APPLICATIONS**

Different applications of the product icon shows the power of the letters and the ribbon as it makes the application prominent visually as well as the letters make them recognisable.

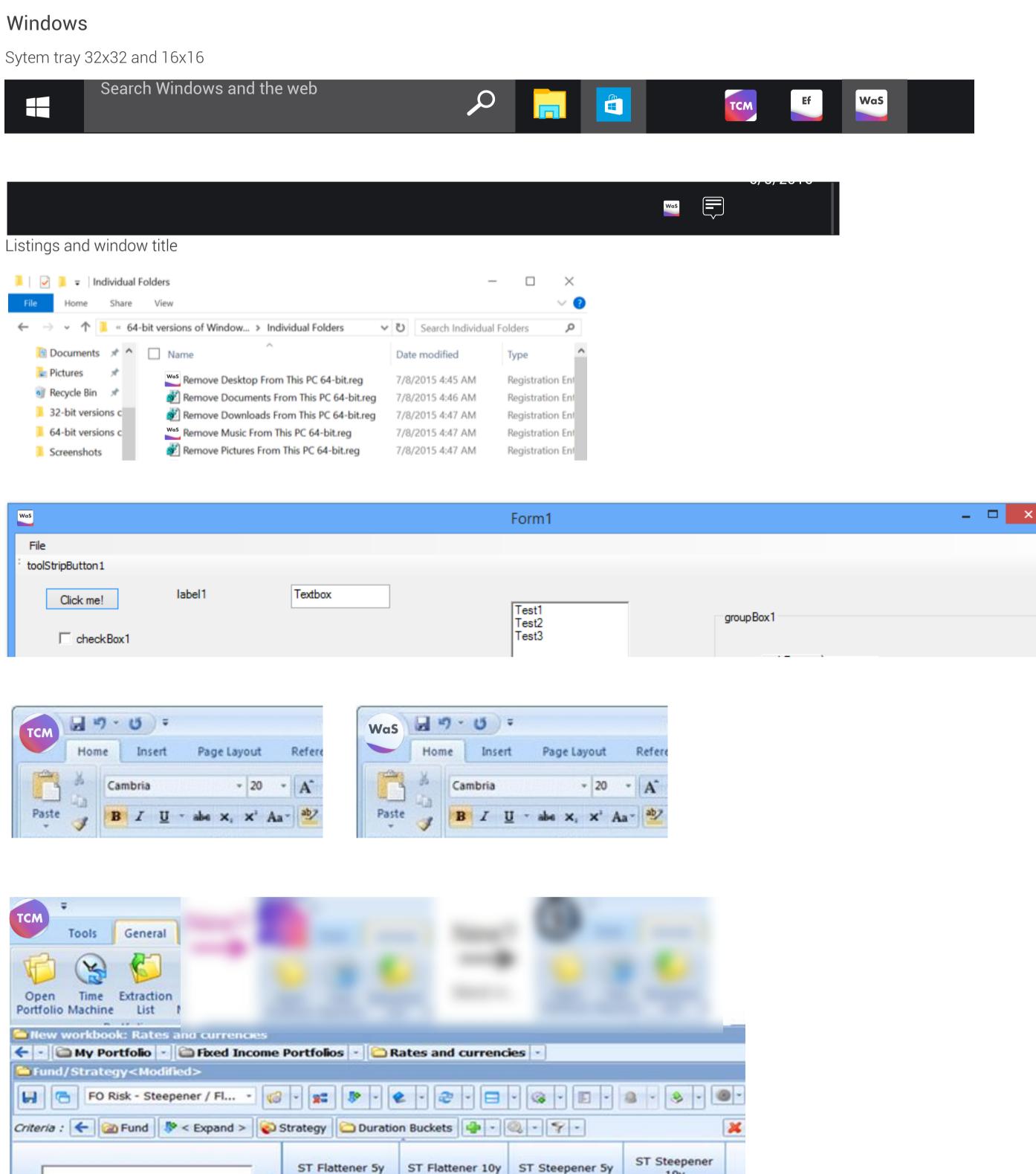

10y -377 882 945

-10 700 141

-1 673 970

-396 192

2 477 951

-501 011

8 218

-1 222 693 472

-33 365 924

-3 169 711

-5 982 365

-1 404 932

-10 181 369

-3 706 665

#### iOS Home screen and menu items and notifications

BOND ALLOCATION

EMERGING DEBTS

G8 GOVIES DEBTS

EURO ZONE INFLATION

GLOBAL GOVIES DEBTS

EURO INVESTMENT GRADE DEBTS

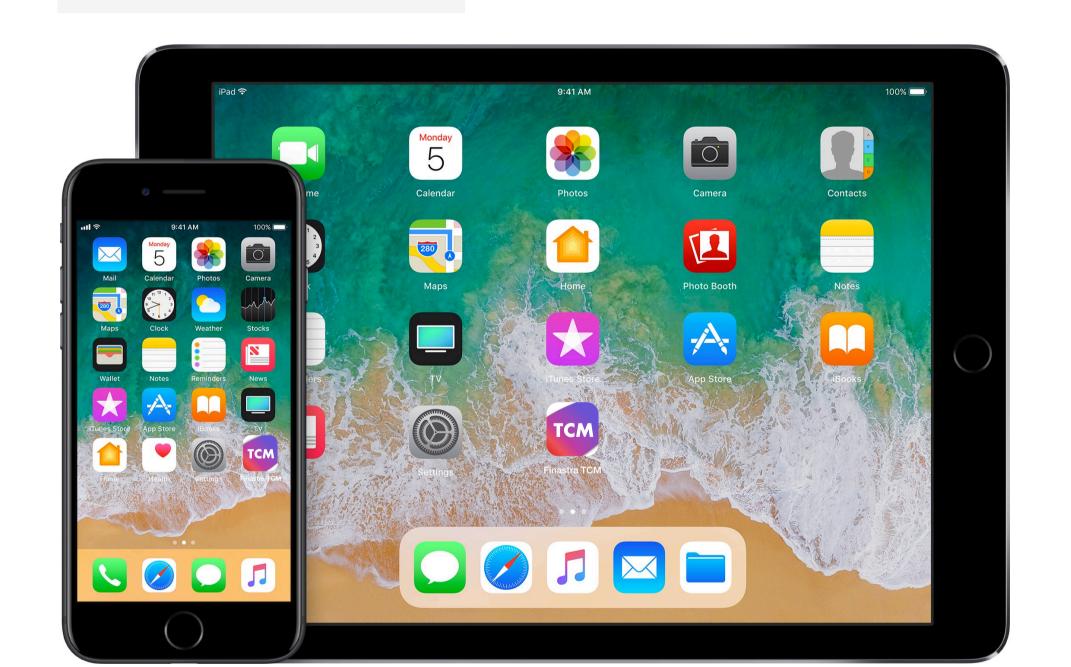

26 015 274 593

17 031 782 223

16 858 661 152

5 832 120

3 039 412

6 694 293

43 368 464

1 087 574 565

27 588 023

13 589 098

365 217

649 440

788 435

6 678 644

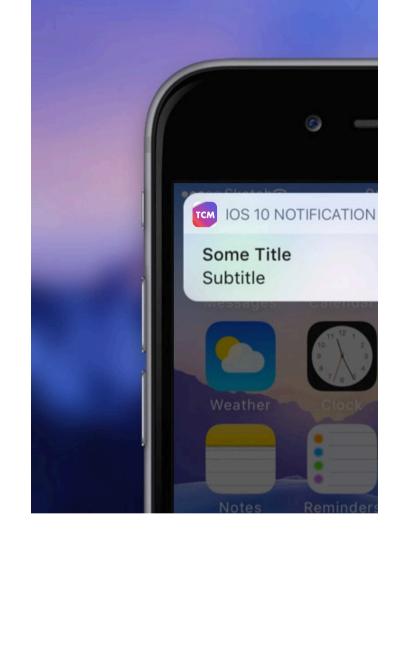

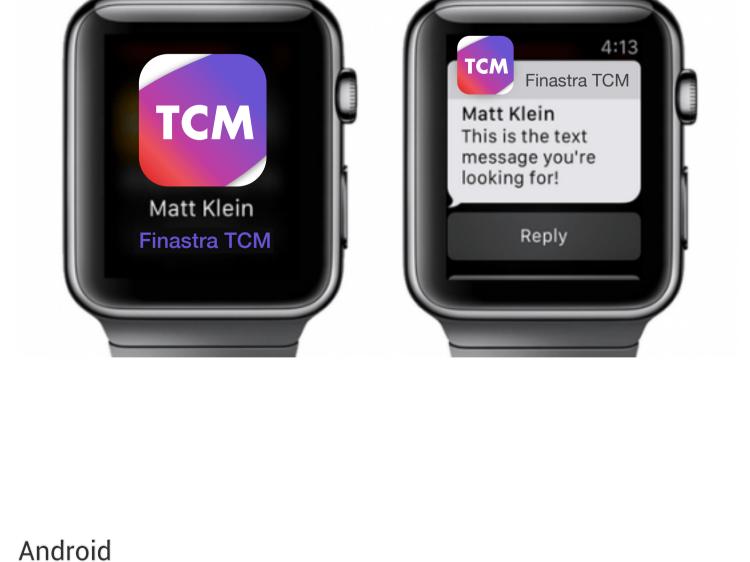

# 

Share "Andmade Share" via

≱ 🔻 📶 🖺 15:05

Home screen and menu items and notifications

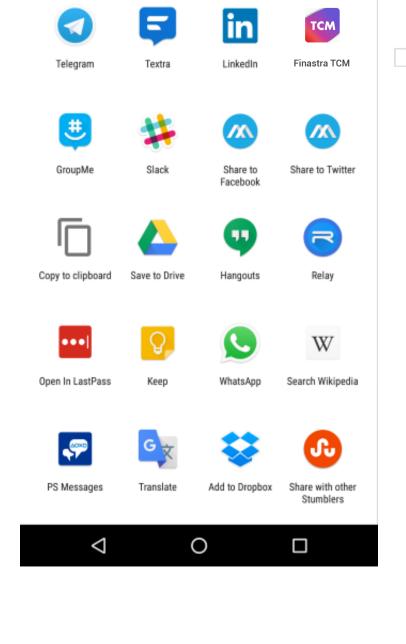

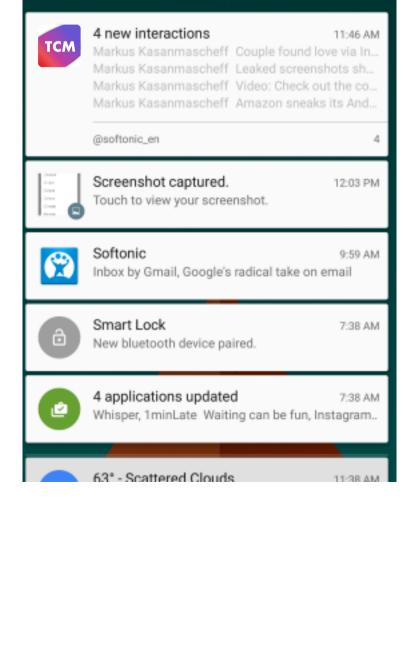

No SIM card - Emergency calls only

Samsung devices - Android M

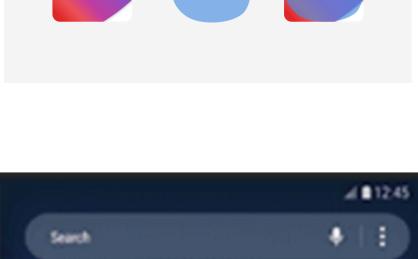

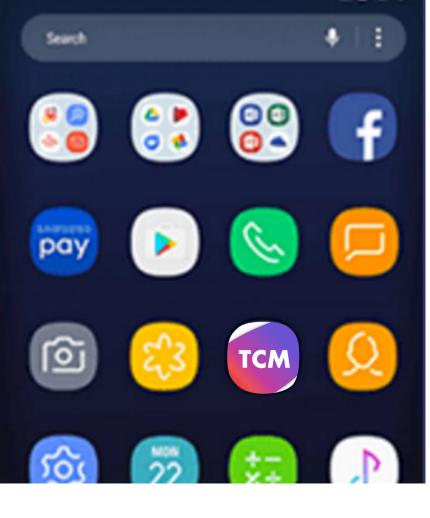

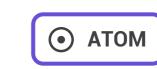

Text inputs are used to allow people to input, edit and select text. Common input types include:

- Text: Usernames, descriptions, URLs.
- Numbers: Phone numbers, credit card numbers.
- Mixed format: Email addresses, street addresses, searches. Text fields can be found in forms, dialog boxes, search, etc.

**USAGE** 

**STRUCTURE** 

Text inputs validate input, help users fix errors, autocomplete words, and provide suggestions.

# Text fields contain the following elements:

#### 1. Label: Text fields labels display the type of in put a field

- requires. 2. Input line: The input line indicates where to enter text,
- displayed below the label. 3. Cursor: The cursor indicates the user's current input position.
- 4. Input text: This refers to the text entered into a field. - Input text can be used with autocomplete to help users
- who have limited literacy or who write in a foreign language.
- input field until the user starts entering text. It may contain an action or an example, such as a phone number or email address. 6. Helper text: Helper text gives context about a field's input, such as how the input will be used.

Placeholder text (hint text): Placeholder text rests in the

- (Material Design)

Label

Label

Helper text

Label I

Label I

This field is required.

Label

Label

Input

Label

Helper text

Disabled & Filled

Disabled & Empty

Helper text

Idle & empty

Hover

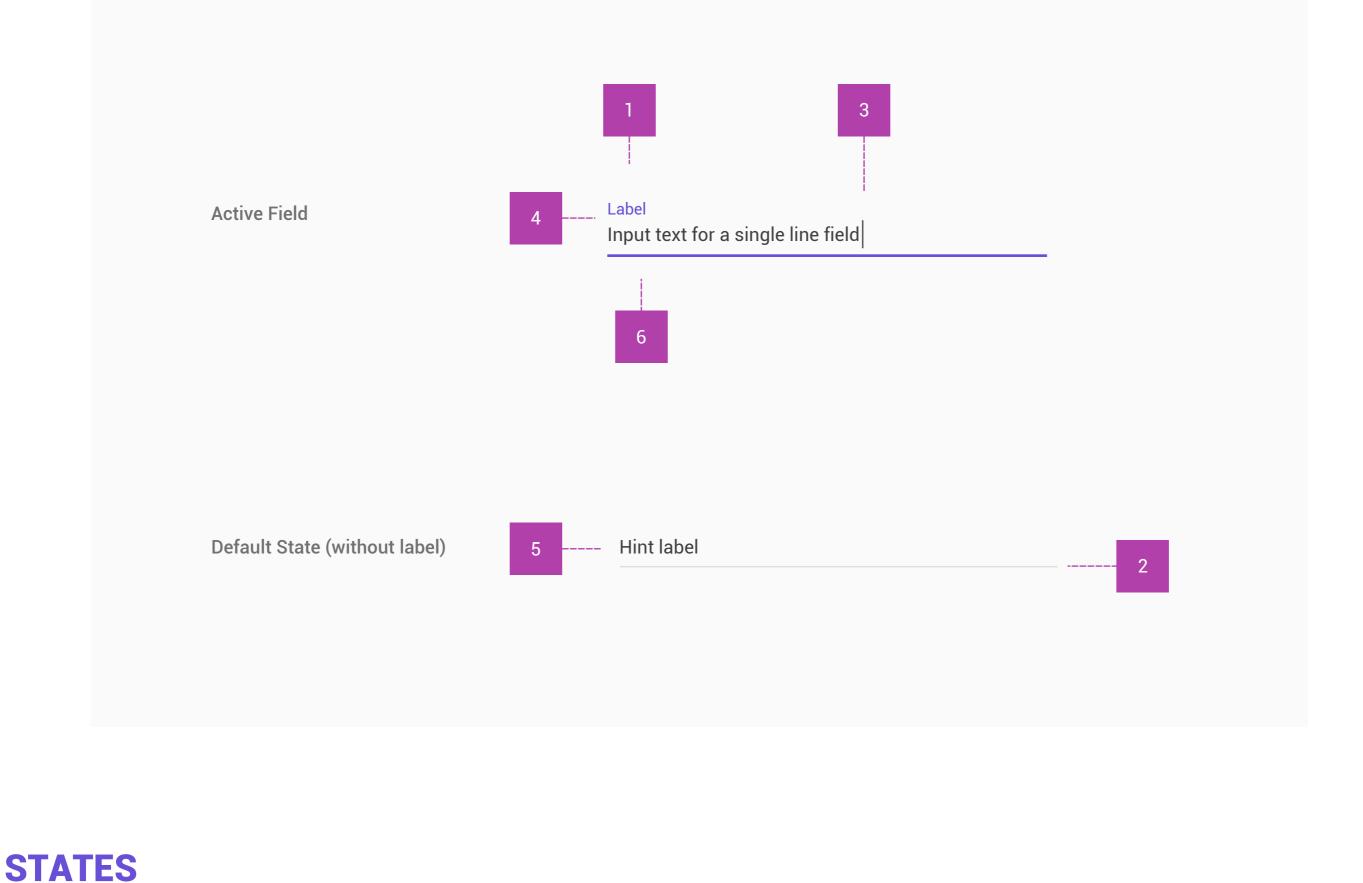

## Text fields have 2 major states: enabled or disabled. Enabled

text fields are empty by default.

line and less opacity so that they appear less tappable. In the enabled state, the following user interactions are

Disabled text fields are uneducable. They have a dotted input

available: Idle/default Hover

- Focused
- Hover states give the input line more opacity, helping make text fields more noticeable on desktop.

A text field input can either be: empty or filled

- Helper text valid or invalid Label Placeholder Focused Label Placeholder Helper text Label Focus & Filled Input Label Input Helper text Label Idle & Filled Input Label Input Helper text Label Invalid & Filled Input Error text Label Invalid & Empty

## Spacing: 8dp top padding, inset with bottom line **Error Text**

**SPECIFICATIONS** 

Helper text (optional)

Type: Roboto 12sp

Color: C50

Type: Roboto 12sp Color: R100 Spacing: 8dp top padding, inset with bottom line

State

Hover

Idle & Empty

**Bottom Line** 

Thickness: 1px

Thickness: 2px

Color: C100

Color: C50

**Label Text** Input/Placeholder Text Type: Roboto 16px Color: C75 Spacing: 16px top padding, 8px bottom padding, inset with bottom line

Type: Roboto 16px

Color: C75

|                  |                         | Spacing: 8px bottom padding, inset with bottom line                      | Spacing: 8px bottom padding, inset with bottom line |
|------------------|-------------------------|--------------------------------------------------------------------------|-----------------------------------------------------|
|                  |                         |                                                                          |                                                     |
| Focused          | Thickness: 2px          | Type: Roboto 12px                                                        | Type: Roboto 16px                                   |
|                  | Color: 100%             | Color: 75% Primary color (V75)                                           | Color: C75                                          |
|                  | Primary color<br>(V100) | Spacing: 16px top padding and 8px bottom padding                         | Spacing: 8px bottom padding, inset with bottom line |
| Focused & Filled | Thickness: 2px          | Type: Roboto 12px                                                        | Type: Roboto 16px                                   |
|                  | Color: 100%             | Color: 75% Primary color (V75)                                           | Color: C100                                         |
|                  | Primary color<br>(V100) | Spacing: 16px top padding and 8px bottom padding                         | Spacing: 8px bottom padding, inset with bottom line |
| dle & Filled     | Thickness: 1px          | Type: Roboto 12px                                                        | Type: Roboto 16px                                   |
|                  | Color: C50              | Color: C75                                                               | Color: C100                                         |
|                  |                         | Spacing: 16px top padding and 8px bottom padding                         | Spacing: 8px bottom padding, inset with bottom line |
| illed & Invalid  | Thickness: 2px          | Type: Roboto 12px                                                        | Type: Roboto 16px                                   |
|                  | Color: R100             | Color: R100                                                              | Color: C100                                         |
|                  | (Crimson)               | Spacing: 16px top padding and 8px bottom padding, inset with bottom line | Spacing: 16dp top padding,<br>8dp bottom padding    |
| Disabled         | Thickness: 1px          | Type: Roboto 12px                                                        | Type: Roboto 16px                                   |
|                  | Color: C50              | Color: C50                                                               | Color: C50                                          |
|                  | Dotted                  | Spacing: 8px bottom padding, inset with bottom line                      | Spacing: 8dp top padding, inset with bottom line    |
|                  |                         |                                                                          |                                                     |

Type: Roboto 16px

Color: C75

**SINGLE-LINE FIELDS** 

When the text entered is longer than the input line, it

automatically scrolls left as the cursor reaches the right edge

Text area

of the field.

Multi-line text fields wrap text onto a new line by expanding the bottom of the field, shifting screen elements downward. Multi-line text fields allow users to see everything they input at once.

Multi-line input label Lorem ipsum dolor sit amet, consectetur adipiscing elit. Nam gravida venenatis accumsan. In mi massa, tempus 110 / 120 Multi-line input label Lorem ipsum dolor sit amet, consectetur adipiscing elit. Nam gravida venenatis accumsan. In mi massa, tempus nec laoreet

Single-line input label

Single-line input label

Input text for a single line field with a max

Input text for a single line field with a maximum

31 / 50

51 / 50

121 / 120

**MULTI-LINE FIELDS** 

## Text fields can be formatted to indicate the types of data a field accepts, using placeholder text, preset layout, and character limits. Text formatting should be displayed only when the field is pressed, focused, or filled.

**INPUT TYPES** 

# Here are some examples of "other" fields that may have exceptions the guidelines above:

**REASONING** 

**VARIATIONS** 

• Search (solo) fields

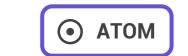

A dropdown arrow indicates that a text field contains nested selections. They display a list of choices, with one choice per line. Each menu item consists of a discrete option or action that can affect the app, the view, or selected elements within a view.

#### **USAGE**

Dropdown menus are used mainly for navigation and lists of comments. Dropdown boxes have a dropdown arrow next to them and are used to select attributes or enter form data.

#### **STRUCTURE**

A dropdown button selects between multiple selections. The button displays the current state and a down arrow. Available states may be shown as a list of strings, a palette, or icons, for example.

When a user interacts with the button, a menu covers the button and displays the possible states. Pressing a state dismisses the menu and updates the button to display this new state.

Scrolling within the dropdown behaves the same way a menu scrolls.

# **GENERIC OVERFLOW DROPDOWN BUTTON**

The generic overflow dropdown button displays an arrow or menu button by default. When the button is pressed, the menu appears. Pressing an option on the menu navigates to further settings for that option.

This menu can appear in menus, in fields, or as stand-alone elements.

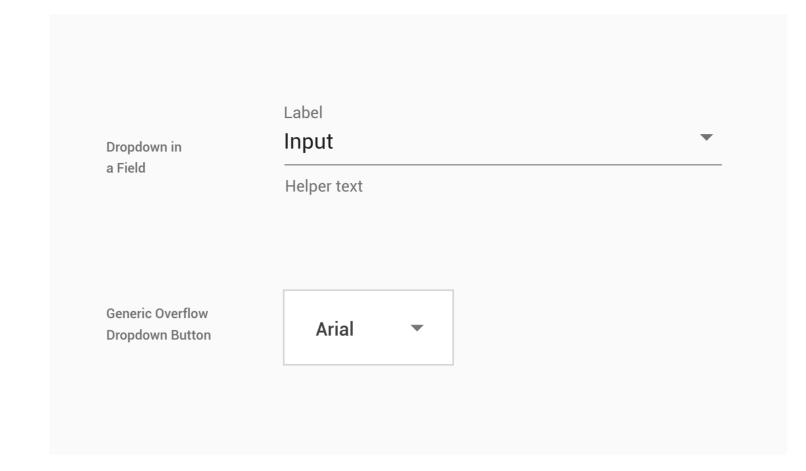

#### **STATES**

Drop-downs have 5 major states:

- Normal
- Hover
- Open
- Selecting
- Disabled

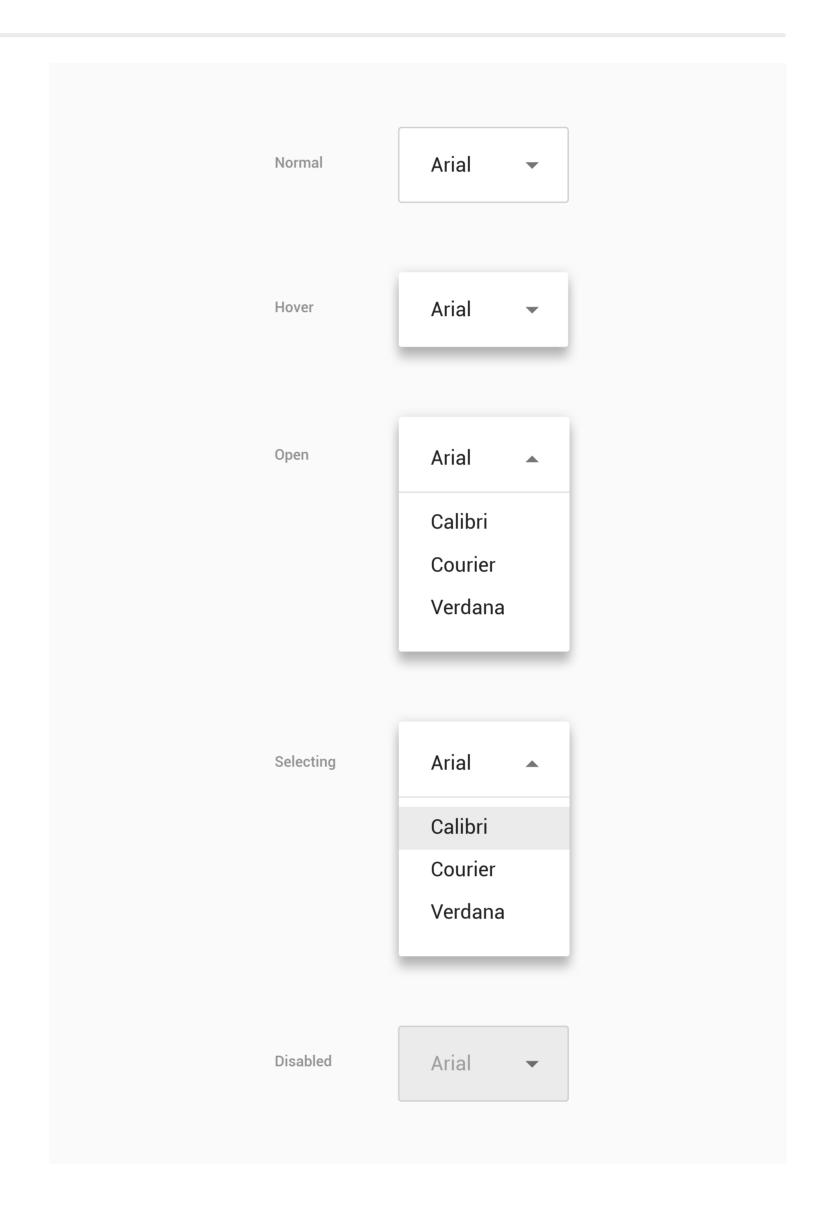

# **SPECIFICATIONS**

Dropdown arrow container

Width: 24px Height: 24px

Padding below icon: 8px

Icon color: C75

Dropdown button
Top and bottom pa

Top and bottom padding: 16px Left padding: 24px

Right margin: 16px

Horizontal space between font styles: 24px Corner Radius: 2px

Corner Radius: 2px

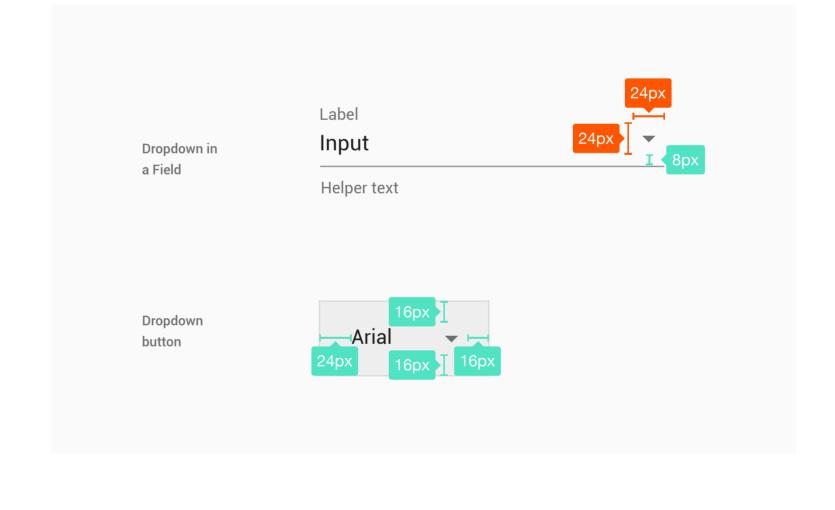

| State     | Container                                         | Text                             | Selection                            |
|-----------|---------------------------------------------------|----------------------------------|--------------------------------------|
| Normal    | Border: C25, 1px<br>Color: W100<br>Elevation: 0px | Type: Roboto 16px<br>Color: C100 |                                      |
| Hover     | Border: C25, 1px<br>Color: W100<br>Elevation: 2px | Type: Roboto 16px<br>Color: C100 |                                      |
| Open      | Border: C25, 1px<br>Color: W100<br>Elevation: 2px | Type: Roboto 16px<br>Color: C100 |                                      |
| Selecting | Border: C25, 1px<br>Color: W100<br>Elevation: 2px | Type: Roboto 16px<br>Color: C100 | Menu item height: 32px<br>Color: C10 |
| Disabled  | Border: C25, 1px<br>Color: C10<br>Elevation: 0px  | Type: Roboto 16px<br>Color: C50  |                                      |

# VARIATIONS

Here are some examples of exceptions and variations to the guidelines above.

**REASONING** 

Why have we chosen to implement fields the way we've stated above.

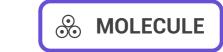

Pickers provide a simple way to select a single value from a pre-determined set.

Date pickers use a dialog window to select a single date on mobile.

Time pickers use a dialog to select a single time (in the hours:minutes format) on mobile. They adjust to a user's preferred time setting.

#### **USAGE**

On mobile, pickers are best suited for display in a confirmation dialog.

For inline display, such as on a form, consider using compact controls such as segmented dropdown buttons.

#### **STRUCTURE**

#### **DATE PICKER**

These types of pickers are only to be used on mobile platforms.

- 1. The selected day is indicated by a filled circle.
- 2. The current day is indicated by a different color and type weight.

Users can swipe left to right to navigate through the months. Touching the year in the title bar to transitions to the year view.

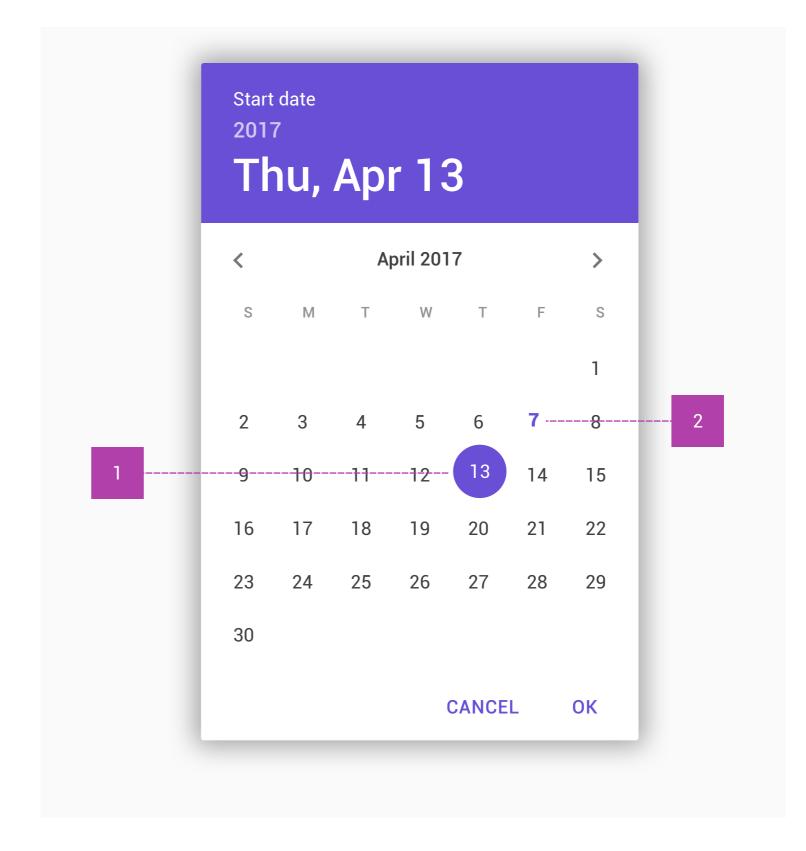

## SPECIFICATION

#### DATE PICKER

'Start date' text

- Type: Roboto Regular 16px
- Colour: W100

#### Year text:

- Type: Roboto Medium 16px
- Colour: W100
- Opacity: 70%

#### Current date text:

- Type: Roboto Medium 34px
- Colour: W100

#### Current month text:

- Type: Roboto Medium 14px
- Colour: C100

## Week text:

- Type: Roboto Medium 12pm
- Colour: C50

# Calendar day text:Type: Roboto

- Type: Roboto Regular 12px
- Colour: C100

# Current day text:Type: Roboto Medium 12 px

- Colour: Primary color (V100)

# Type: Roboto Medium 12 px Colour Primary color (V100)

Selected day circle:

- Colour: Primary color (V100)
- Top, bottom, left and right text padding: 12px

#### 2017 120px Thu, Apr 13 April 2017 < F 508px 3 7 10 14 11 15 17 18 21 22 16 24 25 27 28 23 26 **CANCEL** OK

Start date

# Here are some examples of exceptions and variations to the guidelines above.

**VARIATIONS** 

DATE RANGE PICKER

These types of pickers are used when a range of dates need to be selected.

# 1. The selected start and end dates are indicated by a filled circle.

and type weight.

dates are indicated by a shaded background.

3. The current day is indicated by a different color

2. The selected dates in between the start and end

Users can swipe left to right to navigate through the months. Users begin by selecting the start date and then either dragging to the end date, or clicking on the end date.

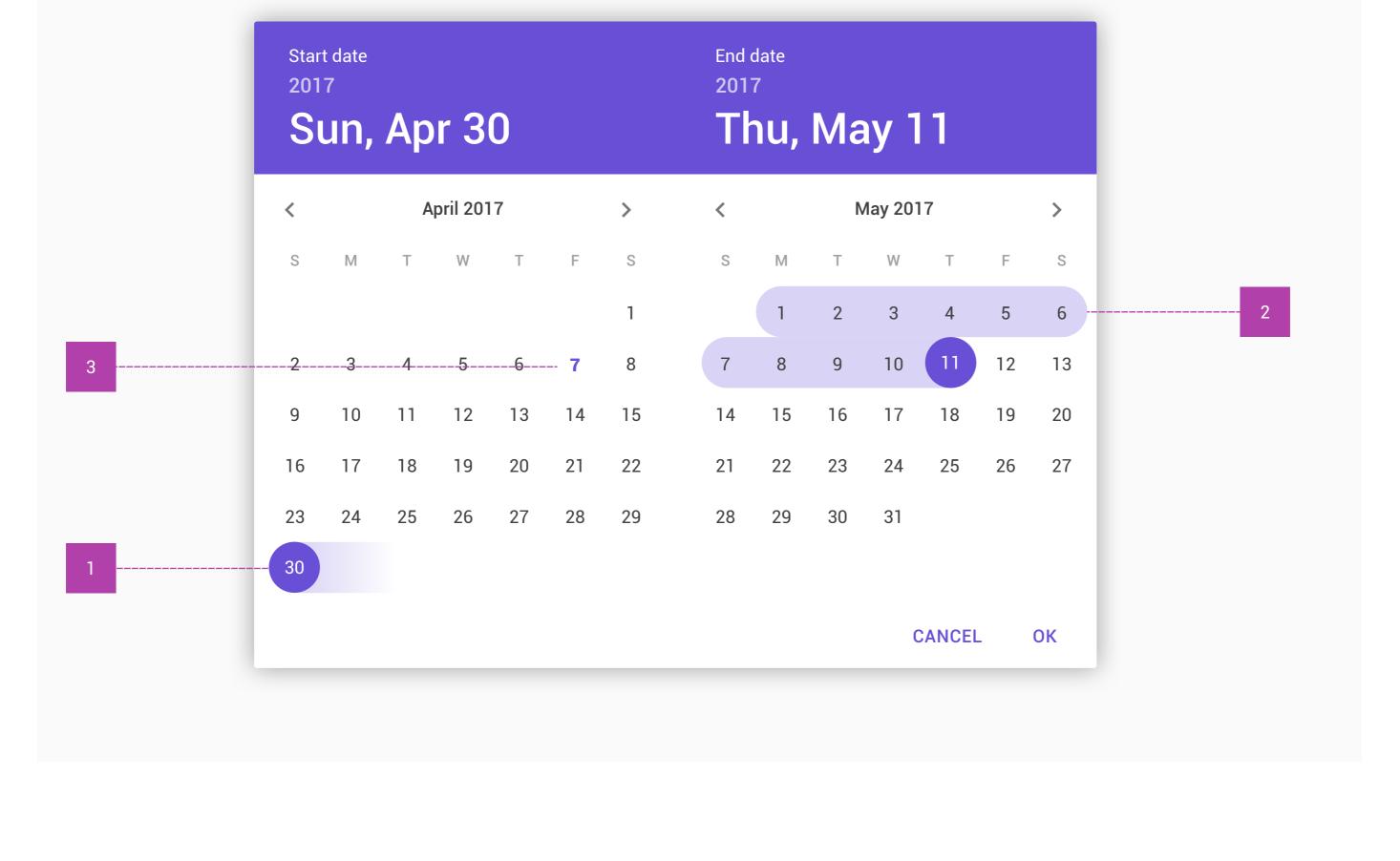

# REASONING

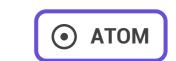

Tooltips are text labels that appear when the user hovers over, focuses on, or touches an element.

Tooltips identify an element when they are activated. They may contain brief helper text about its function. For example, they may contain text information about actionable icons.

Tooltip labels do not receive input focus.

#### Summoned by:

- Hovering over an element with a cursor
- Focusing on an element with a keyboard (usually the tab key)
- Upon touch

#### **USAGE**

Use tooltips for interactive imagery.

Tooltips don't display rich information including images and formatted text.

Tooltips are different than ALT-attributes, which are intended primarily for static images.

Tooltips don't have directional arrows; instead, they rely on motion emanating from the source to convey direction.

#### **STRUCTURE**

Tool tips appear as white text in a grey container that floats on a layer above all other content when a user interacts with the associated imagery.

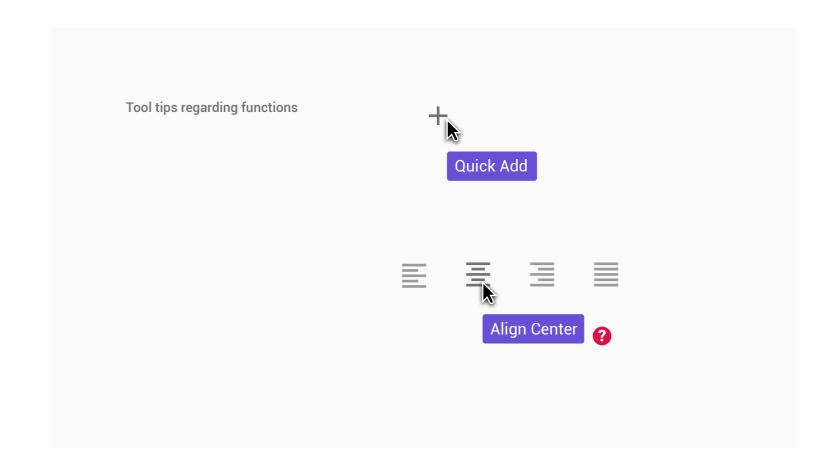

#### **6.2 STATES**

Tool tip elements have 3 states:

- Normal
- Hover
- Focused/Pressed

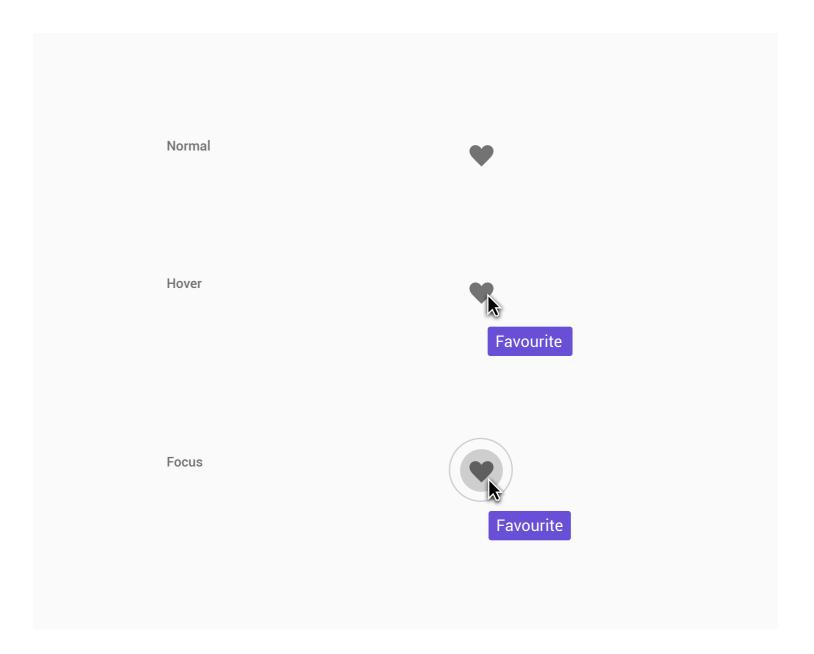

## **SPECIFICATIONS**

Text

Text: Roboto Medium 10px

Color: W100

Left and right text padding: 8px

Container

Color: C75

Opacity: 90%

Tile height: 22

Tile height: 22px

Top margin: 14px

Rounded corners: 2px

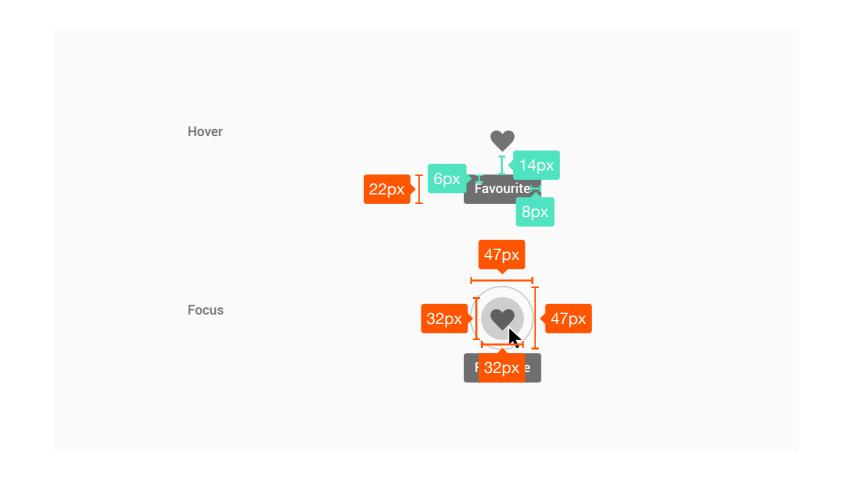

## INTERACTION

A tooltip is triggered by tapping and holding an item. Keep the tooltip displayed as long as the user continues to hold the element.

## Timing

On lift, display the tooltip for 1.5 seconds.

If the user takes another action before that time ends, the tooltip will disappear.

## Motion details

The tooltip entrance occurs over 150ms, using the Deceleration Curve. It also exits over 150ms, using the Acceleration Curve.

## **VARIATIONS**

Here are some examples of exceptions and variations to the guidelines above.

**REASONING** 

Why have we chosen to implement fields the way we've stated above.

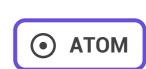

Selection controls allow the user to select options.

Three types of selection controls are covered in this guidance:

- Checkboxes allow the selection of multiple options from a set.
- Radio buttons allow the selection of a single option from a set.
- Switches allow a selection to be turned on or off.

Color

Selection controls use an app's accent color.

Themes

Selection controls are available in both dark and light themes.

**CHECKBOXES** 

#### Checkboxes allow the user to select multiple options from a set.

**USAGE** 

If you have multiple options appearing in a list, you can preserve space by using checkboxes instead of on/off switches.

switch instead.

**Checked Off** If you have a single option, avoid using a checkbox and use an on/off

Checked On

#### Checkboxes have 2 major states: enabled or disabled, and can be on or off.

**STATES** 

In the enabled and disabled states, the following user interactions are available: Idle/default

Hover/Pressed

enabled state.

Changes from the on to off, or vice versa can only be made from the

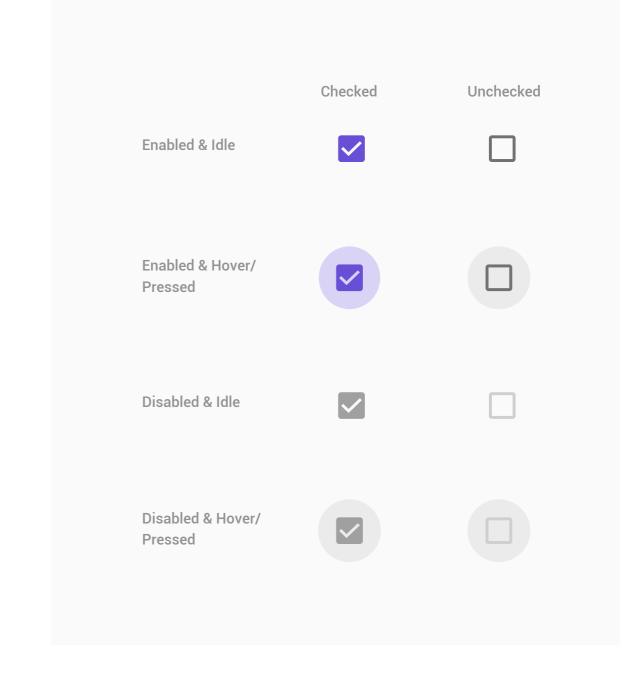

#### Icon

**SPECIFICATIONS** 

On: V100 Off: C100

Disabled: C50

Off: C10

Hover/Pressed circle

On: V25

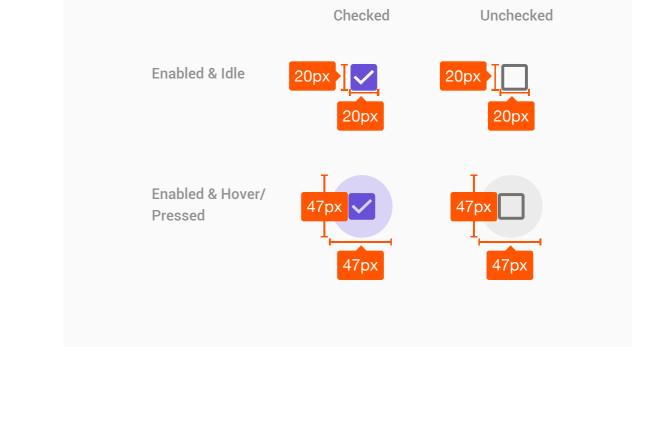

available options side-by-side.

**RADIO BUTTONS** 

#### Radio buttons allow the user to select one option from a set. Use radio buttons for exclusive selection if you think that the user needs to see all

**USAGE** 

Otherwise, consider a dropdown, which uses less space than displaying all options.

**STATES** 

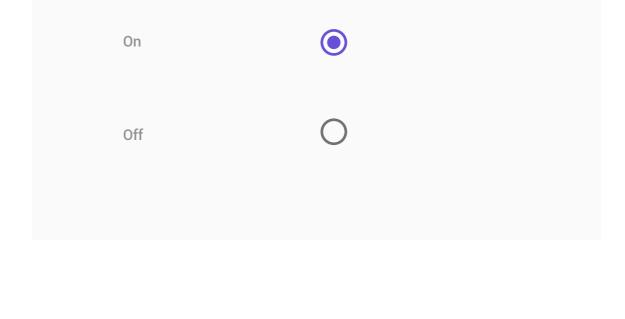

#### Radio buttons have 2 major states: enabled or disabled, and can be on or off.

In the enabled and disabled states, the following user interactions are available: Idle/default

 Hover/Pressed Changes from the on to off, or vice versa can only be made from the enabled state.

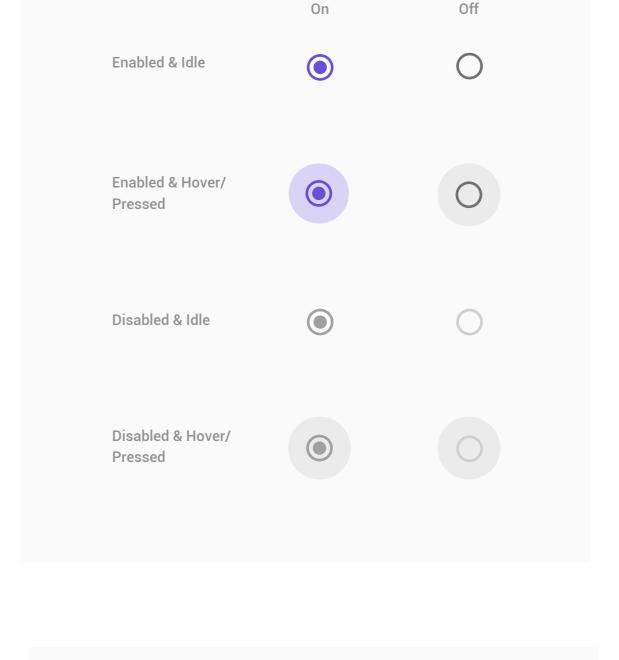

## On: V100 Off: C100

**SPECIFICATIONS** 

Disabled: C50

Icon

Hover/Pressed circle

On: V25

Off: C10

**SWITCHES** 

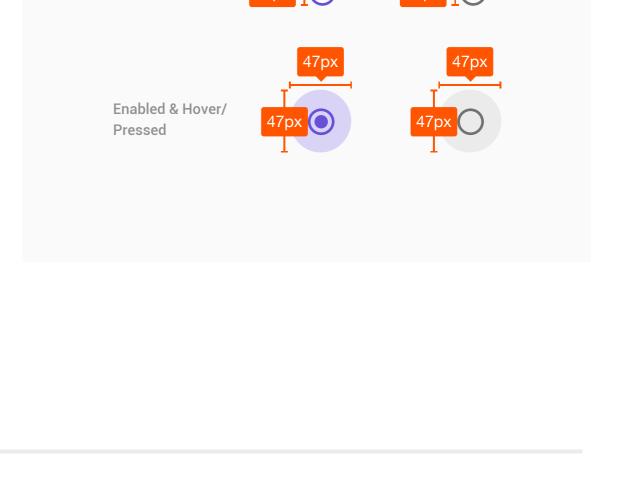

Enabled & Idle

On

Enabled & Idle

Enabled & Hover/

Pressed

#### On/off switches toggle the state of a single settings option. The option that the switch controls, as well as the state it's in, should be made clear

properties of the radio button.

**USAGE** 

**STRUCTURE** 

The switch is comprised of 2 pieces:

indicates its state.

**STATES** 

1. The track

Radio buttons have 2 major states: enabled or disabled, and can be on or off. In the enabled and disabled states, the following user interactions are

2. The thumb, the circle. The position fo the thumb on the track

from the corresponding inline label. Switches take on the same visual

The on/off slide toggle with the text "on" and "off" included within the

asset is deprecated. Use the switch shown here instead.

Changes from the on to off, or vice versa can only be made from the enabled state.

available:

Idle/default

Hover/Pressed

Disabled & Idle Disabled & Hover/ Pressed Enabled & Idle

Off

**SPECIFICATIONS** Thumb On: V100

Hover circle on: V25

Hover circle off/disabled: C10

Track On: V50

Track Off: C50

Thumb Disabled: C50

Track Disabled: C25

Thumb Off: W100

**VARIATIONS** 

# Enabled & Hover/ Pressed

Type something Type something Curabitur lobortis id lorem id Type something

Here are some examples of exceptions and variations to the guidelines above.

## bibendum. Ut id consectetur magna. Quisque volutpat augue enim, pulvinar

**Dimension C** 

Office

Name

**AS SELECTION CONTROLS** 

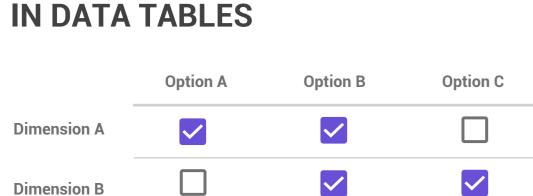

| <b>~</b> |  |  |
|----------|--|--|

Subtype

Type something

| Dimension C       | 0 | 0 |  |
|-------------------|---|---|--|
|                   |   |   |  |
| Direction         |   |   |  |
| Incoming          |   |   |  |
| Incoming/Outgoing | 9 |   |  |

Option A

**Dimension A** 

**Dimension B** 

**Option B** 

**Option C** 

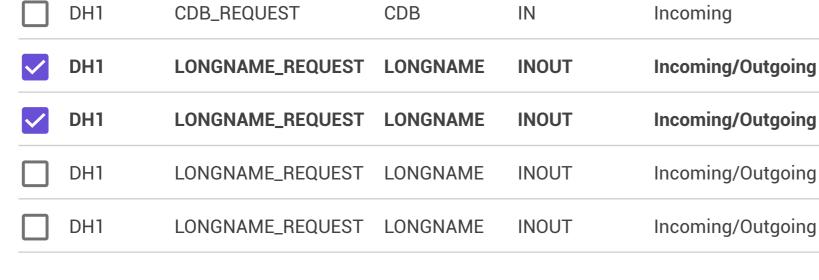

Type

**REASONING** 

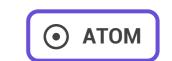

Buttons communicate the action that will occur when the user touches them.

Material buttons trigger an ink reaction on press. They may display text, imagery, or both. Flat buttons and raised buttons are the most commonly used types.

Primary - Raised button: A typically rectangular material button that lifts and displays ink reactions on press.

Secondary - Bordered button: A button tipically rectangular materail button but with a white fill background and purple highlight boarder which makes this element less prominent then the primary option.

Tertiary - Flat button: A button made of ink that displays ink reactions on press but does not lift. Shaped as an invisable rectangle, a label with a transparent bounding box.

#### **USAGE**

They may be used inline.

Buttons are used primarily on action items. Some examples include Add, Save, Delete, Sign up. Do not use Buttons as navigational elements. Instead, use Links because it takes the user to a new page and is not associated with an action. Each page may have one to two primary buttons. Any remaining calls-to-action are represented as secondary buttons.

#### RECOMMENDED BUTTON PLACEMENT

Forms

Button alignment on screen: Left

Place the affirmative button on the left, the dismissive button on the right.

Cards

Buttons are best placed on the left side of a card to increase their visibility. However, as cards have flexible layouts, buttons may be placed in a location suited to the content and context, while maintaining consistency within the product.

Non-standard dialogs and modal windows

Button placement in non-standard dialogs and modal windows depends on the complexity of the content they contain.

For dialogs with relatively simple content, it is recommended to place buttons on the right side of a dialog, with the affirmative button to the right of the dismissive button.

For lengthy or complex forms, it is recommended to place buttons on the left of the form, with the affirmative button to the left of the dismissive button.

#### **STRUCTURE**

Buttons are composed of a label and a container.

Button labels tell users what will happen when they click the button. Use verbs that describe the action, such as Add or Delete. Use sentence-style capitalization (only the first word in a phrase and any proper nouns capitalized) and no more than three words for button labels.

For Sets of Buttons, use specific labels, such as Save or Discard, instead of using OK and Cancel. This is particularly helpful when the user is confirming an action.

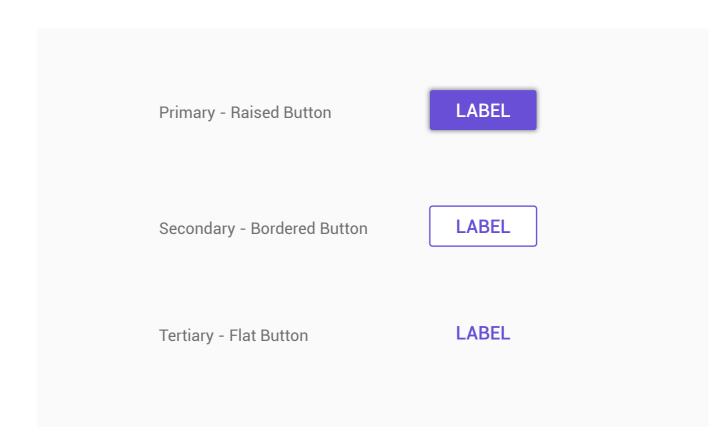

#### **STATES**

All buttons have 3 different states:

- Idle/default
- Hover/Pressed
- Disabled

Disabled buttons are used when the user cannot proceed until an input is collected.

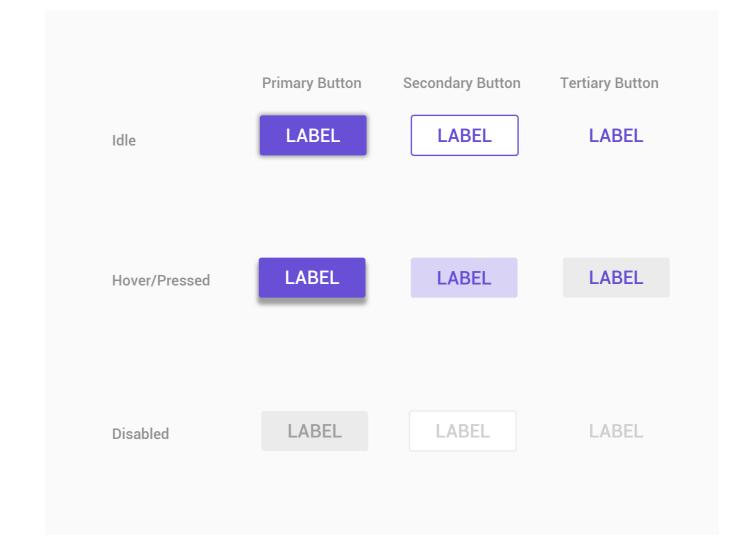

**Raised Button** 

Flat Button

## **SPECIFICATIONS**

Buttons

Button text: 14px Roboto medium

Button height: 36px

Minimum width: 88px

Corner radius: 2px

Touch target height: 48dp

Primary Button

Button text left and right padding: 16dp

Touch target height: 48dp

Pressed/hover elevation:

Pressed/hover elevation: 2px

Disabled text: C25
Disabled button: C10

Secondary Button

Horizontal margin: 8dp

Horizontal padding: 8dp

Disabled text: C25

## **VARIATIONS**

Here are some examples of exceptions and variations to the guidelines above.

# REASONING

#### **HYPERLINKS**

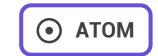

A hyperlink, or simply a link, is a reference to data that the reader can directly follow either by clicking, tapping, or hovering. A hyperlink points to a whole document or to a specific element within a document. Hypertext is text with hyperlinks. The text that is linked from is called anchor text.

#### **USAGE**

Use text for links rather than graphics or icons.

Links should be three words or less.

Text should be consistent with the title of the intended destination.

Use caution with links that are several words long. It is recommended that links are long enough to be understood by the user, but short enough to prevent text wrapping.

Avoid the term "Click here," other links to "here," or the web address itself.

Instead, use a meaningful descriptive label for the link, and match the destination site name.

#### **STRUCTURE**

Link text should be set in set in sentence case with the first letter of each word capitalized. Links should not exceed three words.

Links can be grouped horizontally or vertically, and must be underlined.

Hyperlink <u>Hyperlink</u>

#### **STATES**

Hyperlinks have 3 main states

- Idle/default
- Hover/Pressed
- Visited

Idle Hyperlink

Hover/Pressed Hyperlink

Visited Hyperlink

#### **SPECIFICATIONS**

Text

Idle text: 14px Roboto
Idle text color: V100

Hover text: 14px Roboto Hover text color: V75

Idle text: 14px Roboto
Idle text color: F100

Hyperlink—Hyperlink

16px

16px

16px

Hyperlink

14px

16px

16px

Hyperlink

Hyperlink

Hyperlink

Hyperlink

Hyperlink

Hyperlink

Hyperlink

Hyperlink

Link Groups
Line height: 24 px
Horizontal spacing: 16px

#### **VARIATIONS**

Here are some examples of exceptions and variations to the guidelines above.

#### **REASONING**

Why have we chosen to implement tool tips the way we've stated above.

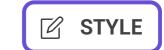

Toggle buttons may be used to group related options. Arrange layout and spacing to convey that certain toggle buttons are part of a group.

Focus and pressed states may reinforce that toggles are part of a group. For example, when one button segment is focused, focus may be displayed simultaneously on the rest of the segment.

Toggle button requirements:

- Have at least three toggle buttons in a group
- Label buttons with text, an icon, or both

The following combinations are recommended:

- Multiple and unselected
- Exclusive and unselected
- Exclusive only

#### **USAGE**

Icons are appropriate for toggle buttons that allow a single choice to be selected or deselected, such as adding or removing a star to an item. Icon toggles may display bounded or unbounded ink surface reaction ripples beyond their touch-target bounds.

They are best located in app bars, toolbars, action buttons or toggles.

#### **STRUCTURE**

Icon buttons are comprised of an icon and a label, either a persistant label or a hidden label as a tooltip.

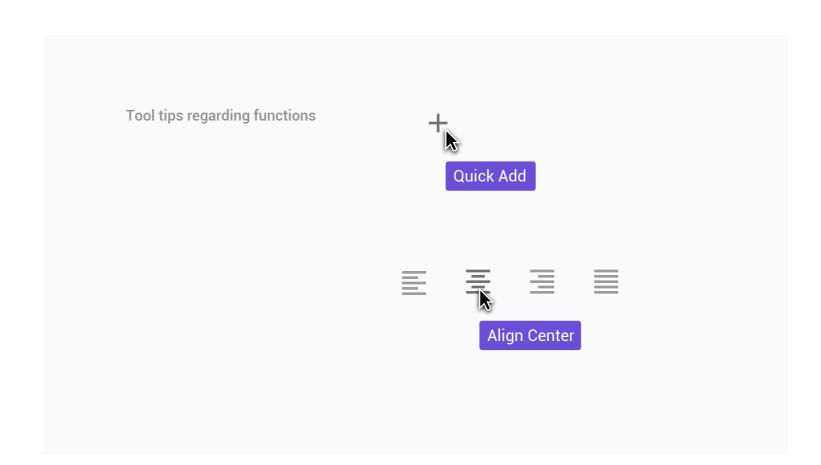

#### **STATES**

Tool tip elements have 4 states:

- Normal
- Hover
- Focused/Pressed
- Inactive

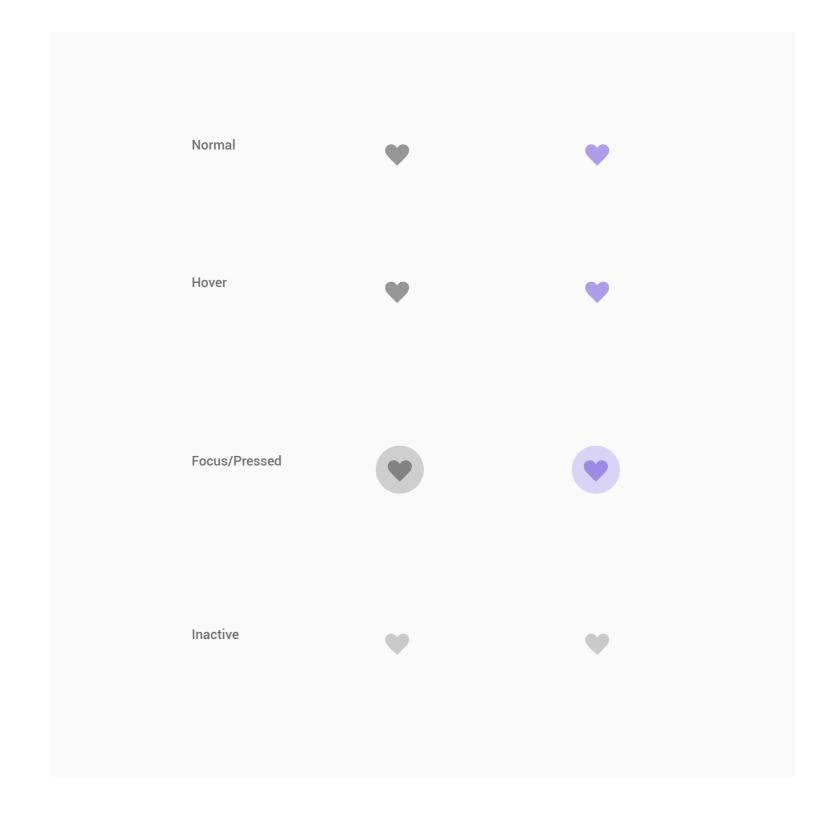

#### **SPECIFICATIONS**

Icon size: 24px x 24px

Icon shadow size: 36px x 36px
Touch target: 48px x 48px

Inactive icon color: C100

Active icon color: 100% active color

Disabled color: C50

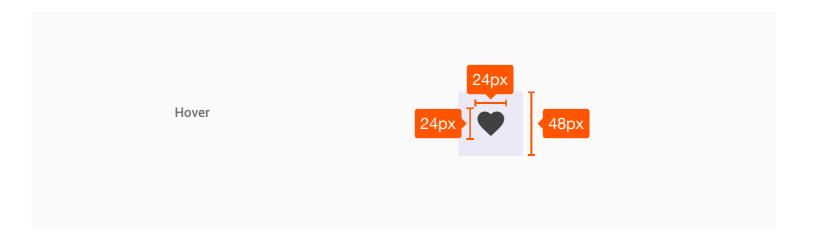

## **VARIATIONS**

Here are some examples of exceptions and variations to the guidelines above.

#### **REASONING**

#### **TAGS & COUNTERS**

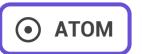

Our visual signature for interfaces is based on cards which create the containers for any information displayed on the screen.

**APPROVED** 

INCOMING

**VERSION 1** 

**VERSION 1** 

5

2

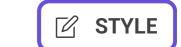

Steppers display progress through a sequence of logical and numbered steps. They may also be used for navigation.

Steppers may display a transient feedback message after a step is saved.

#### **USAGE**

Steppers display progress through a sequence by breaking it up into multiple logical and numbered steps.

Avoid using steppers to break up sections in a short form, or multiple times on one page.

#### **STRUCTURE**

Steppers are made up of the following components:

- 1. Active step that indicates the current step that the user is on.
- 2. Inactive steps that indicate the steps that the user has yet to take action with.
- 3. Completed steps that indicate the steps that the user has already taken action with.
- 4. Optional label that indicates steps that are optional.

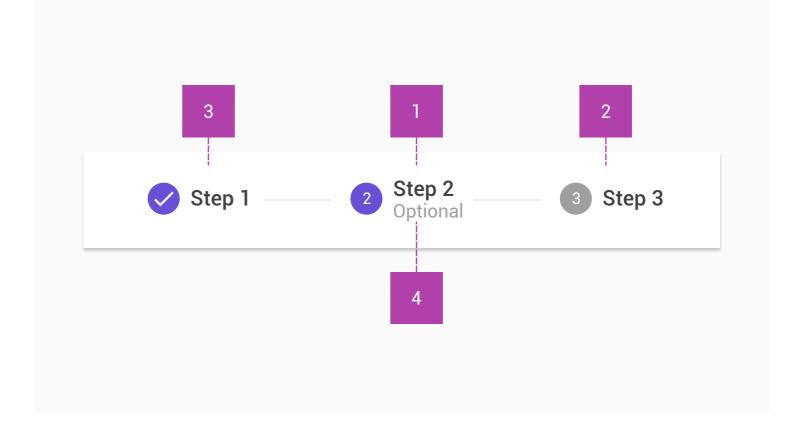

#### **TYPES OF STEPS**

Editable steps

Editable steps allow users to return later to edit a step.

These are ideal for workflows that involve editing steps within a session.

Non-editable steps

Non-editable steps should be used when:

- Users cannot edit a step later
- Step editing poses a distraction risk to form completion

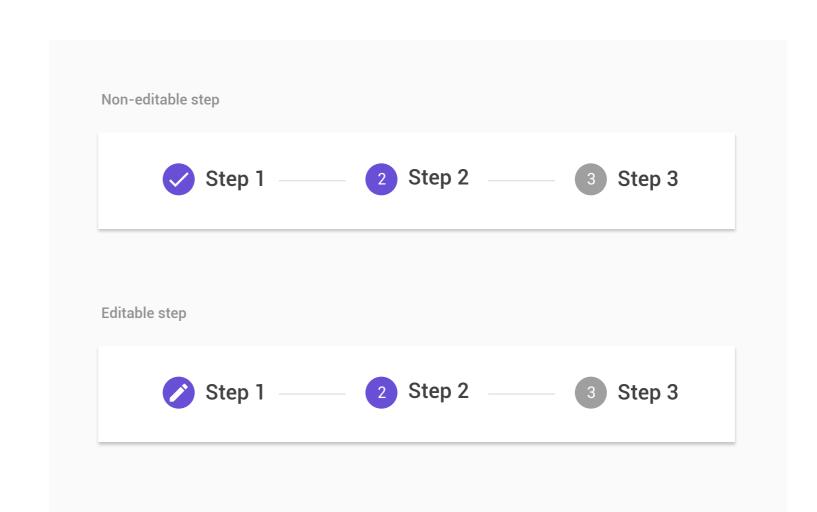

#### TYPES OF STEPPERS

Horizontal steppers

Horizontal steppers are ideal when the contents of one step depend on an earlier step.

Avoid using long step names in horizontal step

Linear steppers

Linear steppers require users to complete one step in order to move on to the next.

Non-linear steppers

Non-linear steppers allow users to enter a multi-step flow at any point.

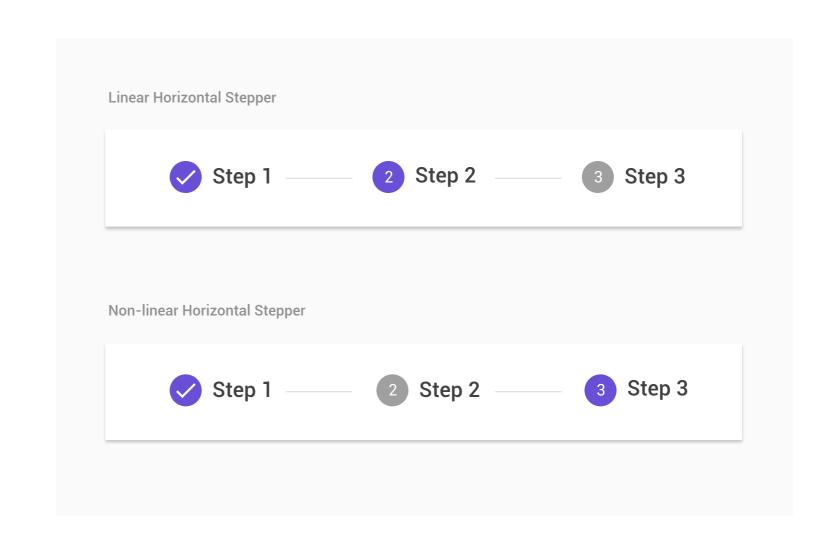

## **SPECIFICATIONS**

Active stepper circle

Size: 24px x 24px

Text: 12px Roboto F

Text: 12px Roboto Regular Color: V100

Activo eten

Active step

Text: 14sp Roboto Medium

Color: C100

Connector line
Sze: 1px border
Color: C25

Inactive stepper circle
Size: 24px x 24px

Size: 24px x 24px

Text: 12px Roboto Regular
Text color: W100

Circle color: C25

Inactive steps

Text: 14px Roboto Regular Color: C50

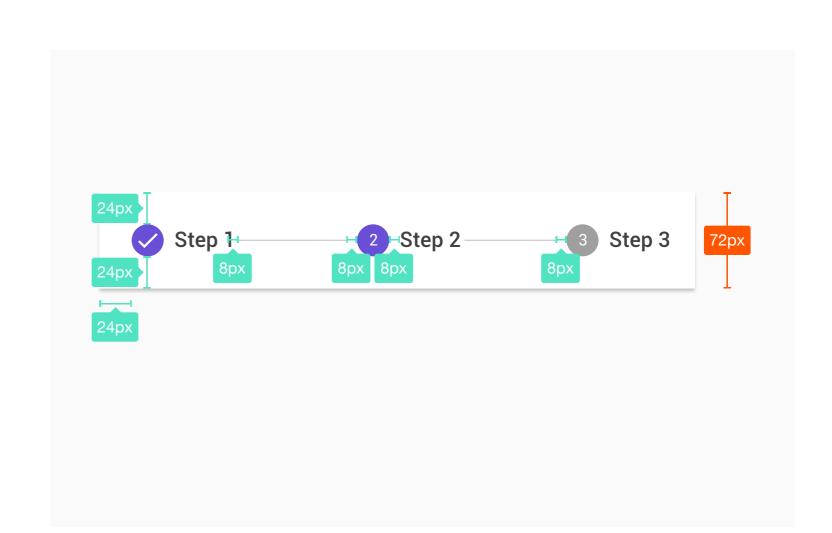

Standart Stepper

Step height: 72dp

Icon top, bottom, and left padding: 24dp

Icon right padding: 8dp

Optional step

Icon left and right padding: 8dp Label right padding: 8dp

Label right padding: 8c

# VARIATIONS

Alternative Label Position

This is an alternative label placement, used when horizontal

space may be limited.

Step height: 104dp

Icon left and right padding: 8dp

Label top padding: 16dp

Icon and label padding from edge: 24dp

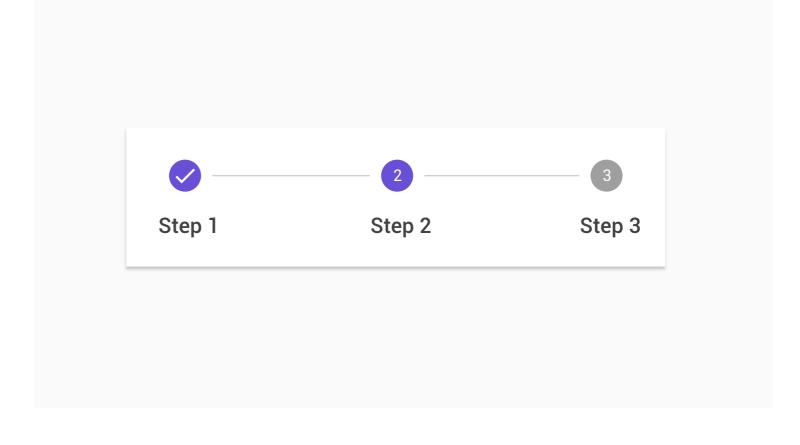

**REASONING** 

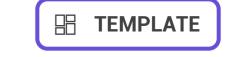

The single line navigation is a variation of the Finastra headers and spans all other parts of the UI. The functionality in the header is applicable across all contexts in the Finastra ecosystem (internal or 3rd party). The following requirements need to be met for designing the Single line Header:

#### Global elements:

- Logo (Branding)
- Application Title (if applicable)
- **User Account Access**
- Elastic Search/Menu where applicable

**Notifications** 

- Menu (where Vertical menu is required) **Global Applications Settings**
- All elements (depending on the product usage) be visible on all viewports.
- Application "Return to Home" Button (this act as "Page Refresh" when home page is not set).
- Accessible (WCAG 2.0 and WAI-ARIA) use of keyboard and voice.

Palindromes (ability to be adjusted for right-to-left and left-to-right readability/usability).

Highest hierarchy level navigational URL's

Product-specific elements elements:

Dynamic Application Specific Actions (Favourites, Groups etc -TBC) per URL on hover.

**USAGE**ss points to view/switch between navigational links where viewport does not allow visibility of all (overflow). Single line honzontal havigation should be used in products where the double line nav is not applicable due to reasons such as limited screen real

estate. When creating boards for each workspace, try to avoid creating too many boards and forcing the user to us the "Go To" dropdown. Minimise use of

the dropdown and hidden navigation items. Clicking on the Finastra logo should take users back to the homepage.

Additional do's and don't's...

# **STRUCTURE**

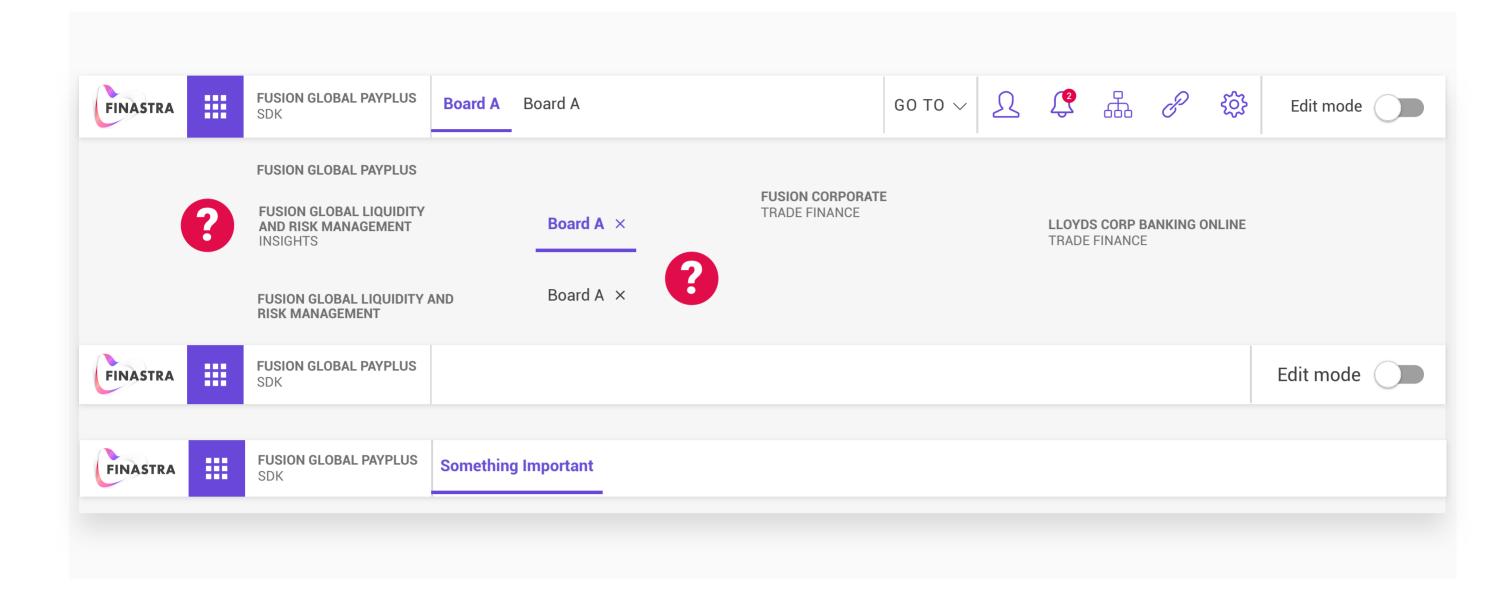

The single line header includes the following components:

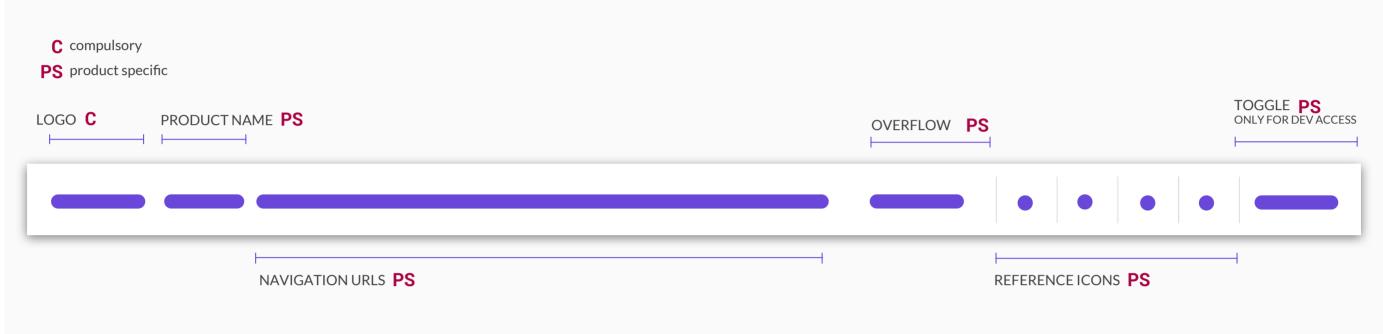

The main menu dropdown looks as follows:

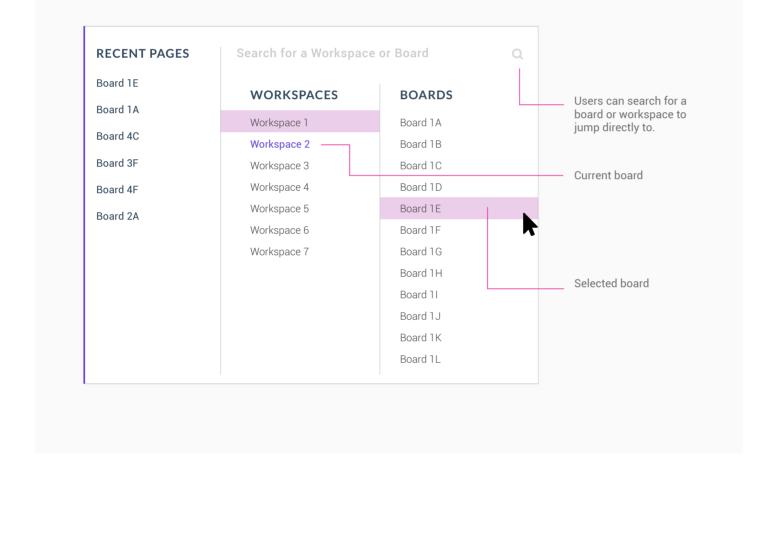

workspace and looks as follows:

The Go To dropdown includes all boards for that

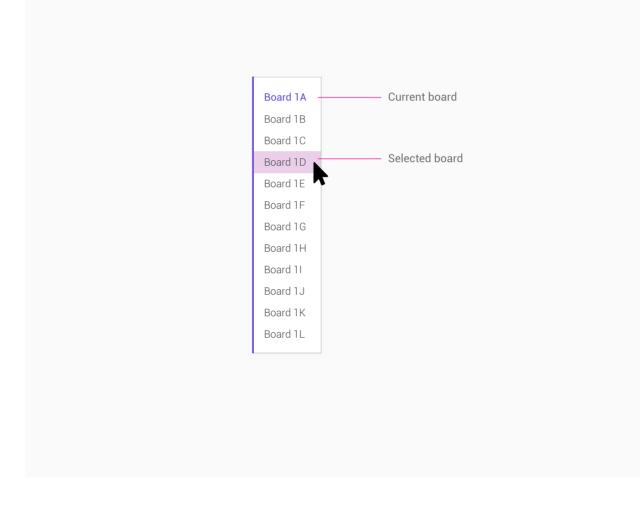

Menu Drop-downs

EDIT MODE

# Disclaimer: the states and details of the navigation are specific to FUXP.

**STATES** 

Most components in the navigation bar have 4 possible states: Normal Hover/Focused/Pressed

Icon Items

Board A

Board B

Board C

Board D

- Inactive
- Normal Workspace 1 Board A Board B Board D Board C Workspace 2 Hover/Pressed Board B Workspace 1 Board A Board C Board D Workspace 2 Selected Workspace 1 Board A Board C Workspace 2 <u>1</u> 4 4 8 \$ Inactive Board A Board C Workspace 1 Workspace 2 **SPECIFICATIONS**

Boards/Nav URLs

#### I 15px WORKSPACE ## FINASTRA

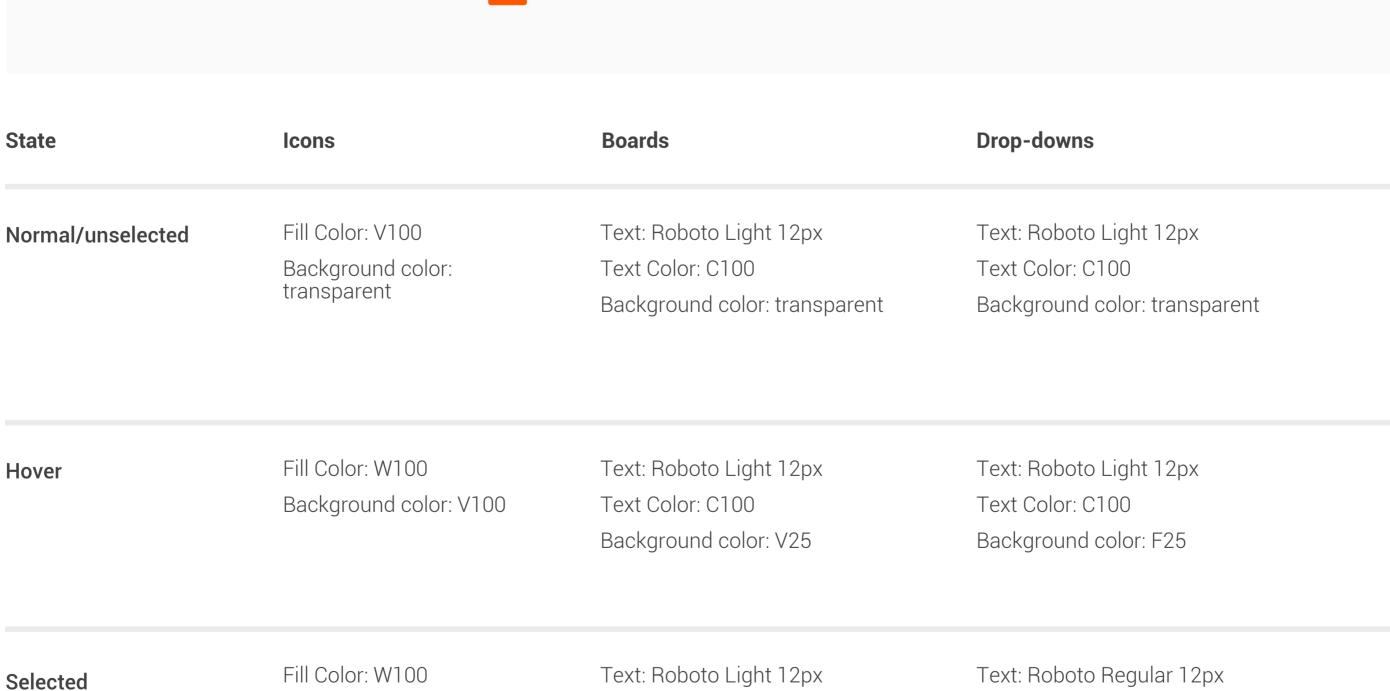

|          | Background color: V100 | Text Color: V100                                    | Text Color: V100              |
|----------|------------------------|-----------------------------------------------------|-------------------------------|
|          |                        | Background color: Transparent<br>Stroke color: V100 | Background color: transparent |
|          |                        |                                                     |                               |
| Disabled | Fill Color: C50        | Text: Roboto Light 12px                             | Text: Roboto Light 12px       |
|          | Background color:      | Text Color: C50                                     | Text Color: C50               |
|          | transparent            | Background color: transparent                       | Background color: transparent |

**VARIATIONS** 

# **REASONING**

Here are some examples of exceptions and variations to the guidelines above.

The Login Screen represents the gatway and staring point access of our products. Fused with brand alignment it enables customisation and flexibility.

#### LOGIN 50/50 Version

The 50/50 version enables both LTR and RTL options.

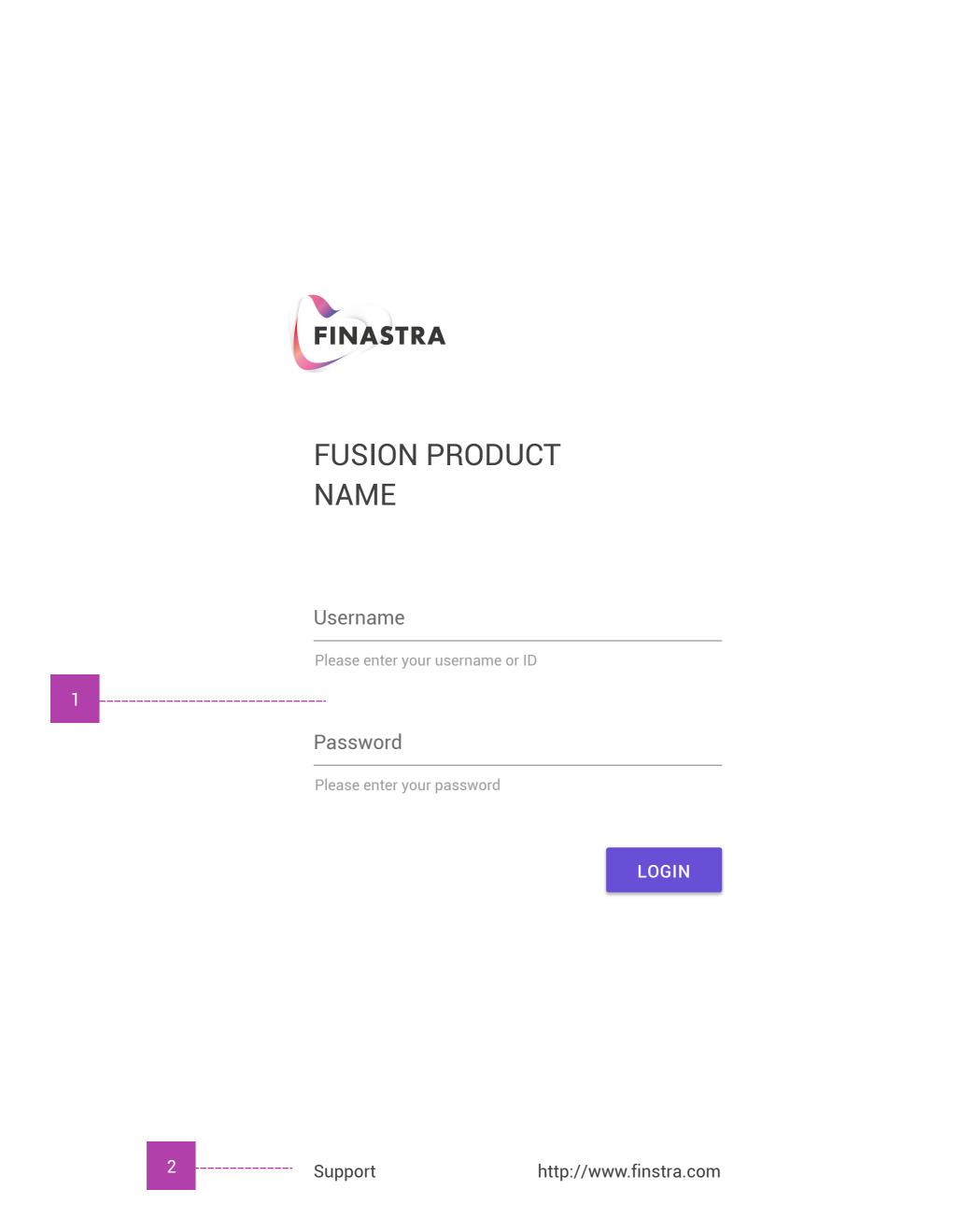

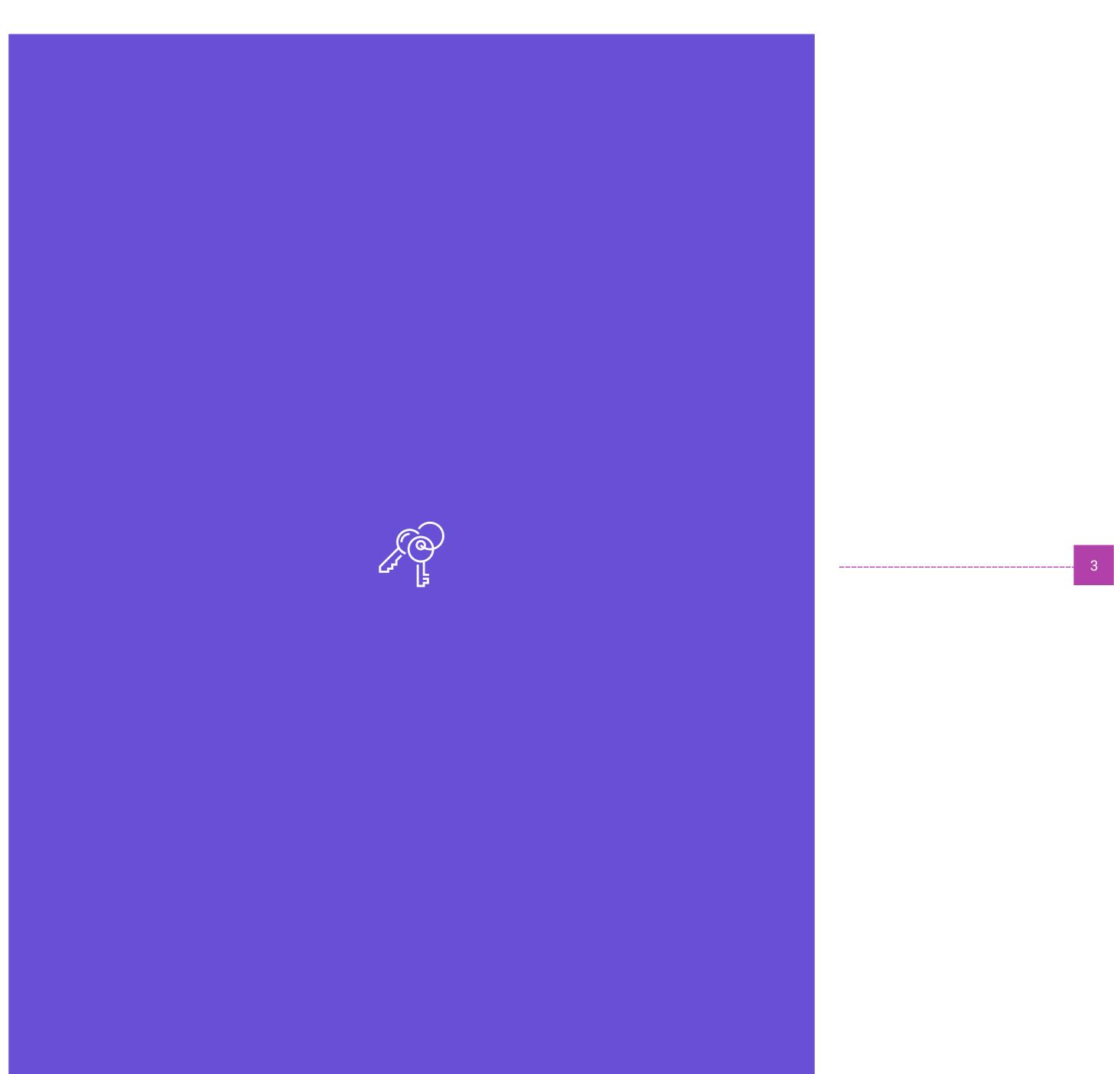

Text fields contain the following elements:

- 1. Lgoin Group: Input fields labels display the type of in put a field requires and the CTA for Login.
- 2. Hyperlinks: Support and Finastra.com direction hyperlinks.
- 3. Login Iconr: Default Icon for template based login screen.

#### LOGIN 3/1 Ratio + Brand Fusion

The 3/1 ratio version enables both LTR and RTL options including branded fusion imagery.

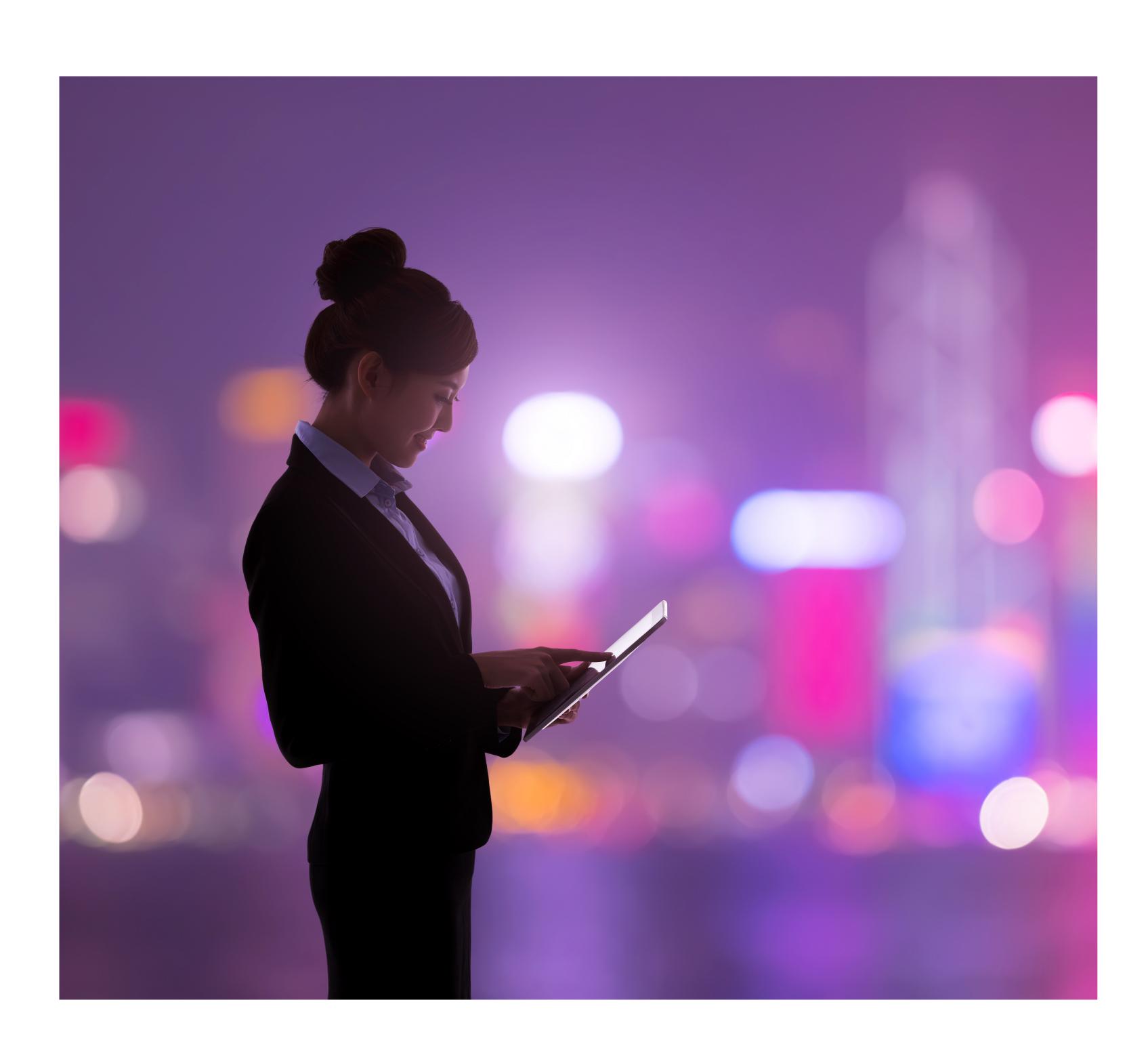

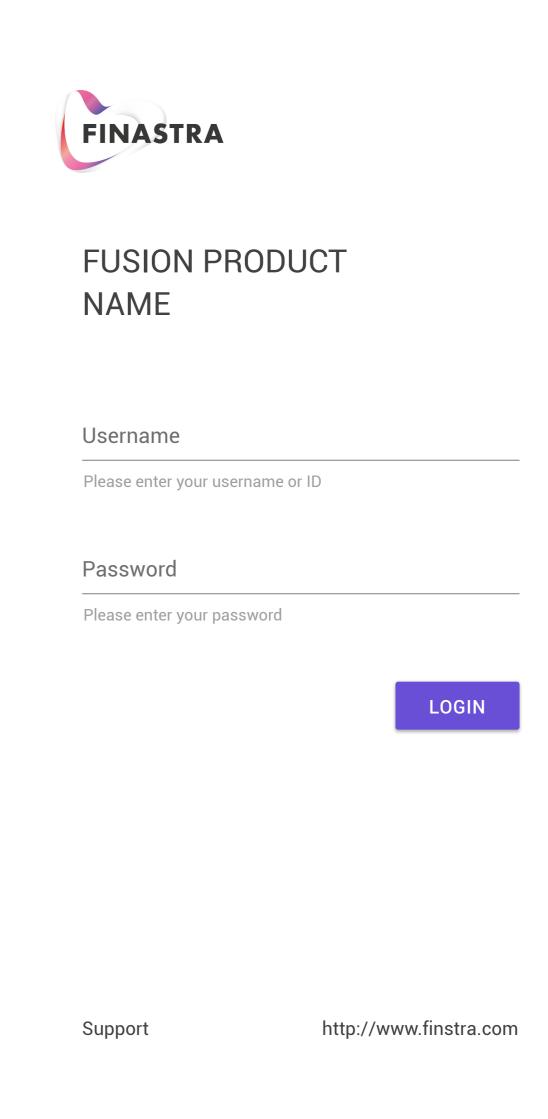

## **TIMELINE - Pattern Definition & Design**

Definition: Lays out the steps in a process sequentially, from start to end, so that the user can see a clear sequence of what needs to be done to get through a path. The timeline gives the user a grasp on an otherwise ambiguous process with a clear, glanceable representation of a complex series of steps.

- record units in milestones - cannot show the future past current date - is sequential

A timeline can:

**Related Pattern Definition** 

STEPPER

## - containes milestones - is also seqesntual but to hignest level

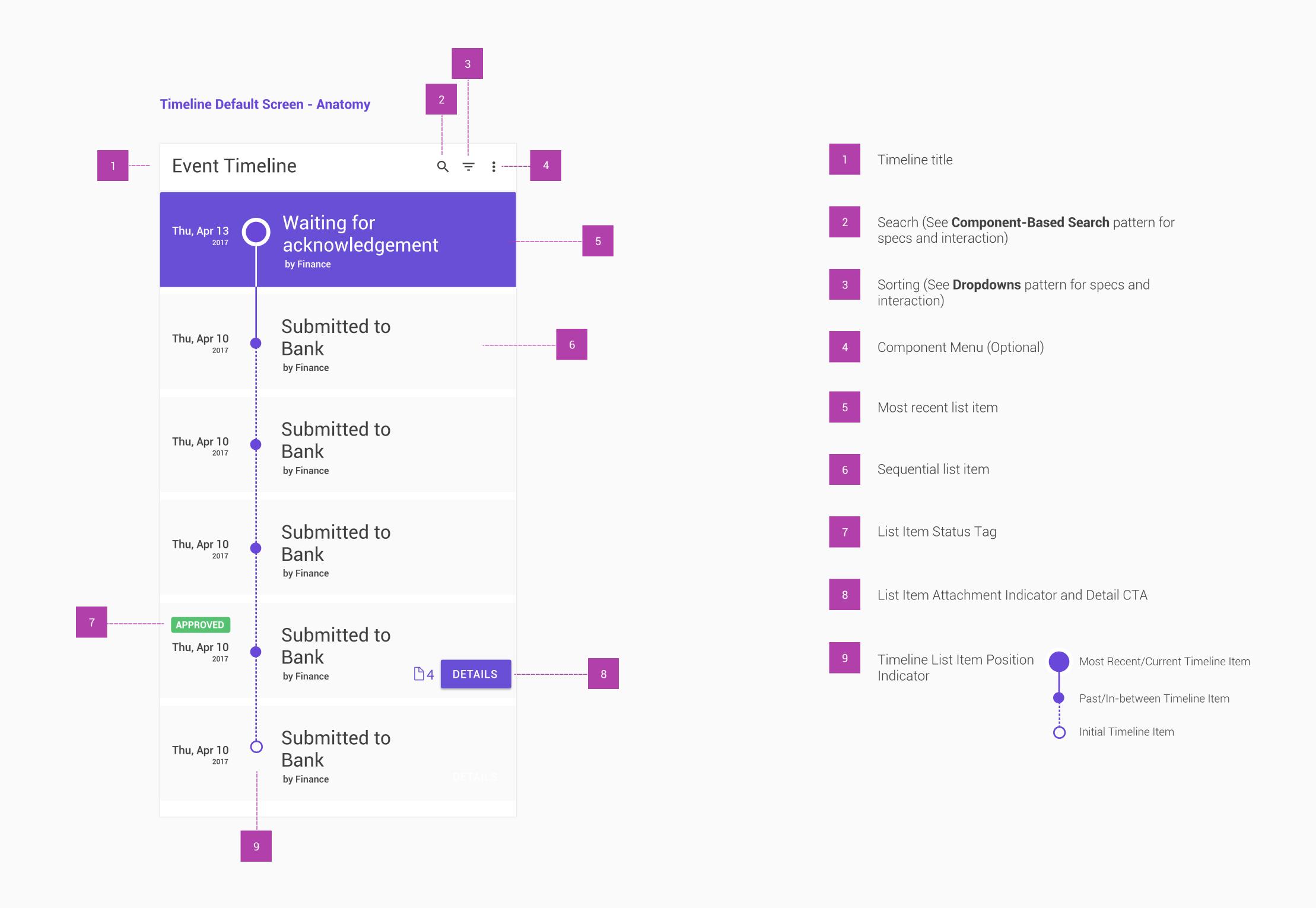

#### **Timeline Default Screen - Interactions**

**SEARCH** 

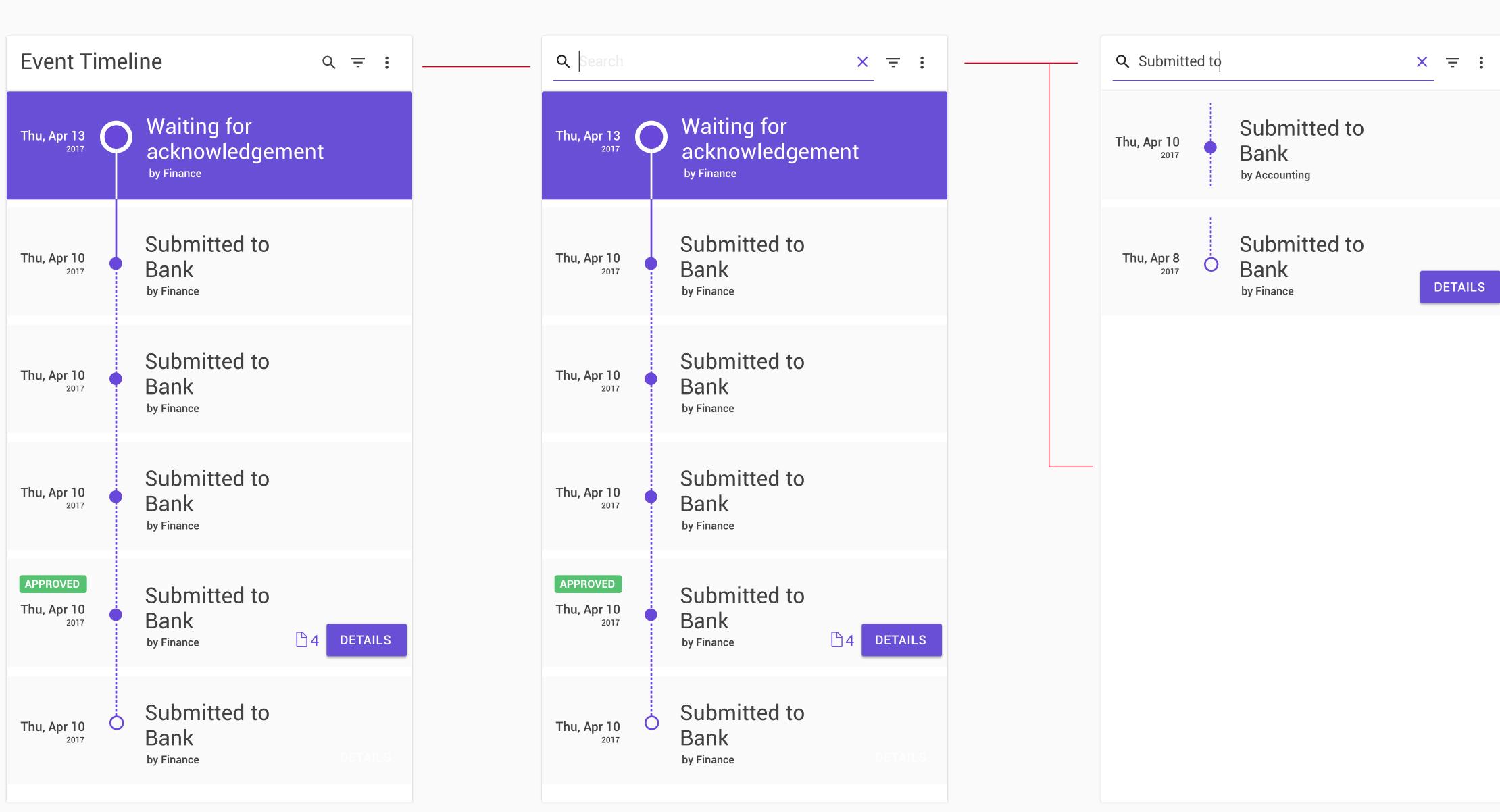

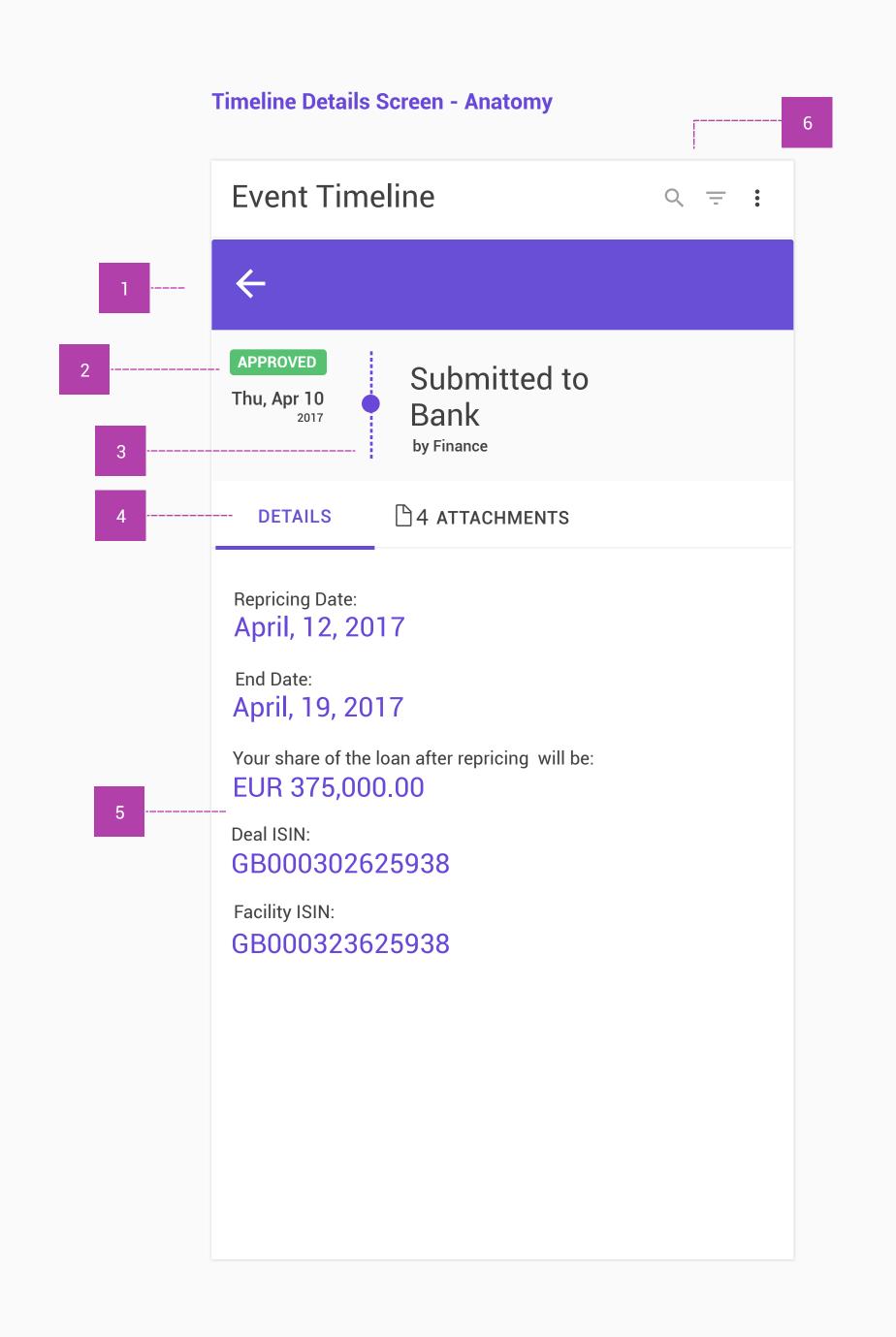

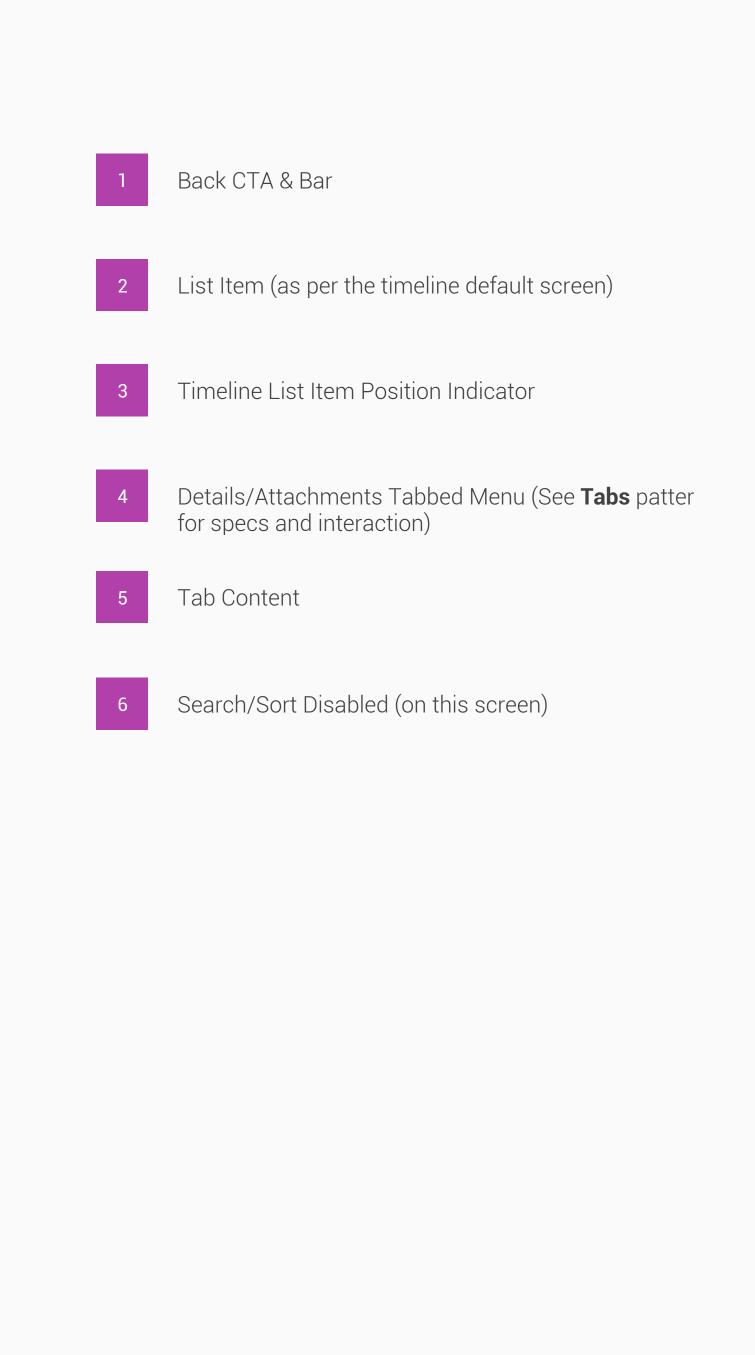

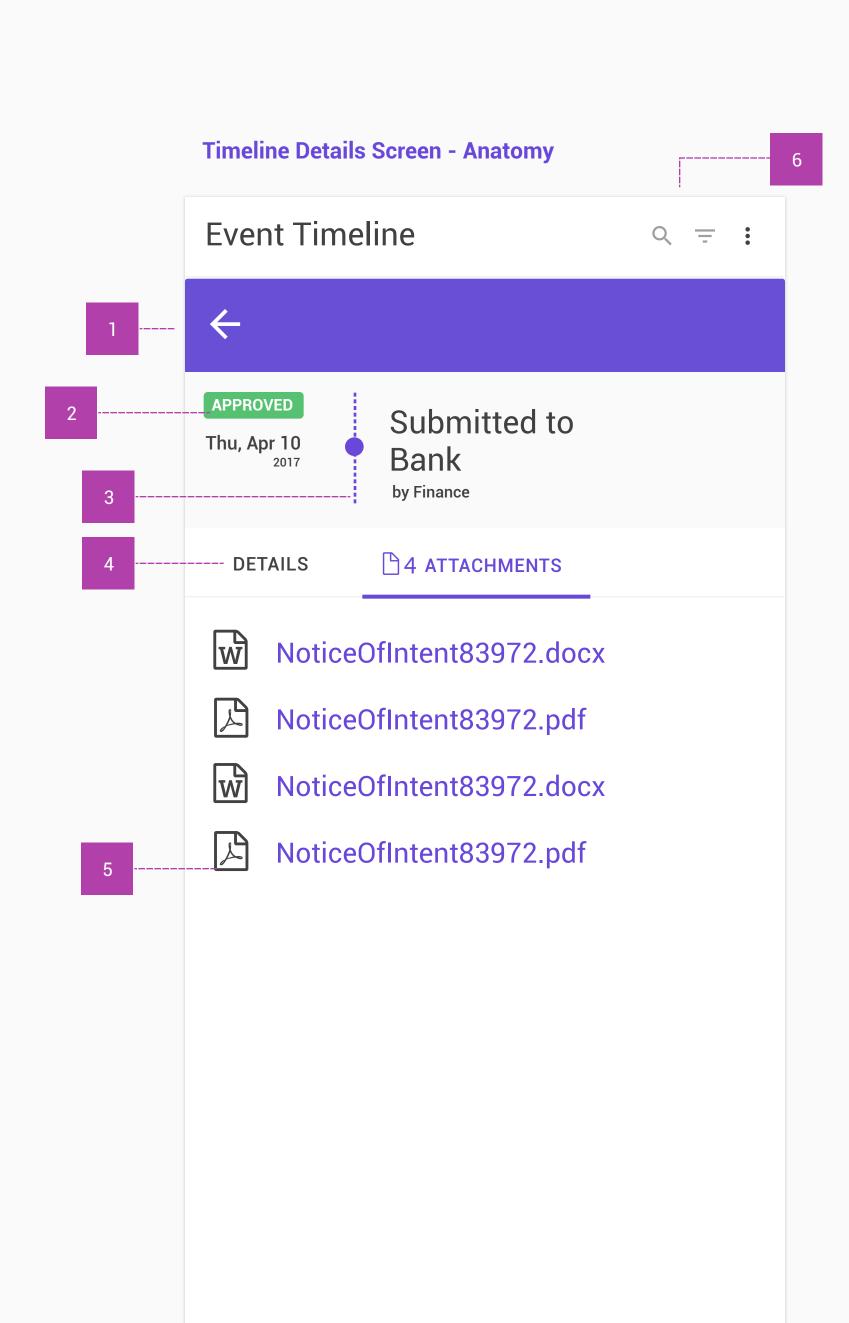

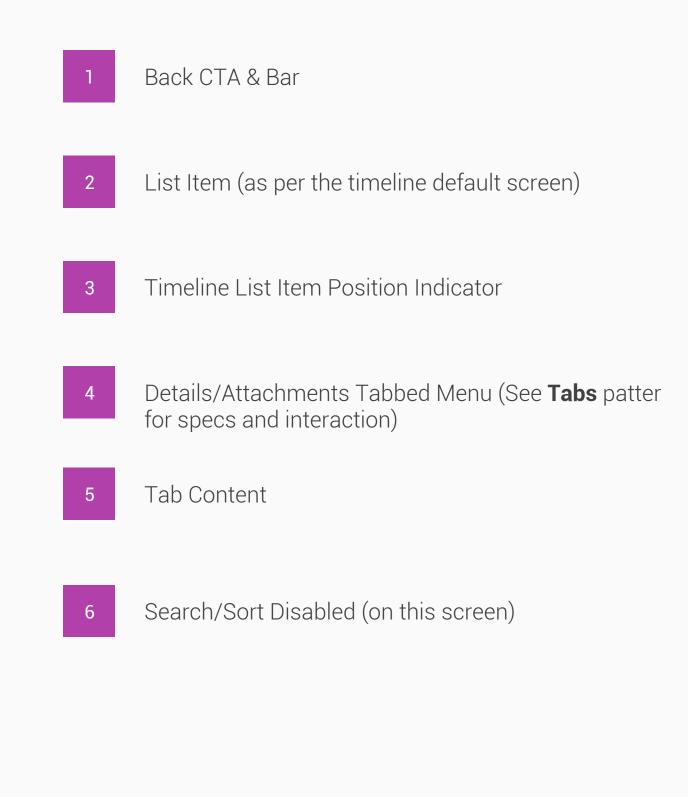

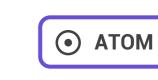

Sliders let users select from a range of values by moving the slider thumb.

Sliders are ideal components for adjusting settings that reflect intensity levels, such as volume, brightness, or color saturation.

Sliders may have icons on both ends of the bar that reflect the value intensity. Place the smallest value for the slider range on the left and the largest value on the right.

## Continuous sliders

Continuous sliders allow users to select a value along a subjective range. They do not require a specific value to make adjustments, although they may, in some instances, offer an editable numeric value.

## Discrete sliders allow users to select a specific value from a range.

Discrete sliders

**10.1 CONTINUOUS SLIDER** 

**USAGE** 

Use continuous sliders for subjective settings that do not require a specific value for the user to make meaningful adjustments.

# The switch is comprised of 2 pieces:

**STRUCTURE** 

1. The track, which indicates the range of values

- 2. The thumb, the circle: The position fo the thumb on the track indicates its value.
- **STATES**

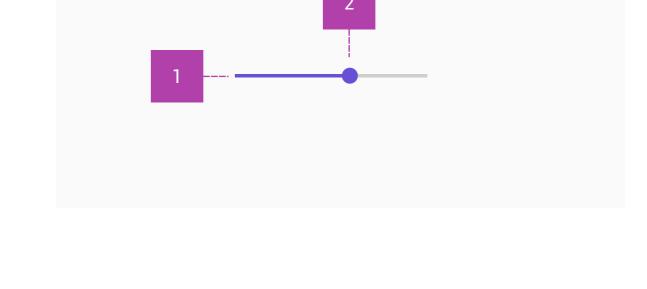

## In the enabled state, the following user interactions are available:

Idle/default

Checkboxes have 3 major states: enabled or disabled.

- Hover
- Click

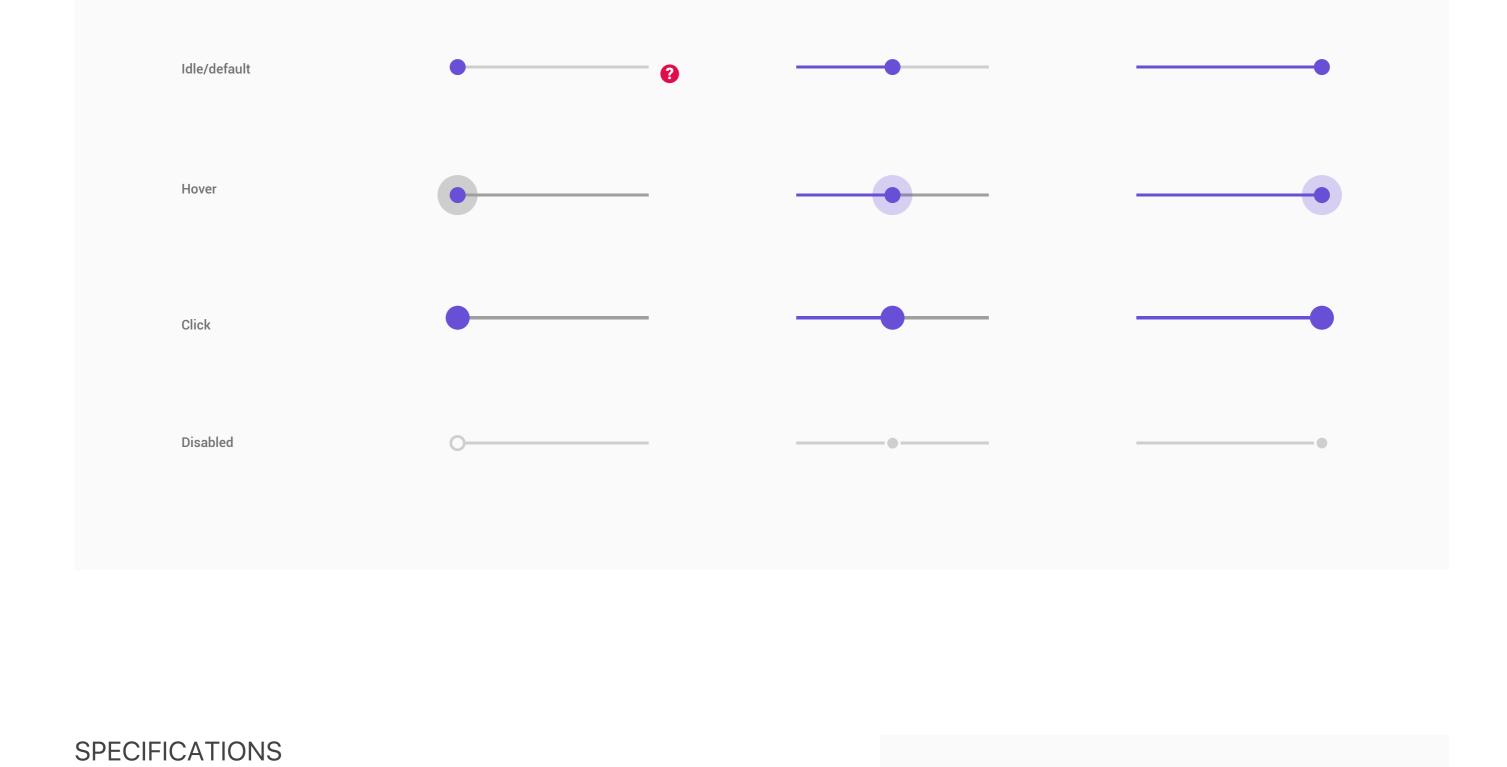

Normal/unselected

0 Value

Border: C25, 1px

Color: W100

Elevation: 2px

State

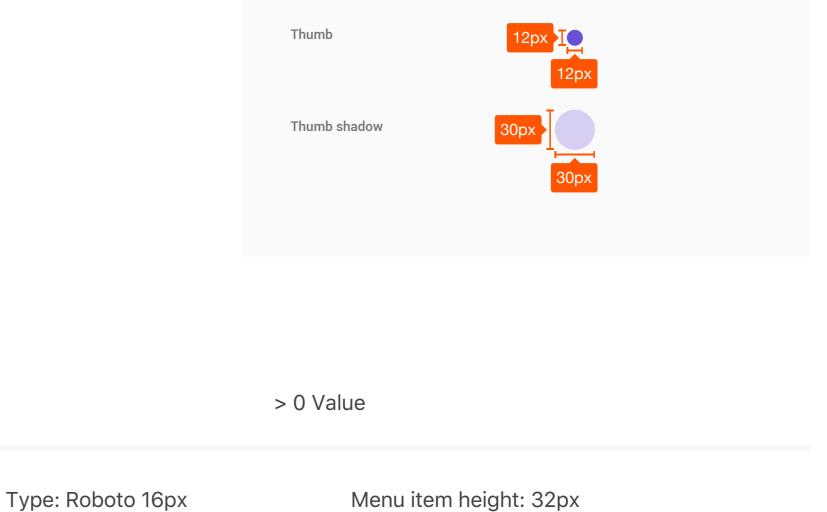

Color: C10

Track

Color: C100

# Use for settings for which users need to know the exact value of the setting.

**USAGE** 

10.2 DISCRETE SLIDER

predetermined and aren't user-editable.

**STRUCTURE** The switch is comprised of 2 pieces: 1. The track, which indicates the range of values. For the discrete slider, this has 2 major states: a. Idle: when the user is not interacting with it

predetermined value increments.

b. Active: the slider track has visible tick marks the reflect

2. The thumb, the circle: The position of the thumb on the track indicates its value. For the discrete slider, this has 2 major

The discrete slider thumb snaps to evenly spaced tick marks along the slider rail. Use for objective settings that require specific values for the user to make meaningful adjustments. Each tick mark should change

the setting to a level that's discernible to the user. The values are

a. Idle: when the user is not interacting with it b. Active: the thumb turns into an indicator displaying the exact

**STATES** 

states:

value.

Checkboxes have 3 major states: enabled or disabled.

In the enabled state, the following user interactions are available:

Hover

Disabled

Idle/default

Idle/default

Hover

Click

Click

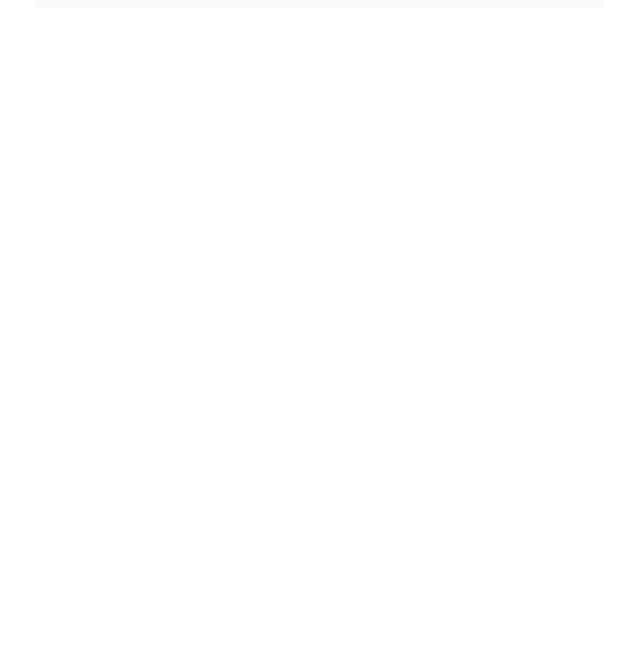

Idle

Active

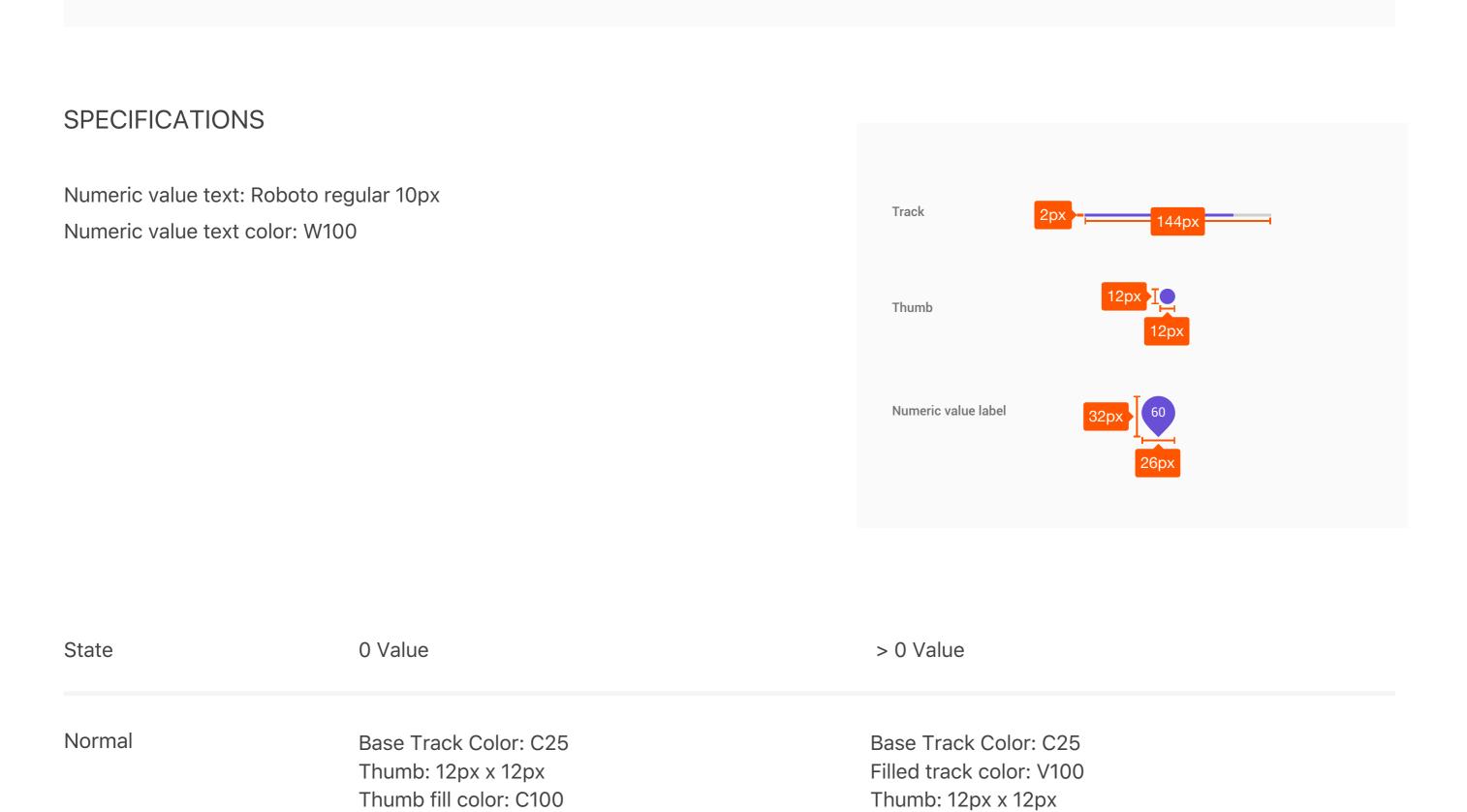

| Base Track Color: C50 Thumb fill color: C50 Track tick color: Black, #000000                                                | Base Track Color: C50 Filled track color: V100 Thumb fill color: V100 Track tick color: Black, #000000                                              |
|----------------------------------------------------------------------------------------------------|----------------------------------------------------------------------------------------------------|
| Base Track Color: C25 Thumb: 10px x 10px Thumb fill color: C25 Thumb stroke color: Transparent/background Thumb stroke: 2px | Base Track Color: C25 Filled track color: C25 Thumb: 10px x 10px Thumb fill color: C25 Thumb stroke color: Transparent/background Thumb stroke: 2px |
| -r<br>-r<br>-r                                                                                                    | ase Track Color: C25 humb: 10px x 10px humb fill color: C25 humb stroke color: Transparent/background                                               |

Thumb fill color: V100

# CONTINUOUS SLIDER WITH EDITABLE NUMERIC VALUE

**10.3 VARIATIONS** 

## Use for settings for which users need to set the exact value. Upon pressing the thumb, the text box becomes editable for text entry and updates the value automatically with thumb movement.

Why have we chosen to implement tool tips the way we've stated above.

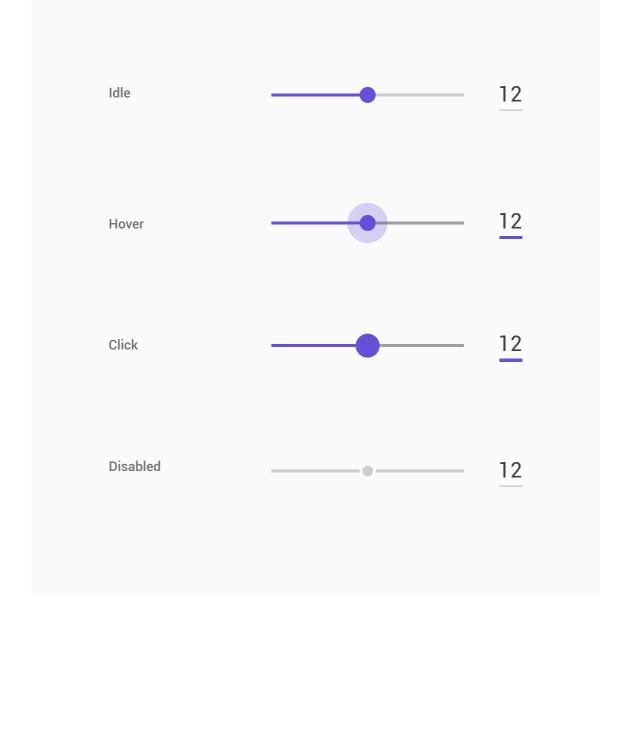

#### 13.0 MATERIAL SNACKBAR NOTIFICATIONS

Snackbars provide brief feedback about an operation through a message at the bottom of the screen.

Snackbars contain a single line of text directly related to the operation performed. They may contain a text action, but no icons.

#### USAGE

Only one snackbar may be displayed at a time. Each snackbar may contain a single action, neither of which may be "Dismiss" or "Cancel."

#### 13.1 STRUCTURE

Snackbars should only be made up of a maximum of two atoms:

- 1. The single line of text, which directly related to the operation performed.
- 2. OPTIONAL: The text action, neither of which may be "Dismiss" or "Cancel."

If an action is present, comply with dialog spacing and affordance rules. For two or more actions, use a dialog, not a snackbar, even when one of the actions is a dismiss action. If the action described in the snackbar is important enough to block the use of the screen, it should be a dialog.

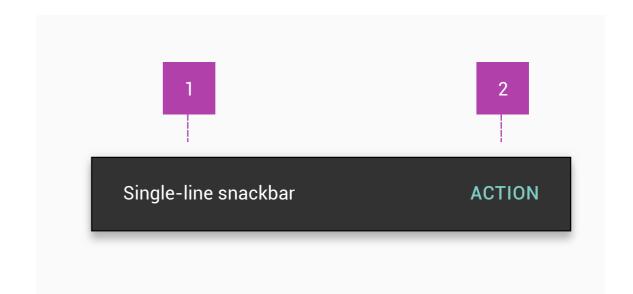

#### **BEHAVIOUR**

Upon entrance, snackbars animate upwards from the bottom edge of the screen. When they appear, they do not block input.

They exit by being swiped off-screen or automatically disappear after a timeout or user interaction elsewhere (such as summoning a new surface or activity).

Snackbars automatically time out from the screen. For usability reasons, snackbars should not contain the only way to access a core use case. They should not be persistent or be stacked, as they are above other elements on screen.

#### 13.2 SPECIFICATIONS

Container

Single-line snackbar height: 48px tall

Minimum width: 288px Maximum width: 568px 2px rounded corner

Default background fill: #323232 100%

Alignment: Centered or left-aligned 24px from the left and bottom edges of the screen

Text

Text: Roboto Regular 14px

Action button: Roboto Medium 14px, all-caps text

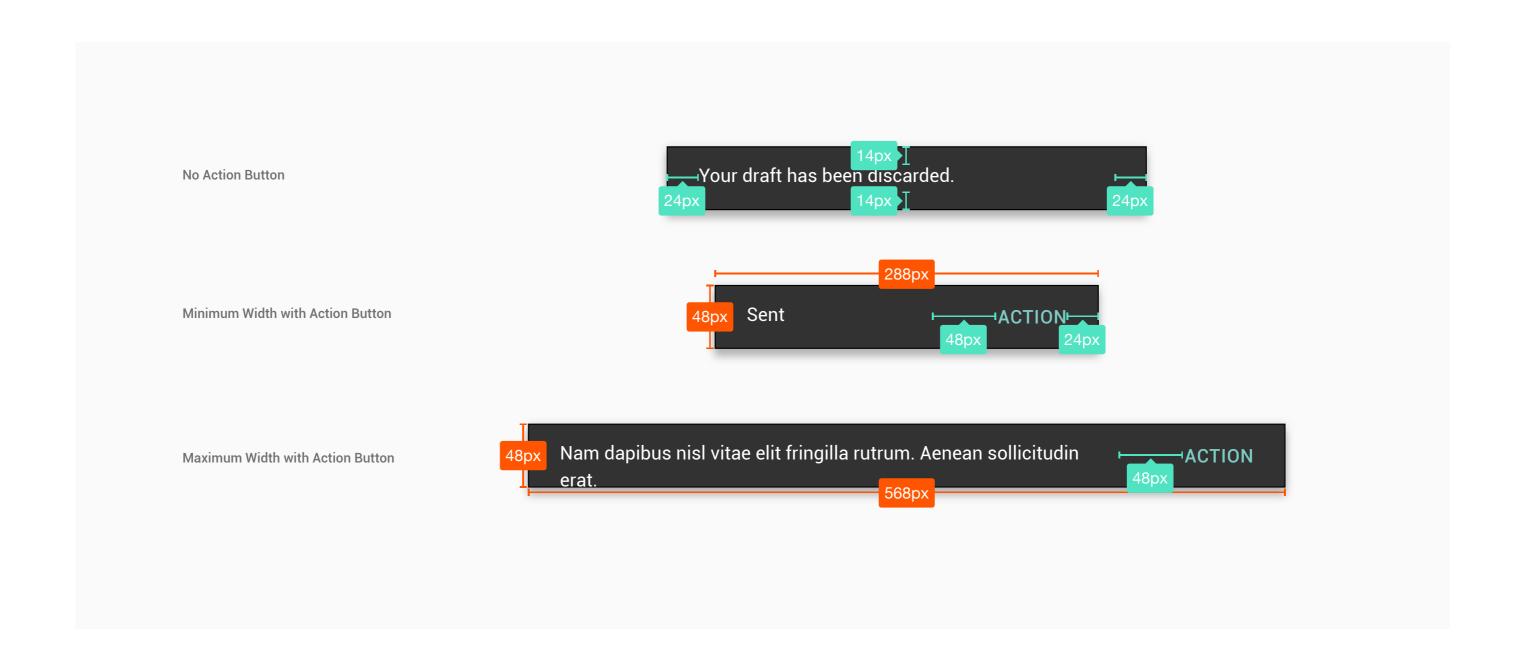

#### 13.3 VARIATIONS

Here are some examples of exceptions and variations to the guidelines above.

#### 13.4 REASONING

Tabs make it easy to explore and switch between different views.

Tabs enable content organization at a high level, such as switching between views, data sets, or functional aspects of an app. Present tabs as a single row above their associated content. Tab labels should succinctly describe the content within.

#### USAGE

A tab provides the affordance for displaying grouped content. A tab label succinctly describes the tab's associated grouping of content

#### **STRUCTURE**

Tabs are made up of the following components:

- 1. Active tab that indicates the active menu item the user is on.
- 2. Inactive tab that indicates the tab that the user has yet to take action with.

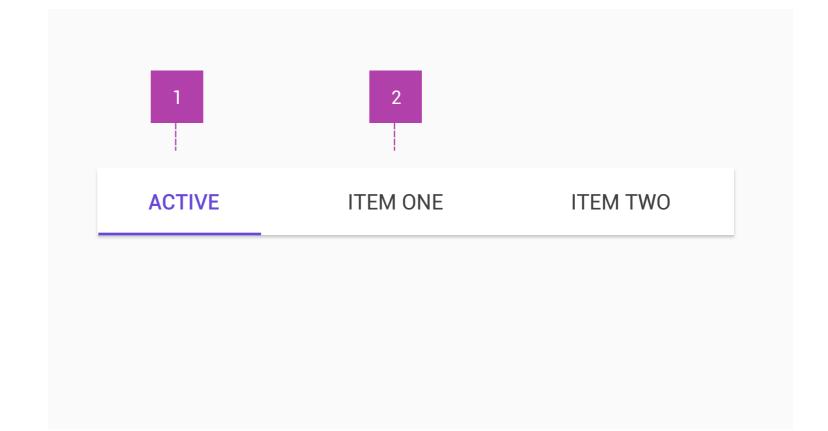

#### TYPES OF TABS

Depending on the platform and the context of use, tabbed content can be presented as either fixed tabs or scrollable tabs.

#### Fixed tabs

Fixed Tabs display all tabs concurrently and are best used with content that benefits from quick pivots between tabs in fixed positions, such as switching transportation methods for directions in Google Maps. Fixed tabs have equal width, calculated either as the view width divided by the number of tabs, or based on the widest tab label. To navigate between fixed tabs, touch the tab or swipe the content area left or right.

#### Scrollable tabs

Scrollable tabs display a subset of tabs at any given moment. They can contain longer tab labels and a larger number of tabs than fixed tabs. Scrollable tabs are best used for browsing contexts in touch interfaces when users don't need to directly compare the tab labels.

To navigate between scrollable tabs, touch the tab or swipe the content area left or right. To scroll the tabs without navigating, swipe the tabs left or right.

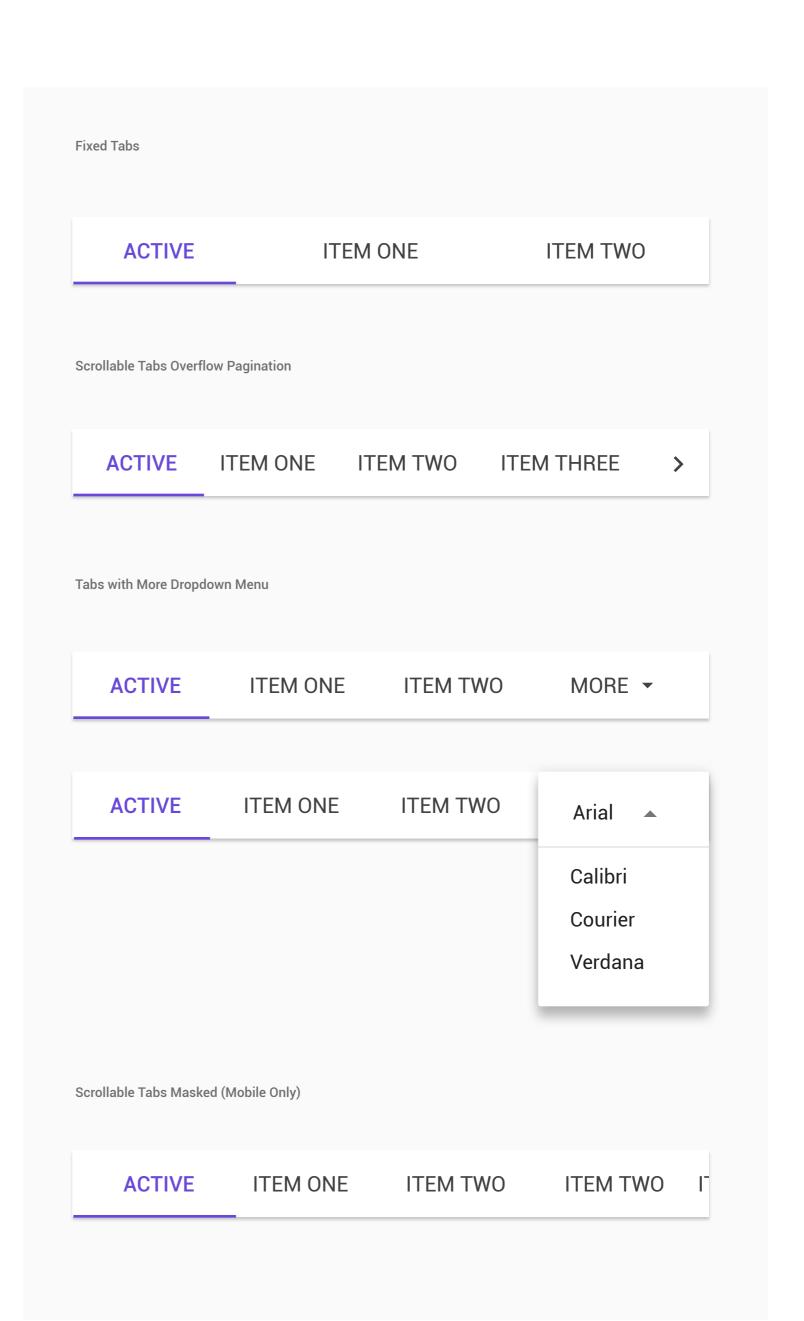

ITEM THREE

ITEM TWO

**ITEM ONE** 

#### **SPECIFICATIONS**

Active Tab

Text: 16px Roboto Regular

Color: V100

Inactive Tab

Text: 16sp Roboto Medium

Color: C100

Active Tab line

Sze: 2px border center

Color: C100

Inactive Tab line
Size: 2px border center

color: C100

Overflow / More Arrow Icons

Size: 24px x 24px Color: C100

For more specs on dropdown refer to Dropdown component structure.

ACTIVE

18px

border: 2px cente
\* #6948D9 100%

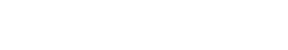

**REASONING** 

Search allows users to locate app content quickly.

When an app supports large amounts of information, users should be able to quickly locate content by searching for it.

#### **USAGE**

Search can be used in either for the entire app (global search) or within a component (component-based search). This variations allow more control as to the search results/autocomplete features that enable the user pin point data app wide or component wide.

#### **STRUCTURE**

Seacrh is made up of the following components:

- 1. Search label/hint field area
- 2. Search icon that is also used as an action button to click for search
- 3. Search history, results and autocomplete area to display output

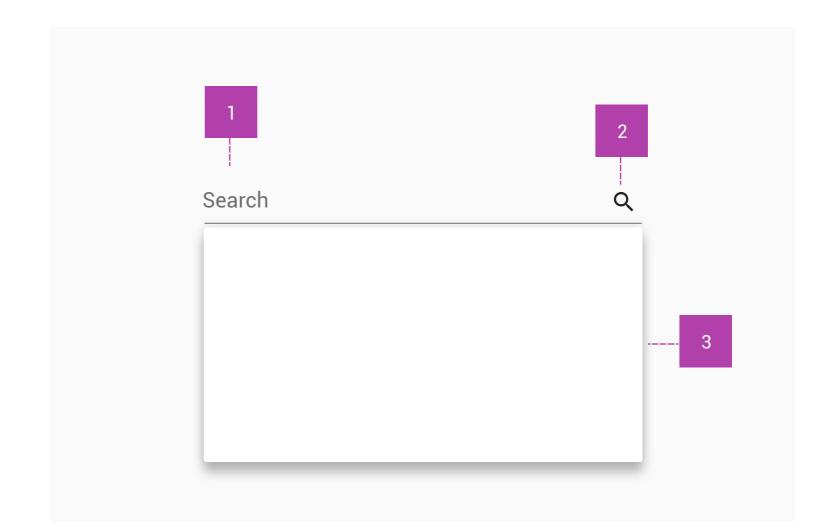

#### TYPES OF SEARCH

There arre two types of search; Global and Component search. Both types can be used parallel to each other.

#### Global Search (also refered to as persistent)

Enable global search when search is the primary focus and required within your app. Global Search should exist as part of the global navigation template

#### Behavior:

The search text field is presented inside the global navigation.

When in focus, the search field expands to show historical search suggestions and utilise autocomplete results.

Choosing any of the suggestions submits the search.

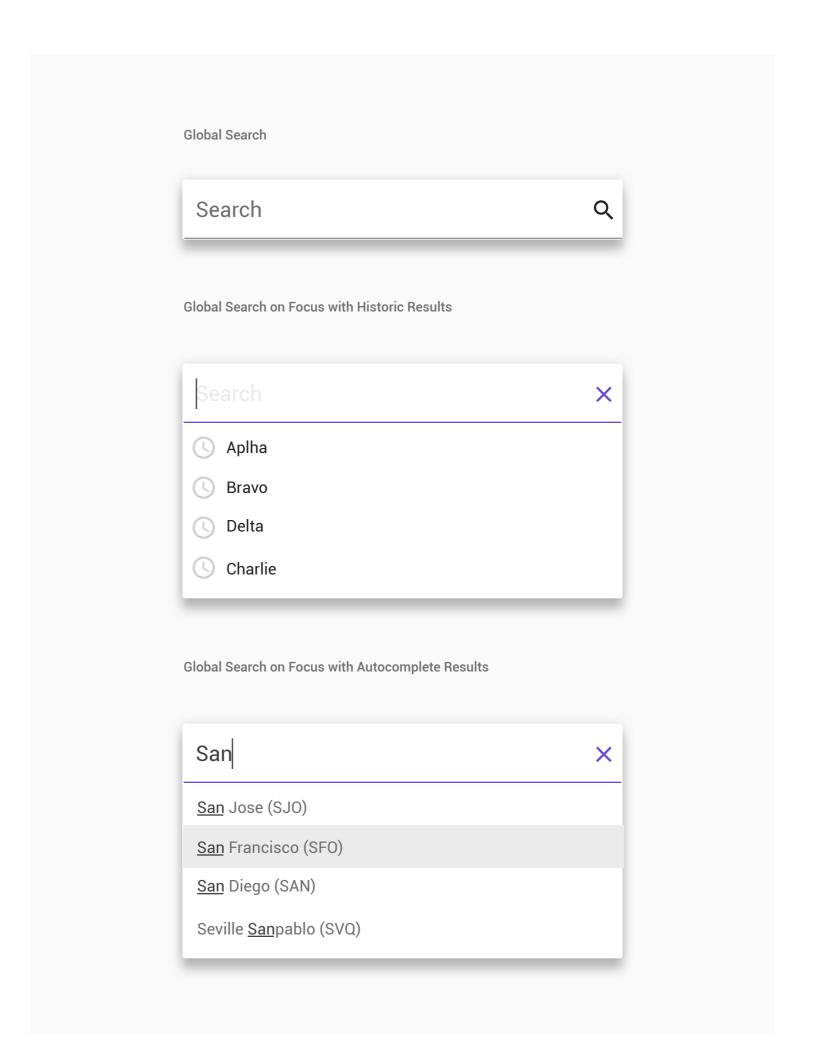

#### Component-based Search (also refered to as expandable)

Use expandable search when you require to search within a specific component.

#### Behavior:

Display a magnifying glass icon in the toolbar of the card the component is constrained within.

Touching the search icon causes the toolbar to transform, clearing other content and displaying a search text field. If voice search is supported, a microphone icon also appears.

The search text field automatically receives focus. Historical search suggestions can be shown beneath the toolbar. Choosing any of the suggestions submits the query.

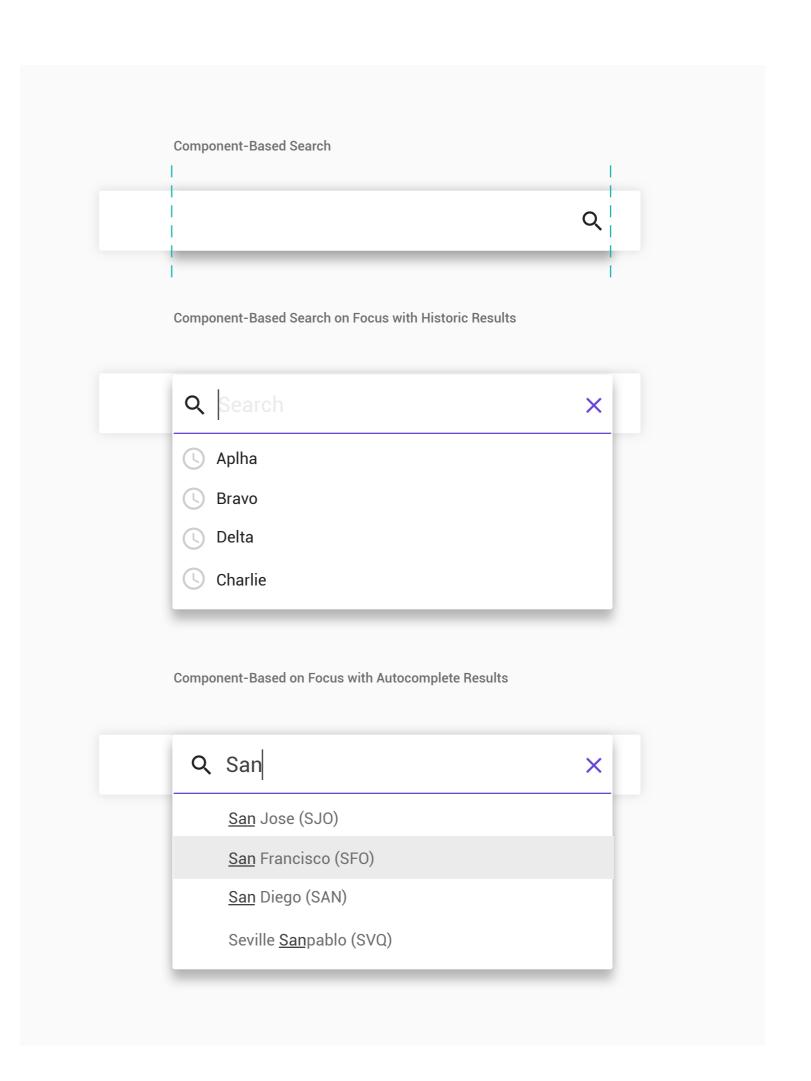

#### **NOTIFICATIONS**

Notifications are intended to inform users about events in your app. These two types of notifications are the most effective:

Communication from other users
Well-timed and informative task reminders
Notification components
Header area
Content area
Action area

#### **USAGE**

Notifications should not be the primary communication channel with your users, as frequent interruptions may cause irritation. The following cases do not warrant notification:

Cross-promotion, or advertising another product within a notification, which is strictly prohibited by the Play Store

An app that a user has never opened

Messages that encourage the user to return to an app, but provide no direct value, such as "Haven't seen you in a while"

Requests to rate an app

Operations that don't require user involvement, like syncing information

Error states from which the app may recover without user interaction

#### **STRUCTURE**

#### Overview

Notifications have been designed to make it easy to scan and use a notification's most important elements:

#### Primary content

Content is the most prominent element of a notification. Secondary information, such as a timestamp, is smaller and consolidated above the primary content.

#### People

If the notification involves a person, an avatar appears on the right where it stands out from the rest of the content.

#### Actions

Expandable notifications are revealed by tapping an indicator icon. Actions are displayed with text labels on a separate background color and location.

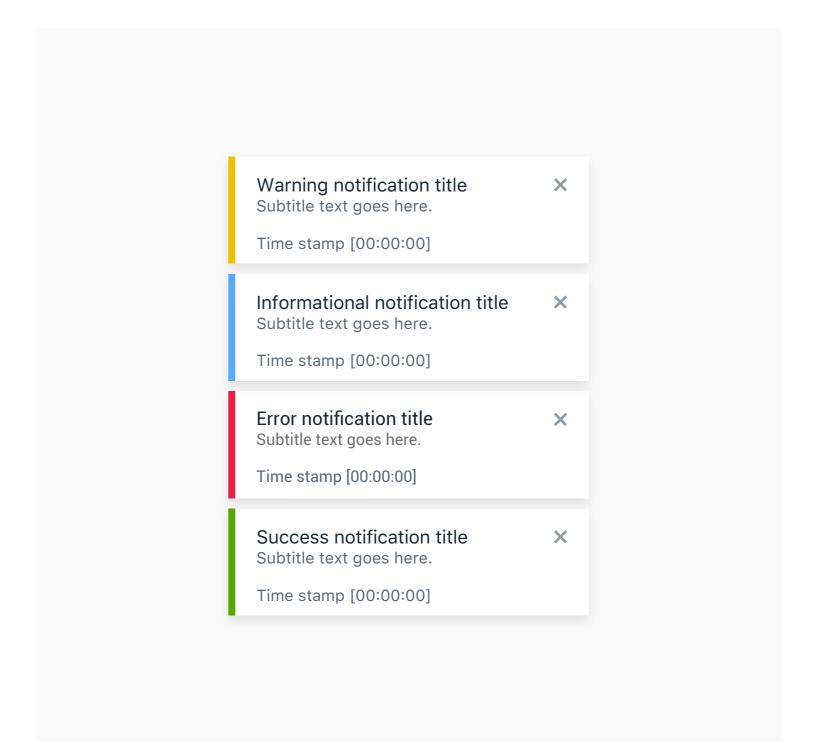

#### Header area

The header area is comprised of:

- 1. The app icon: The app icon is a small two-dimensional representation of your app's identity. It appears in monochrome in the status bar. If your app sends a wide variety of notifications, you may replace your app's identity icon with a symbol that reflects the content type. For example, Google Now uses a cloud icon for weather notifications.
- 2. The app name: The name of the app automatically appears in the notification.
- 3.Header text (optional): Header text is usually only needed if an app sends notifications from multiple sources, such as the account name for users with multiple accounts.
- 4. Timestamp (optional): By default, a timestamp does not appear, but it may be added if it's important to display when a notification was sent, such as the time of a missed call.
- 5. Expand indicator: This appears if the notification can be expanded.

# Warning notification title ×

#### Content area

The content area is comprised of:

- 1. A content title: A brief headline for the notification
- 2. Content text: Supporting information
- 3. Large icon (optional): An image may be added to reinforce the notification in a meaningful way, such as a message that includes an avatar of the sender

#### Action area

When expanded, a notification may display up to three actions on at the bottom.

In Android N and later, actions are shown without icons to accommodate more text.

## Required notifications

Foreground services are app processes that run in the background while the user is not directly interacting with your app. Because these apps use battery and possibly data, Android requires that users are made aware of these types of services by showing a non-dismissible notification.

Because the user can't dismiss the notification, you should provide an action for the user to stop the service if they don't want it running.

#### **DIALOGUES**

Dialogs inform users about a specific task and may contain critical information, require decisions, or involve multiple tasks.

Dialogs contain text and UI controls. They retain focus until dismissed or a required action has been taken. Use dialogs sparingly because they are interruptive.

Some dialog types include:

Alerts are urgent interruptions that inform about a situation and require acknowledgement. Simple menus display options for list items, whereas simple dialogs can provide details or actions about a list item.

Confirmation dialogs require users to explicitly confirm a choice.

#### **STRUCTURE**

#### Beyond standard dialogs

Dialogs are a sub-type of modal windows, and the examples covered here are for standard material system dialogs. (Other modal window constructions aren't covered here because they have too much variation, such as branded buttons for purchasing flows, non-standard UI form elements, or unique layouts.)

#### Reduce interruption

Use dialogs sparingly because they are interruptive. Their sudden appearance forces users to stop their current task and focus on the dialog content. Not every choice, setting, or detail warrants interruption. Alternatives to dialogs include menus or inline expansion, both of which maintain the current context.

# Dialog prominence

Dialogs should never be obscured by other elements or appear partially on screen. Dialogs always retain focus until dismissed or a required action has been taken, such as choosing a setting.

#### Dialogs should avoid:

Opening dialogs from within a dialog Containing scrolling content Full-screen dialog exception Full-screen dialogs may open additional dialogs, such as pickers, because their design accommodates additional layers of material without significantly increasing the app's perceived z-depth or visual noise.

# X Optional label Passive modal title Passive modal notifications should only appear if there is an action the user needs to address immediately. Passive modal notifications are persistent on screen. X Passive modal title Passive modal notifications should only appear if there is an action the user needs to address immediately. Passive modal notifications are persistent on screen.

# Scrollable content exception

Some dialog content requires scrolling, such as lists of ringtones.

For scrollable lists of options, the dialog title remains pinned to the top. This ensures that a selected item remains visible with the title, regardless of the item's position in the list.

Otherwise, the title scrolls off with the content. Actions always remain in place when content scrolls.

Dialogs are separate from the underlying parent material and do not scroll with it.

Displaying additional content

To disclose additional content in a dialog, do so using inline expansion within the content area. Or consider alternative components that are optimized for large amounts of content.

# Dismissing dialogs

Dialogs may be dismissed either by tapping outside of the dialog, or tapping the system back button (on Android). Alternatively, the user's ability to dismiss a dialog may be disabled, so that one of the actions must be chosen before proceeding

#### Alerts are urgent interruptions, requiring acknowledgement, that inform the user about a situation.

Alerts

Disambiguation from Snackbars: Snackbars present

optional information after an action, such as confirming the discarding of a draft. They often allow a user to undo an action just taken. Alerts without title bars

They summarize a decision in a sentence or two by either:

Most alerts don't need titles.

Asking a question (e.g. "Delete this conversation?") Making a statement related to the action buttons

Optional label

## Passive modal title

Passive modal notifications should only appear if there is an action the user needs to address immediately. Passive modal notifications are persistent on screen.

be SemiBold.

Important directions or information can

#### Passive modal title Passive modal notifications should only

be bold.

appear if there is an action the user needs to address immediately. Passive modal notifications are persistent on screen. Important directions or information can

X

#### Use title bar alerts only for high-risk situations, such as the potential loss of connectivity. Users should be able to

Alerts with title bars

understand the choices based on the title and button text alone. If a title is required:

#### Use a clear question or statement with an explanation in the content area, such as "Erase USB storage?" Avoid apologies, ambiguity, or questions, such as

"Warning!" or "Are you sure?"

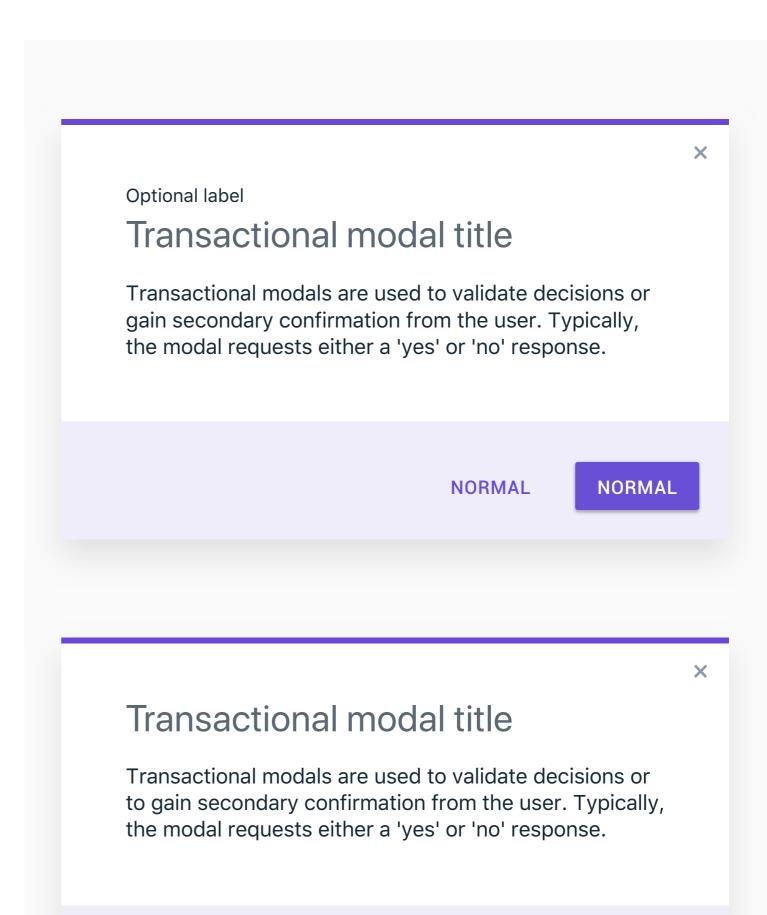

**NORMAL** 

**NORMAL** 

#### **MOTION PRINCIPLES**

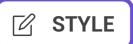

Our visual signature for interfaces is based on cards which create the containers for any information displayed on the screen.

#### **ICONOGRAPHY AND IMAGERY**

Our visual signature for interfaces is based on cards which create the containers for any information displayed on the screen.

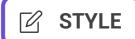

Our visual signature for interfaces is based on cards which create the containers for any information displayed on the screen.

**Global Header Exception Gutters** 

Screen width ≥ 768px = 20px gutters The Global header lives outside the bounds of this grid. The outer margins of the

global header is always 20px from the edge of the page. Screen width < 768px = 10px gutters

Global header margin: 20px

Columns

Column count: 12

**Side Panel Exception** 

Any (left or right) side panel lives outside the bounds of this grid. The content Margins area of the grid (including the grid margins) is indented width of the panel from

≥768px: 5% left, 5% right. the left edge of the page.

<768px: 3% left, 3% right. Grid area with left nav: page size minus 200px from left of page

#### Calculating Sketch layout settings for normal grid

**Total Width:** 

width of artboard - [(width of artboard \* margin %) \* 2] = Total Width

Example:

Art board width = 1440px, margins @ 5% 1440 - [ (1440 \* .05) \* 2 ] = 1296

Offset:

width of artboard \* margin % = Offset

Example:

Art board width = 1440px, margins @ 5%

1440 \* .05 = 72

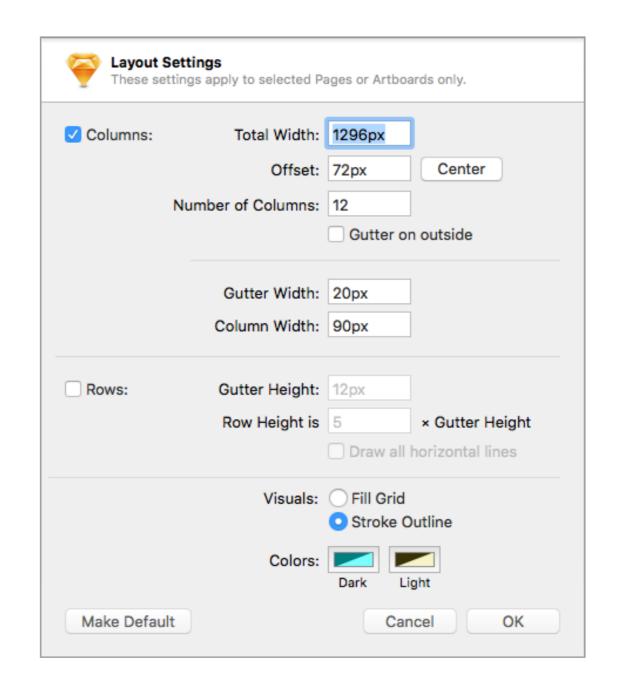

#### Calculating Sketch layout settings for grid with left side panel

#### **Total Width:**

- 1. width of artboard width of left panel = content area
- 2. (content area \* margin %) \* 2 = Y
- 3. content area Y = Total Width

#### Example:

Artboard width=1440px, Margins @ 5%; left nav width=200px

- 1. 1440 200 = 1240
- 2. (1240 \* .05) \* 2 = 124
- 3. 1240 124 = 1116

#### Offset:

(content area \* margin %) + width of left nav = Offset

#### Example:

Artboard width = 1440px; margins @ 5%; left nav width = 200px (1240 \* .05) + 200 = 262

#### **Layout Settings** These settings apply to selected Pages or Artboards only. Columns: Total Width: 1116px Offset: 262px Center Number of Columns: 12 Gutter on outside Gutter Width: 20px Column Width: 75px Rows: Gutter Height: 12px Row Height is 5 × Gutter Height Draw all horizontal lines Visuals: Fill Grid Stroke Outline Colors: Dark Light Make Default OK Cancel

#### Calculating Sketch layout settings for grid with right side panel

#### **Total Width:**

- 1. width of artboard width of right panel = content area
- 2. (content area \* margin %) \* 2 = Y
- 3. content area Y = Total Width

#### Example:

Artboard width=1440px, Margins @ 5%; right panel width = 288px

- 1. 1440 288 = 1152
- 2. (1152 \* .05) \* 2 = 115.2
- 3. 1152 115.2 = 1036.8

#### Offset:

(content area \* margin %) = Offset

#### Example:

Artboard width = 1440px; margins @ 5%

(1152 \* .05) = 57.6

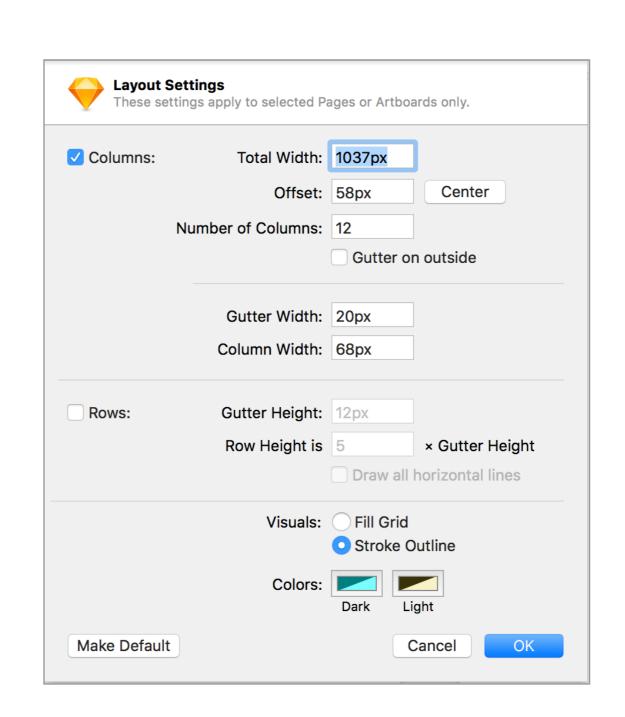

#### **LAYERS AND SPACING**

Our visual signature for interfaces is based on cards which create the containers for any information displayed on the screen.

| 1 |  |
|---|--|
|   |  |
| 1 |  |
|   |  |
|   |  |
|   |  |
|   |  |
|   |  |
|   |  |
|   |  |
|   |  |
|   |  |
|   |  |
|   |  |
|   |  |
|   |  |
|   |  |
|   |  |
|   |  |
|   |  |
|   |  |
|   |  |
|   |  |
|   |  |
|   |  |
|   |  |
|   |  |
|   |  |
|   |  |
|   |  |
| 1 |  |
| 1 |  |
|   |  |
|   |  |
|   |  |
| 1 |  |
| 1 |  |
|   |  |
|   |  |
|   |  |
| 1 |  |
| 1 |  |
|   |  |
|   |  |
|   |  |
|   |  |
|   |  |
|   |  |
|   |  |
|   |  |
|   |  |
|   |  |
|   |  |
|   |  |
|   |  |
|   |  |
|   |  |
|   |  |
|   |  |
|   |  |
|   |  |
|   |  |
|   |  |
|   |  |
|   |  |
|   |  |
|   |  |
|   |  |
|   |  |
|   |  |
|   |  |
|   |  |
|   |  |
| 1 |  |
| 1 |  |
|   |  |
|   |  |
| 1 |  |
| 1 |  |
| 1 |  |
| 1 |  |
| 1 |  |
|   |  |
| 1 |  |
| 1 |  |
| 1 |  |
| 1 |  |
| 1 |  |
| 1 |  |
| 1 |  |
|   |  |
| 1 |  |
|   |  |
| 1 |  |
|   |  |
|   |  |
|   |  |
| н |  |
| L |  |
| L |  |
| l |  |
| l |  |
| l |  |
| l |  |
|   |  |
|   |  |
|   |  |
|   |  |
|   |  |
|   |  |
|   |  |
|   |  |
|   |  |
|   |  |
|   |  |
|   |  |
|   |  |
|   |  |
|   |  |
|   |  |
|   |  |

| Card Title |  |  |
|------------|--|--|
|            |  |  |
|            |  |  |
|            |  |  |
|            |  |  |
|            |  |  |

| Card Title | • |
|------------|---|
|            |   |
|            |   |
|            |   |
|            |   |
|            |   |
|            |   |
|            |   |
|            |   |
|            |   |

#### **TEXT AREA**

Text areas are taller than text fields and wrap overflow text onto a new line. They scroll vertically when the cursor reaches the bottom of the field.

| Idle & empty     | Label                             |
|------------------|-----------------------------------|
|                  | Helper text                       |
| Hover            | Label                             |
|                  | Helper text                       |
| Focused          | Label<br>Placeholder              |
|                  | Helper text                       |
| Focus & Filled   | Label Input                       |
|                  | Helper text                       |
| Idle & Filled    | Label Input                       |
|                  | Helper text                       |
| Filled & Invalid | Label<br>Input                    |
|                  | Error: Text explaining the error. |
| Disabled         | Label Input                       |
|                  |                                   |
|                  |                                   |

A dropdown button selects between multiple selections. The button displays the current state and a down arrow. Available states may be shown as a list of strings, a palette, or icons, for example.

When a user interacts with the button, a menu covers the button and displays the possible states. Pressing a state dismisses the menu and updates the button to display this new state.

Scrolling within the dropdown behaves the same way a menu scrolls.

# GENERIC OVERFLOW DROPDOWN BUTTON

The generic overflow dropdown button displays an arrow or menu button by default. When the button is pressed, the menu appears. Pressing an option on the menu navigates to further settings for that option.

This menu can appear in menus, in fields, or as stand-alone elements.

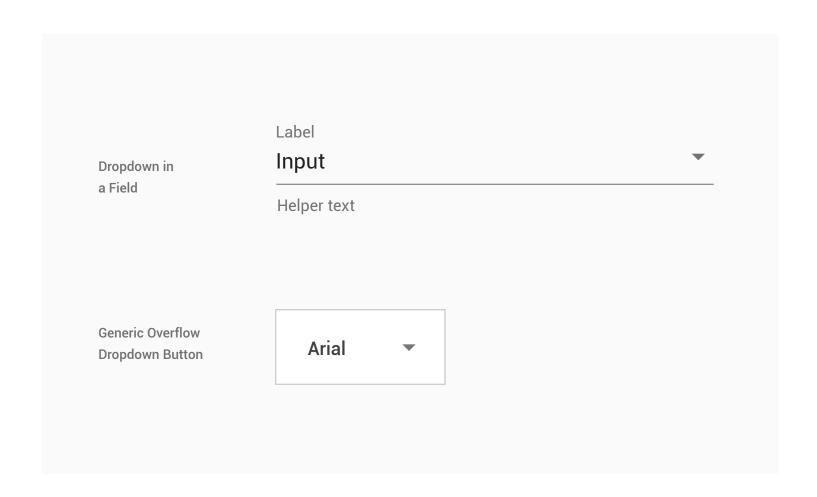

#### **TIME PICKER**

#### DEPRECATED

#### Time text:

• Type: Roboto Regular 60px

• Active Colour: W100

• Inactive color: W100, opacity: 70%

#### AM/PM text:

• Type: Roboto Medium 16px

Active Colour: W100

• Inactive color: W100, opacity: 70%

#### Clock circle:

• Size: 296px x 296px

• Colour: C10

#### Clock text:

• Type: Roboto Regular 12pm

• Colour: C100

#### Selected clock text:

• Type: Roboto Medium 12px

• Colour: W100

#### Selected clock time circle:

• Size: 40px x 40px

• Colour: Primary color (V100)

#### Clock hand line:

• Size: 106px

• Stroke: 2px

• Color: Primary color (V100)

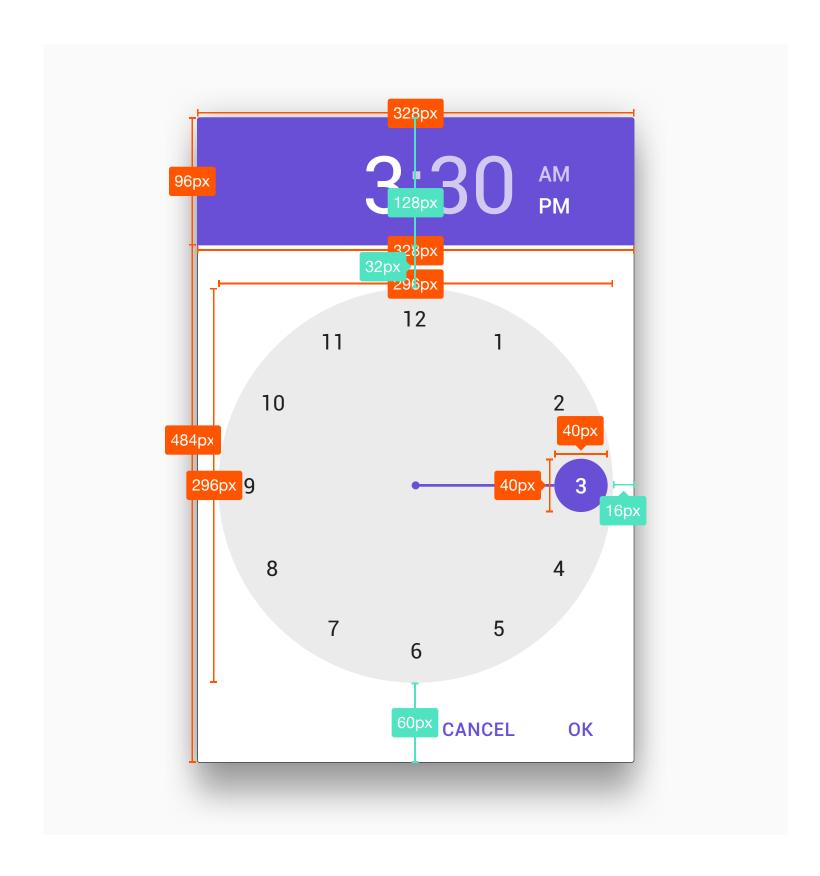

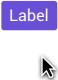

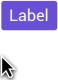